# Norton™ 360

# Producthandleiding

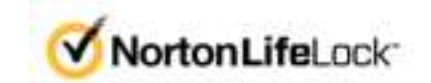

# Norton™ 360 Producthandleiding

De software die in deze handleiding wordt beschreven, wordt geleverd met een licentieovereenkomst en mag alleen worden gebruikt in overeenstemming met de voorwaarden in deze overeenkomst.

Documentatieversie 22.20.5

Copyright © 2020 NortonLifeLock Inc. Alle rechten voorbehouden.

NortonLifeLock, het NortonLifeLock-logo, het keurmerkvinkje, Norton, het Norton Secured-logo, LifeLock en het LockMan-logo zijn handelsmerken of gedeponeerde handelsmerken van NortonLifeLock Inc of haar dochterondernemingen in de Verenigde Staten en andere landen. Andere namen kunnen handelsmerken zijn van hun respectieve eigenaars.

Het product dat in dit document wordt beschreven, wordt gedistribueerd onder licenties waarmee het gebruik, het kopiëren, het distribueren en het decompileren/toepassen van reverse-engineering ervan wordt beperkt. Geen enkel deel van dit document mag worden gereproduceerd in enige vorm op enige wijze zonder voorafgaande schriftelijke toestemming van NortonLifeLock Inc en haar eventuele licentiegevers.

DE DOCUMENTATIE WORDT GELEVERD "ZOALS DEZE IS" EN ALLE EXPLICIETE OF IMPLICIETE VOORWAARDEN, REPRESENTATIES EN GARANTIES, WAARONDER IMPLICIETE GARANTIES VAN VERKOOPBAARHEID, GESCHIKTHEID VOOR EEN BEPAALD DOEL OF NIET-SCHENDING WORDEN AFGEWEZEN, TENZIJ DERGELIJKE DISCLAIMERS NIET WETTELIJK ZIJN TOEGESTAAN. NORTONLIFELOCK INC. IS NIET AANSPRAKELIJK VOOR INCIDENTELE OF GEVOLGSCHADE IN VERBAND MET DE VERSTREKKING, PRESTATIES OF HET GEBRUIK VAN DEZE DOCUMENTATIE. DE INFORMATIE IN DEZE DOCUMENTATIE KAN ZONDER VOORAFGAANDE KENNISGEVING WORDEN GEWIJZIGD.

De Gelicentieerde Software en Documentatie worden beschouwd als commerciële computersoftware zoals gedefinieerd in FAR 12.212 en zijn onderhevig aan beperkte rechten zoals gedefinieerd in FAR Sectie 52.227-19 'Commercial Computer Software - Restricted Rights' en DFARS 227.7202, e.v. 'Commercial Computer Software and Commercial Computer Software Documentation,' al naar gelang van toepassing, en eventuele verdere voorschriften, ongeacht of die door NortonLifeLock zijn geleverd op locatie of als hosted services. Het gebruiken, wijzigen, uitgeven van een reproductie, uitvoeren, weergeven of openbaar maken van de Gelicentieerde Software en Documentatie door de Amerikaanse regering zal uitsluitend gebeuren in overeenstemming met de voorwaarden van deze Overeenkomst.

NortonLifeLock Inc. 60 East Rio Salado Parkway, Suite 1000, Tempe, AZ 85281

https://www.nortonlifelock.com

# Inhoudsopgave

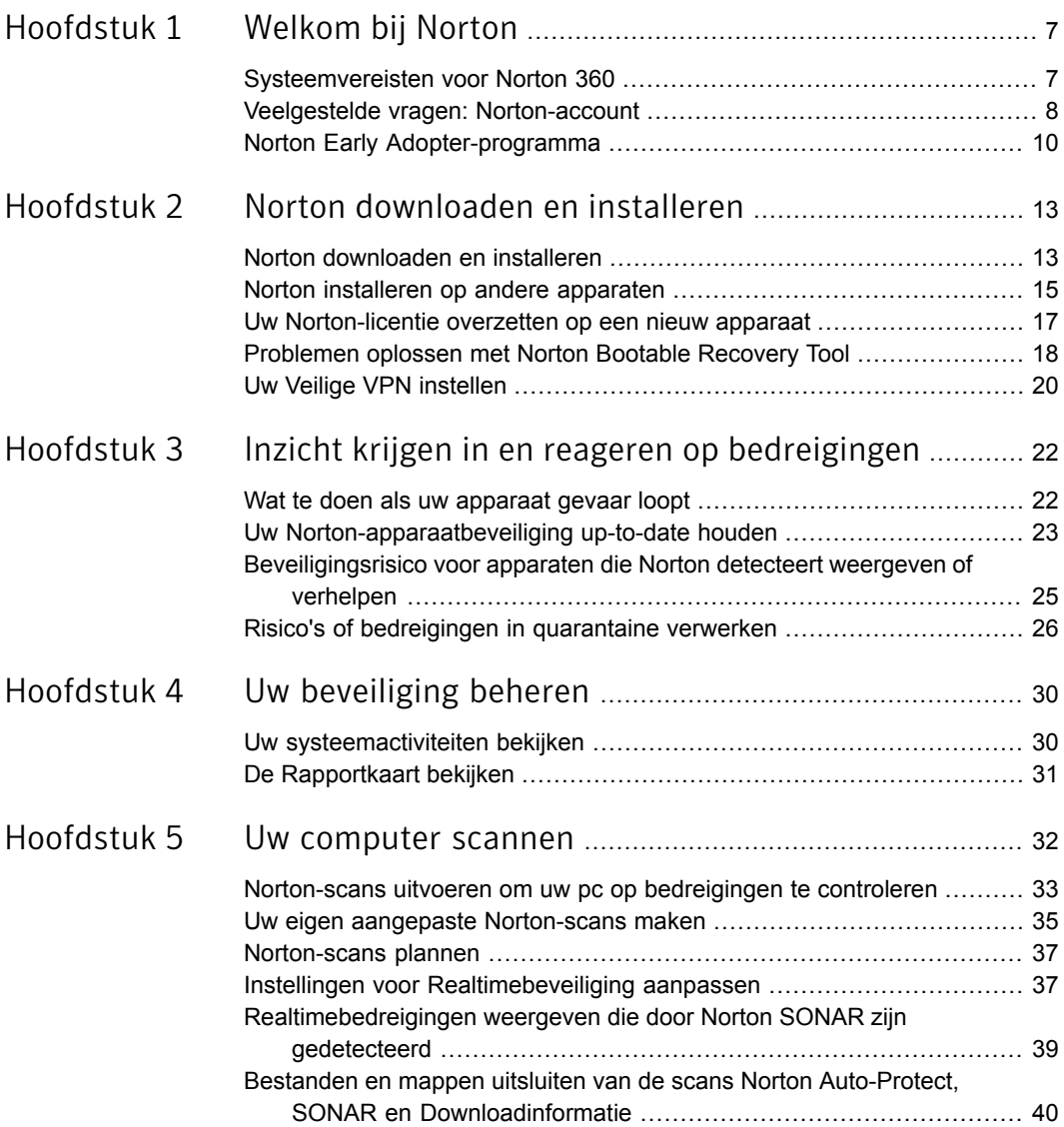

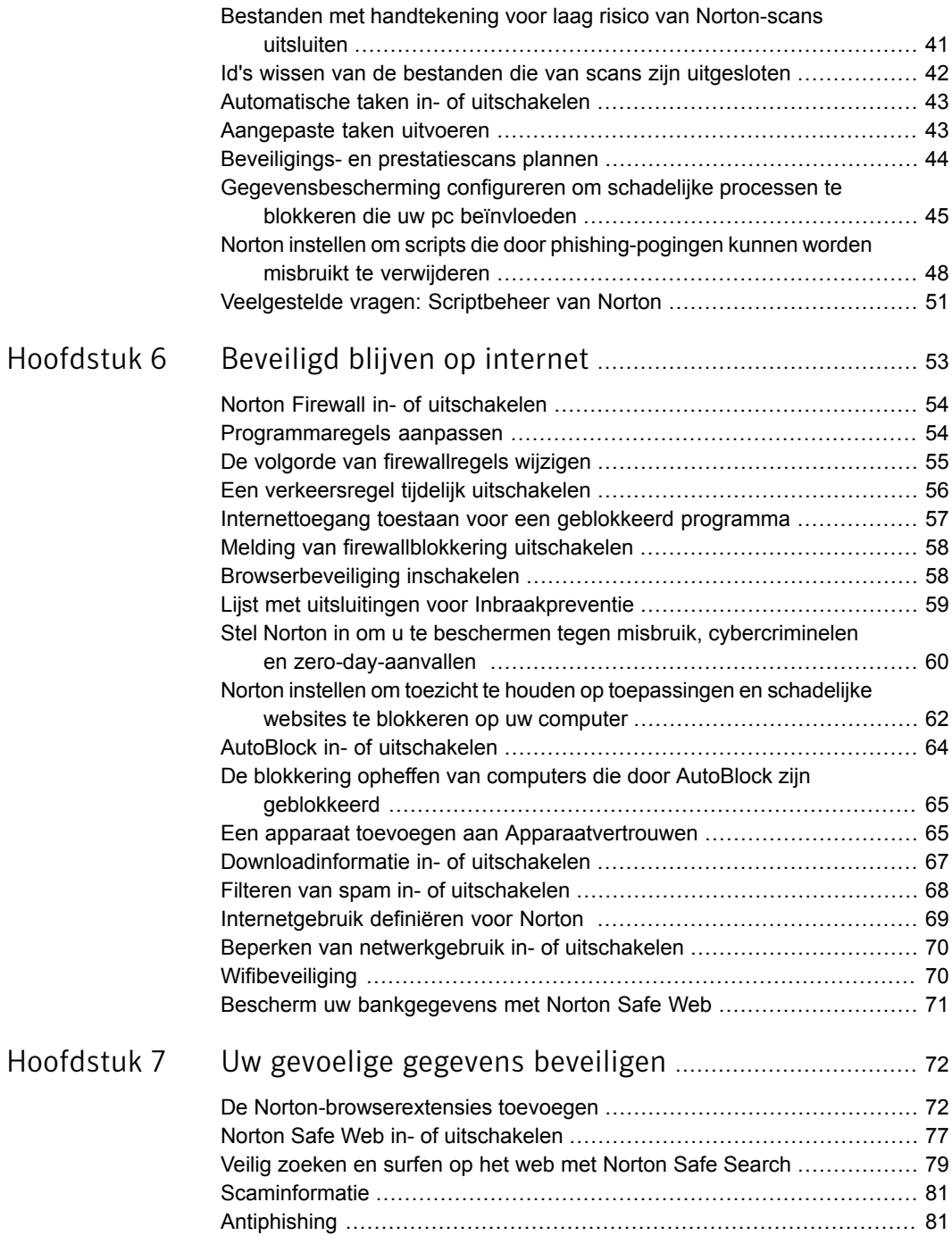

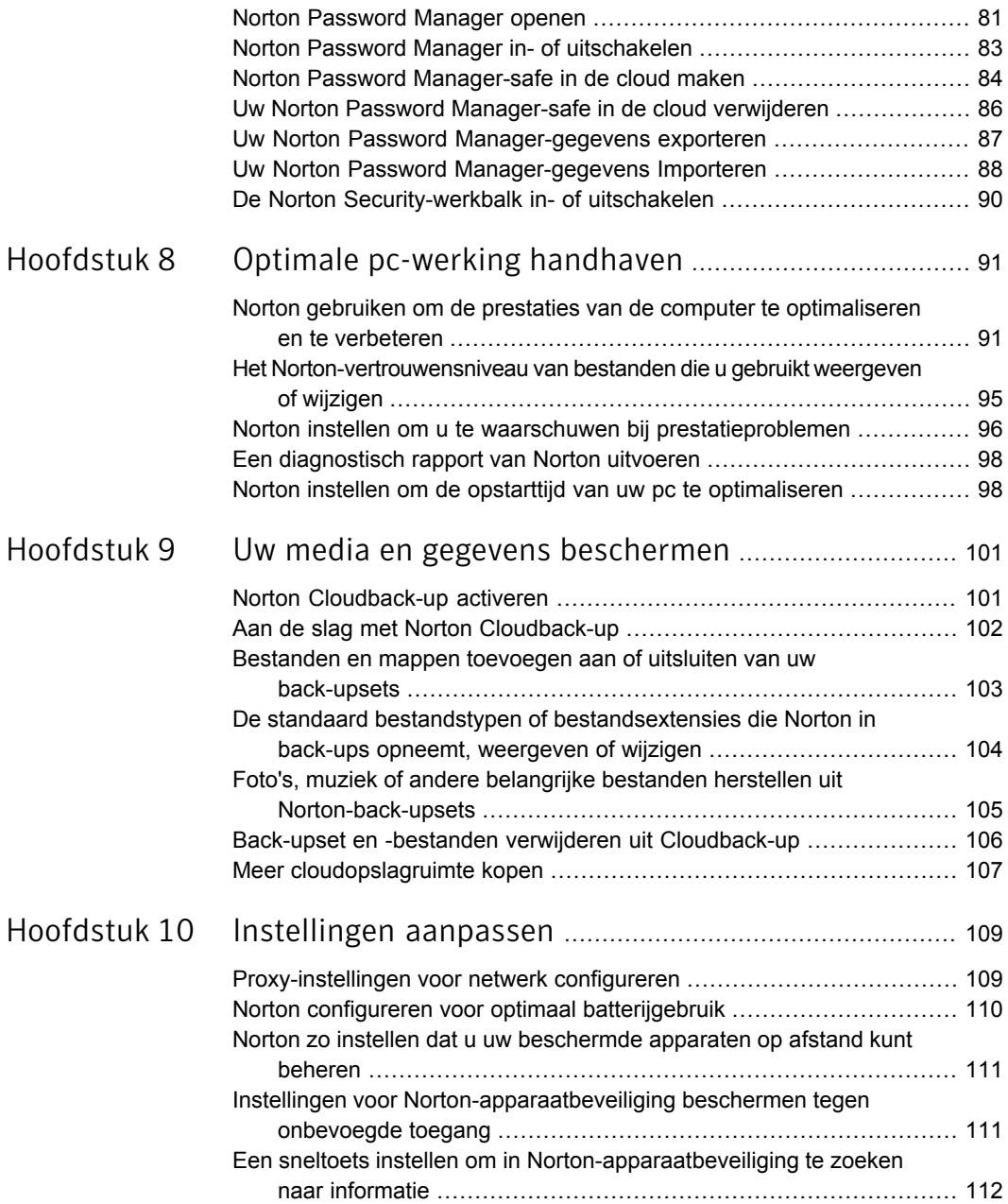

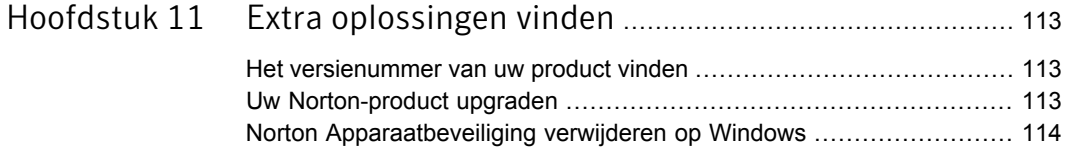

# **Hoofdstuk**

# Welkom bij Norton

Dit hoofdstuk bevat de volgende onderwerpen:

- Systeemvereisten voor Norton 360
- Veelgestelde vragen: Norton-account
- Norton Early Adopter-programma

# Systeemvereisten voor Norton 360

Wilt u Norton 360 op uw pc's, Macs®, smartphones of tablets installeren, dan moeten deze aan de minimale systeemvereisten voldoen.

Met Norton 360 Premium kunt u 10 apparaten beschermen en, alleen op pc, veilige back-ups maken. Veilige back-up is niet inbegrepen voor Mac OS X.

### Windows

- ◆ **Besturingssystemen**
	- Microsoft Windows<sup>®</sup> 10 (alle versies)
	- Microsoft Windows® 10 in S-modus (32-bits of 64-bits of ARM32) versie 1803 en hoger.
	- Microsoft Windows<sup>®</sup> 8.1 of later (32-bits en 64-bits)
	- Microsoft Windows® 8 en Windows® 8 Pro (32-bits en 64-bits)
	- Microsoft Windows® 7 (32-bits en 64-bits) met Service Pack 1 of later

### **Hardware**

- **Processor** Voor Windows 10/8/7: 1 GHz
- **RAM**

Voor Windows 10: 2 GB (minimaal 512 MB RAM vereist voor Recovery Tool)

Voor Windows 8/7: 1 GB (32 bits) (minimaal 512 MB RAM vereist voor Recovery Tool)

■ **Vasteschijfruimte**

300 MB beschikbare schijfruimte

### **Browserondersteuning voor Bescherming van kwetsbare punten**

De volgende browsers worden ondersteund voor Bescherming van kwetsbare punten.

- Microsoft Internet Explorer® 8.0 of hoger (32-bits en 64-bits)<sup>1,2</sup>
- Mozilla Firefox® (32-bits en 64-bits)<sup>2</sup>
- Google Chrome™ (32-bits en 64-bits)<sup>2</sup>

### **Browserondersteuning voor Phishingbescherming, Safe Search en Wachtwoordbeheer**

De volgende browsers worden ondersteund voor Phishing-bescherming, Safe Search en Wachtwoordbeheer

- Microsoft Internet Explorer® 8.0 of hoger (32-bits en 64-bits)<sup>1,2</sup>
- Microsoft Edge® (32-bits en 64-bits)<sup>1,2</sup>
- Mozilla Firefox<sup>®</sup> (32-bits en 64-bits)<sup>2</sup>
- Google Chrome™ (32-bits en 64-bits)<sup>2</sup>

Opmerking: De functie **Safe Search** is niet beschikbaar in de Microsoft Edge-browser.

#### **E-mailclients**

Norton 360 biedt ondersteuning voor het scannen van e-mails op alle POP3-compatibele e-mailclients.

#### **Ondersteuning voor AntiSpam**

Deze e-mailclient wordt ondersteund voor AntiSpam:

■ Microsoft Outlook 2003 en later

<sup>1</sup> Sommige beveiligingsfuncties zijn niet beschikbaar in Microsoft Internet Explorer 10.0 of later.

<sup>2</sup> Zoals beschikbaar gesteld door NortonLifeLock binnen uw serviceperiode.

# Veelgestelde vragen: Norton-account

Meld u aan bij uw Norton-account om het volgende te doen:

■ Uw product activeren

- Uw back-up openen
- Uw safe in de cloud openen of maken
- Uw Norton-abonnementen beheren
- Uw Norton-producten opnieuw installeren door de productsleutels te gebruiken die in uw account zijn opgeslagen
- Opslagruimte kopen om meer ruimte toe te voegen aan uw online back-up

## Hoe meld ik mij aan bij mijn Norton-account?

U heeft op elk apparaat toegang tot uw Norton-account via https://my.norton.com.

Als u zich wilt aanmelden, voert u het e-mailadres en wachtwoord in dat u heeft opgegeven toen u uw Norton-account heeft gemaakt.

Opmerking: Als u heeft gekozen voor authenticatie in twee stappen bij het openen van uw Norton-account, moet u naast uw wachtwoord de verificatiecode gebruiken.

## Hoe herstel ik het wachtwoord van mijn Norton-account?

- 1 Klik op de aanmeldingspagina van uw Norton-account op **Wachtwoord vergeten?**.
- 2 Typ het e-mailadres dat u hebt gebruikt om uw Norton-product te kopen of uw Norton-account aan te maken.
- 3 Klik op **Doorgaan**.
- 4 U ontvangt van norton@nortonlifelock.com een e-mail met een link voor het opnieuw instellen van uw wachtwoord. Controleer uw map met spam of map met ongewenste e-mail als u de e-mail niet in uw Postvak IN ziet.

Als de link niet werkt, kunt u deze link kopiëren en rechtstreeks in een webbrowser plakken.

Als u de e-mail nog steeds niet kunt vinden, controleer dan of het e-mailadres dat u heeft ingevoerd hetzelfde is als het adres dat u hebt gebruikt bij de aanschaf van uw Norton-product of het maken van uw Norton-account.

### Ik weet niet of ik een Norton-account heb

Lees de onderstaande informatie om erachter te komen of u een Norton-account heeft:

- Als u een Norton-product heeft geïnstalleerd of geactiveerd, heeft u waarschijnlijk ook een Norton-account. Als onderdeel van het installatie- of activeringsproces vragen we u een account aan te maken door uw naam, e-mailadres en een wachtwoord op te geven.
- Als u een product heeft aangeschaft via de Norton Online Store of een Norton-productabonnement heeft verlengd, wordt u gevraagd uw naam, e-mailadres en een wachtwoord op te geven. Hiermee wordt dan een Norton-account voor u aangemaakt.

■ Als u zich heeft geregistreerd voor Norton Family, Norton Online Backup of Norton Safe Web, is het mogelijk dat u een Norton-account heeft. Controleer ook of de Norton Security-licentie aan deze account is gekoppeld.

# Norton Early Adopter-programma

Via het Norton Early Adopter-programma kunt u voorlopige softwareversies van Norton downloaden en als een van de eersten nieuwe functies uitproberen. Als u een upgrade uitvoert naar een voorlopige versie, hoeft u geen aparte Norton-account te maken. Het is ook niet nodig om Norton te verwijderen. Wanneer u zich registreert voor het Norton Early Adopter-programma, wordt de nieuwste voorlopige softwareversie op uw computer gedownload door Norton LiveUpdate.

## Welke voordelen biedt het Norton Early Adopter-programma?

- Geeft u een voorproefje van de nieuwste Norton Security-functies.
- Stelt u in staat feedback te geven die kan worden meegenomen in de uiteindelijke versie van het product.

## Wie kunnen zich registreren voor het Norton Early Adopter-programma?

Een beperkt aantal betalende of actieve gebruikers ontvangt een uitnodiging in hun product om zich voor het Norton Early Adopter-programma te registreren. Dit is de enige manier waarop u zich de eerste keer voor het programma kunt registreren.

## Hoe kan ik mij registreren voor het Norton Early Adopter-programma?

Als u in uw product een uitnodiging ontvangt voor het Norton Early Adopter-programma, kunt u zich registreren.

### Registratie voor het Norton Early Adopter-programma via de uitnodiging

- 1 Klik op **Meer informatie** in de uitnodiging voor het Norton Early Adopter-programma.
- 2 Lees de pagina met meer informatie over **Norton EAP**. Klik vervolgens op **Deelnemen**.
- 3 Lees de Norton-licentieovereenkomst en klik op **Ik ga akkoord**.
- 4 Voer uw Norton-accountgegevens in en klik op **Aanmelden**.
- 5 Klik in het venster Registratie voltooid op **Sluiten**. De voorlopige softwareversie wordt tijdens de volgende LiveUpdate-sessie naar uw computer gedownload.

Als u de uitnodiging in het product heeft afgewezen of genegeerd, kunt u zich toch nog registreren voor het Norton Early Adopter-programma via uw Norton-product.

Registratie voor het Norton Early Adopter-programma via het venster Beheerinstellingen van Norton.

1 Start Norton.

Wanneer u naast **Apparaatbeveiliging** het venster **Mijn Norton** ziet, klikt u op **Openen**.

- 2 Klik in het hoofdvenster van Norton op **Instellingen**.
- 3 Klik in het venster **Instellingen** op **Beheerinstellingen**.
- 4 Klik in het venster **Beheerinstellingen** in de rij **Norton Early Adopter-programma** op **Deelnemen**.
- 5 Lees de pagina met meer informatie over **Norton EAP**. Klik vervolgens op **Deelnemen**.
- 6 Lees de Norton-licentieovereenkomst en klik op **Ik ga akkoord**.
- 7 Voer uw Norton-accountgegevens in en klik op **Aanmelden**.
- 8 Klik in het venster Registratie voltooid op **Sluiten**. De voorlopige softwareversie wordt tijdens de volgende LiveUpdate-sessie naar uw computer gedownload.

## Kan ik de software terugdraaien naar mijn vorige versie als ik het Norton Early Adopter-programma opzeg?

U kunt het Norton Early Adopter-programma op elk gewenst moment opzeggen en de software terugdraaien naar uw eerdere versie van het Norton-product.

## Moet ik een back-up maken van mijn lokale Norton-back-upstation voordat ik me registreer voor het Norton Early Adopter-programma?

U hoeft geen back-up te maken van uw gegevens. De recentste voorlopige Norton-softwareversie wordt door Norton LiveUpdate geïnstalleerd. Uw lokale Norton-instellingen gaan echter wel verloren wanneer u het Norton Early Adopter-programma opzegt.

## Hoe kan ik het Norton Early Adopter-programma opzeggen?

U kunt het Norton Early Adopter-programma op elk gewenst moment opzeggen.

### Het Norton Early Adopter-programma opzeggen

1 Start Norton.

- 2 Klik in het hoofdvenster van Norton op **Instellingen**.
- 3 Klik in het venster **Instellingen** op **Beheerinstellingen**.
- 4 Klik in het venster **Beheerinstellingen** in de rij **Norton Early Adopter-programma** op **Registratie opheffen**.
- 5 Het hulpprogramma Norton Remove and Reinstall wordt door uw Norton-product gestart om de software terug te draaien naar uw eerdere versie.
- 6 Lees de licentieovereenkomst en klik vervolgens op **Ik ga akkoord**.
- 7 Klik op **Verwijderen en opnieuw installeren**
- 8 Klik op **Nu opnieuw opstarten**.

Nadat de computer opnieuw is gestart, volgt u de instructies op het scherm om de vorige versie van uw Norton-product opnieuw te installeren.

Laat ons weten wat u van het Norton Early Adopter-programma vindt.

Feedback geven

# **Hoofdstuk**

Norton downloaden en installeren

Dit hoofdstuk bevat de volgende onderwerpen:

- Norton downloaden en installeren
- Norton installeren op andere apparaten
- Uw Norton-licentie overzetten op een nieuw apparaat
- Problemen oplossen met Norton Bootable Recovery Tool
- Uw Veilige VPN instellen

# Norton downloaden en installeren

Beveiliging van uw apparaten en beheer van uw Norton-product is even gemakkelijk als het toevoegen van een nieuw apparaat aan uw Norton-account.

Norton op uw computer downloaden en installeren

- 1 Meld u aan bij Norton.
- 2 Als u niet bij uw account bent aangemeld, voert u uw e-mailadres en wachtwoord in. Klik vervolgens op **Aanmelden**.

Heeft u geen account, klik dan op **Een account aanmaken** en voltooi het aanmeldproces.

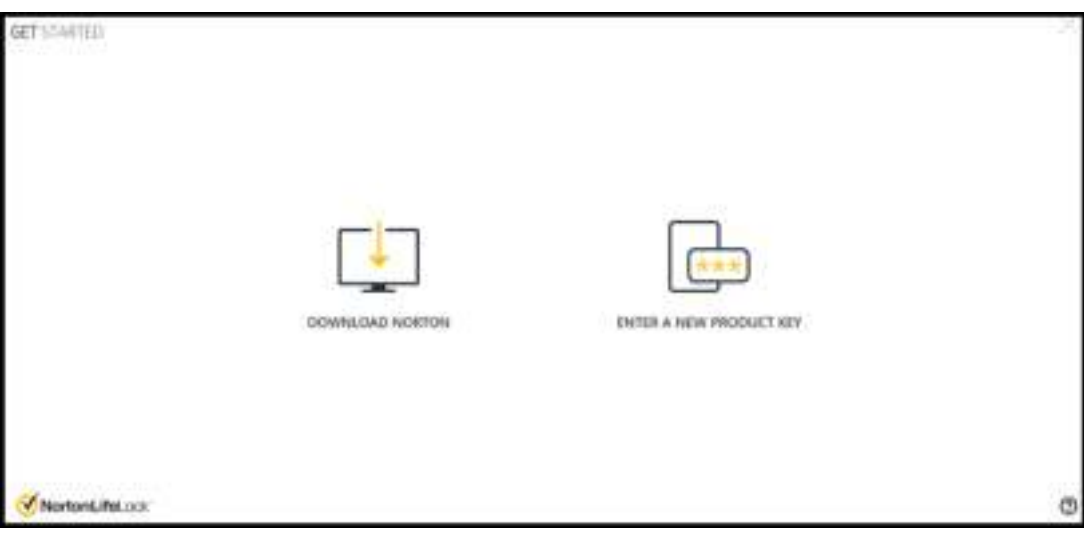

3 Klik op **Norton downloaden** in het venster **Aan de slag**.

Als u een nieuw product wilt installeren dat nog niet bij uw Norton-account is geregistreerd, klikt u op **Een nieuwe productsleutel invoeren**.

Voer uw productsleutel in en klik op het pictogram **>** (Volgende).

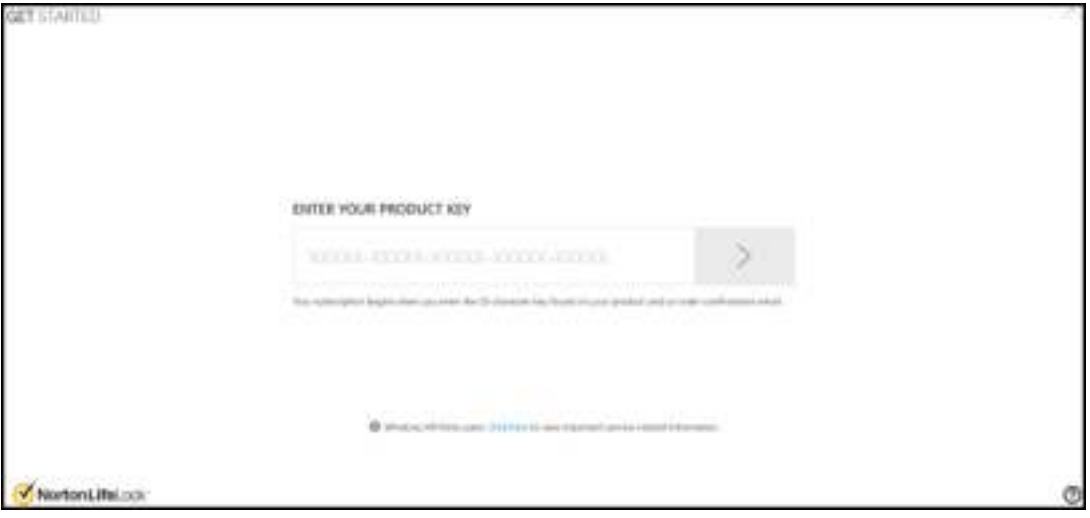

4 Klik op **Akkoord en downloaden**.

- 5 Klik op de sectie die de blauwe pijl op het scherm aanwijst en volg de instructie op het scherm.
	- Voor Internet Explorer- of Microsoft Edge-browsers: klik op **Uitvoeren**.
	- Voor Firefox of Safari: klik in de rechterbovenhoek van de browser op de optie **Downloaden** om de gedownloade bestanden weer te geven. Dubbelklik vervolgens op het bestand dat u heeft gedownload.
	- Voor Chrome: dubbelklik in de linkerbenedenhoek op het bestand dat u heeft gedownload.
- 6 Wanneer het venster **Gebruikersaccountbeheer** verschijnt, klikt u op **Doorgaan**.
- 7 Uw Norton-product wordt gedownload, geïnstalleerd en geactiveerd.

## Norton installeren op andere apparaten

U kunt via uw Norton-account e-mails sturen naar andere apparaten om Norton hierop te installeren. In de e-mail staan de installatielink en instructies om Norton te installeren.

#### Norton op een ander apparaat installeren

- 1 Meld u aan bij Norton.
- 2 Als u niet bij uw Norton-account bent aangemeld, voert u uw e-mailadres in. Klik vervolgens op **Aanmelden**.
- 3 Klik op **Norton downloaden** in het venster **Aan de slag**.

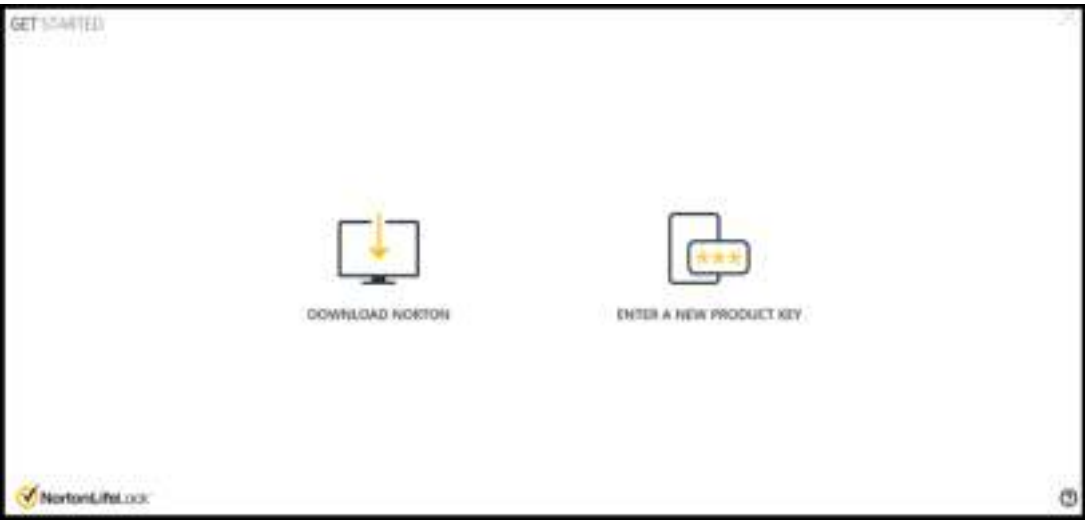

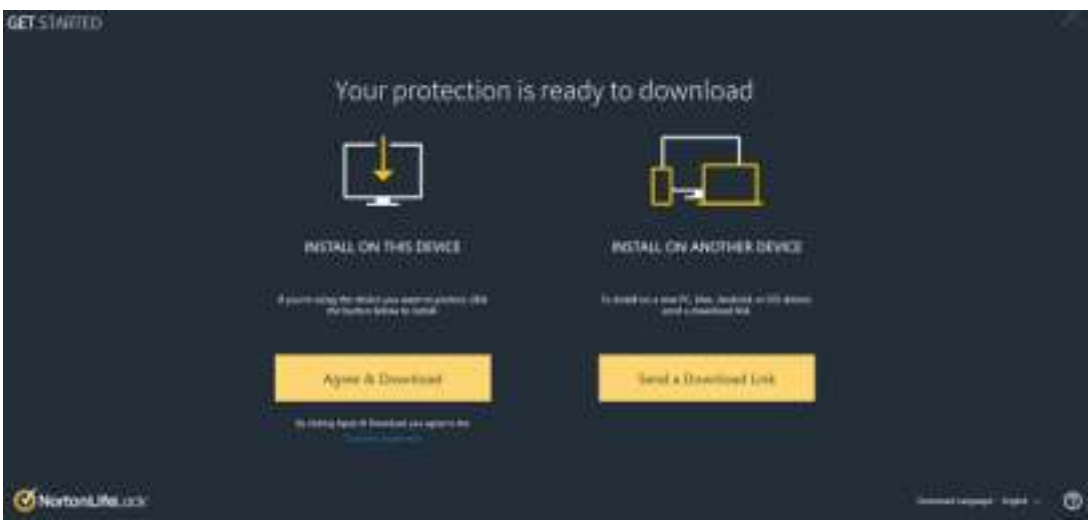

4 Klik op **Een downloadlink verzenden** op de pagina die verschijnt.

5 Voer een e-mailadres in dat toegankelijk is op uw andere apparaat en klik op de knop Verzenden. Klik vervolgens op **Gereed**.

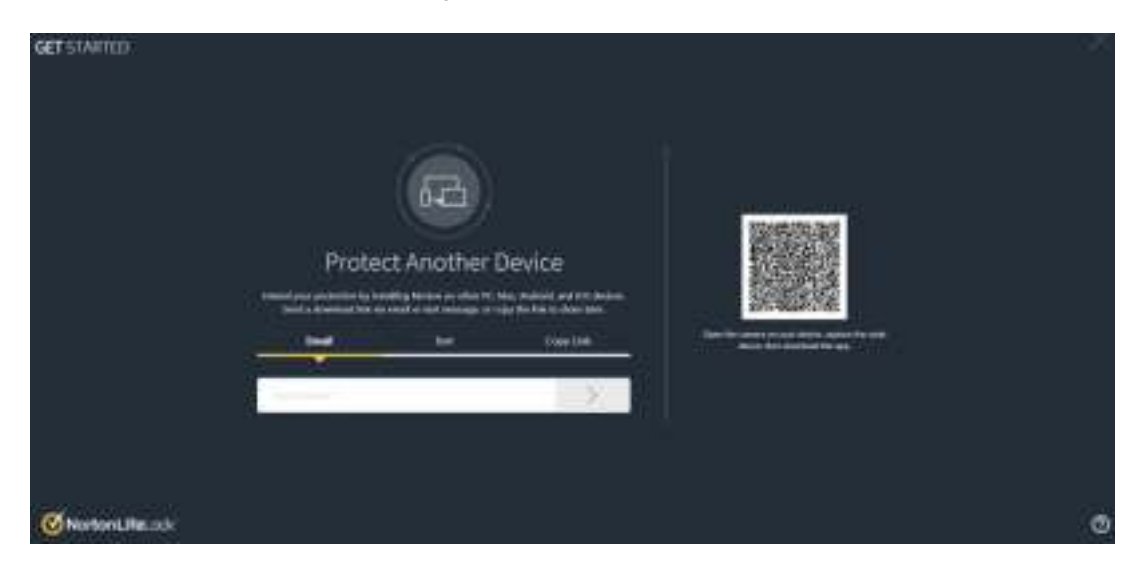

Er wordt een e-mail verzonden naar dat e-mailadres met instructies om het Norton-product te installeren.

- 6 Zoek de e-mail die u van **Het Norton-team** heeft ontvangen en open deze op het apparaat waarop u Norton wilt downloaden.
- 7 Klik op **Nu downloaden**.
- 8 Klik op **Akkoord en downloaden**.
- 9 Sla het bestand op uw computer op en dubbelklik hier vervolgens op om Norton te installeren. Het bestand wordt standaard in de map Downloads opgeslagen op Mac- en Windows-computers.

Volg de instructies op het scherm.

# Uw Norton-licentie overzetten op een nieuw apparaat

Als uw Norton-product is geïnstalleerd op een apparaat dat u niet meer gebruikt, kunt u uw Norton-product van dat apparaat overdragen naar een ander apparaat via uw Norton-account.

### De Norton-licentie overdragen

- 1 Meld u aan bij uw Norton-account.
- 2 Identificeer op de pagina **Apparaten** het apparaat dat u niet langer wilt beschermen.

Opmerking: Het apparaat moet worden weergegeven met een groene status. Als het apparaat dat u niet langer gebruikt wordt weergegeven met een rode of oranje status, kunt u het apparaat uit uw Norton-account verwijderen en een licentie vrijmaken.

- 3 Klik op de drie puntjes onder het apparaat.
- 4 Klik vervolgens op **Licentie beheren** in het menu dat verschijnt.
- 5 Op de pagina **Apparaten beheren** kunt u het volgende doen:
	- Klik op de naam van het apparaat.
	- Onder **Wat wilt u doen** klikt u op **Norton verwijderen**.
	- Klik op **Volgende**.
- 6 Klik in het geopende venster **Norton verwijderen** op **Ja**.
- 7 Op de pagina die verschijnt, klikt u op **Nu installeren**.
- 8 Selecteer een van de volgende opties in het venster **Op nieuw apparaat installeren** :
	- Klik op **Downloaden** om Norton op het huidige apparaat te installeren.
	- Klik op **Link verzenden** om Norton op een ander apparaat te installeren.
- 9 Klik op **Volgende**.
- 10 Volg de instructies op het scherm om de installatie te voltooien.

# Problemen oplossen met Norton Bootable Recovery Tool

Als het niet lukt om Norton 360 te installeren, Norton 360 te openen of uw computer te starten, kunt u Norton Bootable Recovery Tool gebruiken om het probleem te verhelpen.

Norton Bootable Recovery Tool scant op virussen, spyware en andere beveiligingsrisico's en verwijdert deze. U kunt Norton Bootable Recovery Tool alleen vanaf een dvd of USB-station uitvoeren.

Opmerking: Norton Bootable Recovery Tool is geen vervanging voor realtimebeveiliging tegen virussen en beveiligingsrisico's.

## Stap 1: download het ISO-bestand voor Norton Bootable Recovery Tool op een computer die niet is geïnfecteerd

### Het ISO bestand downloaden

1 Open de browser en ga naar de volgende URL:

https://norton.com/nbrt

- 2 Klik op **Downloaden**.
- 3 Volg de instructies op het scherm om het ISO-bestand voor Norton Bootable Recovery Tool te downloaden en op te slaan.

### Stap 2: maak een opstartbaar medium met Norton Bootable Recovery Tool

U kunt een willekeurig hulpprogramma gebruiken om het ISO-bestand voor Norton Bootable Recovery Tool op een dvd te branden of op een USB-station te zetten als opstartbaar medium. Vervolgens kunt u Norton Bootable Recovery Tool op elke geïnfecteerde computer uitvoeren. U kunt deze dvd ook als herstel-dvd voor een willekeurige computer gebruiken.

Waarschuwing: Als u Norton Bootable Recovery Tool op opnieuw-beschrijfbare dvd's of USB-stations wilt maken, worden alle bestanden op d dvd's of USB-stations permanent verwijderd. Maak een back-up van uw gegevens voordat u Norton Bootable Recovery Tool op opnieuw-beschrijfbare dvd's of USB-stations maakt.

Opmerking: Als u Norton Bootable Recovery Tool op een USB-station maakt, moet het USB-station ten minste 1 GB vrije ruimte hebben en in het FAT32-bestandssysteem zijn geformatteerd.

## Stap 3: start Norton Bootable Recovery Tool

Nadat u Norton Bootable Recovery Tool op een dvd of USB-station heeft gemaakt, kunt u dat medium gebruiken om Norton Bootable Recovery Tool uit te voeren.

### Norton Bootable Recovery Tool starten

- 1 Plaats de dvd of het USB-station waarop u Norton Bootable Recovery Tool heeft gemaakt.
- 2 Zet de geïnfecteerde computer aan of start deze opnieuw op. Ga vervolgens naar de BIOS-modus door op de toets te drukken die op het scherm wordt weergegeven, direct nadat uw computer opnieuw is opgestart.
- 3 Selecteer de dvd of het USB-station waarop u Norton Bootable Recovery Tool heeft gemaakt en druk op **Enter**. Als u een UEFI-computer gebruikt, selecteert u het herstelmedium bij de optie **Legacy Boot** in plaats van de optie **UEFI Boot**. Het herstelmedium is de dvd of het USB-station met Norton Bootable Recovery Tool.
- 4 Selecteer op de pagina **Welkom bij NBRT** de optie **Opstarten**. Als het opstarten mislukt, selecteert u de optie **Opstarten (basisvideo)**.
- 5 Selecteer de gewenste taal in de vervolgkeuzelijst **Taal selecteren** en klik vervolgens op **OK**.
- 6 Lees de Norton-licentieovereenkomst en klik dan op **Ik ga akkoord** om het hulpprogramma te starten.

## Stap 4: bedreigingen scannen en oplossen

Norton Bootable Recovery Tool identificeert alle bekende beveiligingsbedreigingen en somt deze op. U kunt kiezen wat u wilt doen met de items die als potentiële risico's worden geïdentificeerd.

### Bedreigingen scannen en oplossen

- 1 Lees de Norton-licentieovereenkomst en klik dan op **Akkoord** om het hulpprogramma te starten.
- 2 Klik in de sectie **Uw computer scannen** op **Scan starten**.

Wanneer de scan is voltooid, geeft het venster **Scan voltooid** het volgende weer:

- Het totaalaantal gescande bestanden
- Het totaalaantal gedetecteerde bedreigingen
- 3 Controleer in het venster **Scan voltooid** de scanresultaten en voer een van de volgende handelingen uit:
- Wanneer u alle bedreigingen die op uw computer zijn gevonden, wilt verhelpen, selecteert u de kolom **Actie**.
- Selecteer de bedreiging die u wilt oplossen onder de kolom **Actie** om voor elke bedreiging de juiste acties te ondernemen.

Opmerking: Controleer de scanresultaten zorgvuldig voordat u de bedreigingen oplost. De bestanden die worden verwijderd kunnen niet meer worden hersteld op uw computer.

- 4 Klik op **Verhelpen**.
- 5 Klik op **OK** in het bevestigingsvenster.
- 6 In het venster **Herstel** wordt de status van elke bedreiging onder de kolom **Actie** weergegeven.
- 7 Klik op **Doorgaan**.
- 8 Klik in het venster **Uw computer opnieuw opstarten** op **Opnieuw opstarten** om uw computer opnieuw op te starten.

Klik op **Opnieuw scannen** om de scan nogmaals uit te voeren.

Wanneer u de scan start en bent verbonden met internet, worden de nieuwste virusdefinities automatisch door Norton Bootable Recovery Tool gedownload en geïnstalleerd via de Norton-servers. De nieuwste virusdefinities helpen u uw computer tegen de meest recente virussen en beveiligingsbedreigingen te beschermen.

# Uw Veilige VPN instellen

Openbare wifi is overal: vliegvelden, koffiezaken, winkelcentra en hotels. Gratis 'hotspots' zijn zo wijdverspreid en handig dat mensen er vaak verbinding mee maken zonder erover na te denken. Maar e-mails lezen, uw banksaldo checken en andere activiteiten waarvoor u zich moet aanmelden, zijn riskant wanneer u openbare wifi gebruikt. Als u openbare wifi gebruikt, kunnen anderen uw online activiteiten volgen. Cybercriminelen kunnen persoonlijke gegevens stelen zoals uw gebruikersnamen, wachtwoorden, locatiegegevens, chats, e-mails of rekeningnummers.

Met Secure VPN kunt u de verbinding beveiligen wanneer u een openbare draadloze verbinding gebruikt. Er wordt een VPN (Virtual Private Network) gemaakt dat uw gevoelige gegevens versleutelt.

Secure VPN beschermt als volgt de gegevens die u via openbare wifi verstuurt en ontvangt:

- Uw verbinding wordt beschermd met versleuteling van bankkwaliteit zodat u openbare wifihotspots veilig kunt gebruiken.
- U kunt anoniem internetten zodat uw online privacy geen gevaar loopt.
- U kunt overal werken met uw favoriete apps en inhoud, alsof u thuis bent.
- Uw gegevens worden versleuteld op een privénetwerk waar uw activiteiten niet worden gevolgd of opgeslagen.
- U kunt rekenen op de uitstekende klantondersteuning van Norton LifeLock, een leider in online consumentenbeveiliging.

Opmerking: De functie Secure VPN is niet met alle abonnementen beschikbaar.

Volg de onderstaande instructies om Secure VPN te configureren.

#### Secure VPN configureren

- 1 Start Norton.
- 2 Klik in het venster **Mijn Norton** naast **Veilige VPN** op **Instellen**.
- 3 Klik op de webpagina die verschijnt op **Aanmelden**.
- 4 Voer uw accountgegevens in en meld u aan.
- 5 Als u wordt gevraagd om de toepassing te downloaden, klikt u op **Downloaden**.
- 6 Volg de instructies op het scherm.

Doe hier mee aan de discussie met andere desktopgebruikers: Norton Community.

# **Hoofdstuk**

# Inzicht krijgen in en reageren op bedreigingen

Dit hoofdstuk bevat de volgende onderwerpen:

- Wat te doen als uw apparaat gevaar loopt
- Uw Norton-apparaatbeveiliging up-to-date houden
- Beveiligingsrisico voor apparaten die Norton detecteert weergeven of verhelpen
- Risico's of bedreigingen in quarantaine verwerken

# Wat te doen als uw apparaat gevaar loopt

In het hoofdvenster van Norton geeft de kleur van de tegels Beveiliging, Internetbeveiliging, Back-up en Prestaties de status van elke categorie als volgt aan:

- **Groen**: u bent beschermd.
- **Oranje** : uw computer vereist aandacht.
- **Rood** : uw computer loopt gevaar.

Opmerking: De back-upcategorie is alleen beschikbaar bij de abonnementen Deluxe, Premium en Norton 360.

Norton verhelpt automatisch alle problemen die uw beveiliging of de systeemprestaties verminderen en geeft de status 'Beveiligd' weer in het hoofdvenster. Norton geeft kwesties die uw aandacht vereisen weer als **Kwetsbaar** of **Aandacht vereist**.

Reageren op de aanduidingen Aandacht vereist of Kwetsbaar

1 Start Norton.

Wanneer u naast **Apparaatbeveiliging** het venster **Mijn Norton** ziet, klikt u op **Openen**.

- 2 Klik op de rode of oranje tegel die **Kwetsbaar** of **Aandacht vereist** aangeeft in het hoofdvenster van Norton.
- 3 Klik op **Nu verhelpen** en volg de aanwijzingen op het scherm.

Als u nog steeds problemen ondervindt, klikt u op **Help > Ondersteuning** om het diagnostische hulpprogramma uit te voeren.

U kunt ook de Norton Rescue Tools gebruiken als u denkt dat uw computer ernstig is geïnfecteerd.

# Uw Norton-apparaatbeveiliging up-to-date houden

Als u Automatische LiveUpdate heeft uitgeschakeld of offline bent geweest, kunt u controleren wanneer u voor het laatst updates voor Norton-apparaatbeveiliging heeft ontvangen en zo nodig LiveUpdate uitvoeren. Zo weet u zeker dat u de nieuwste

- virusdefinities heeft die uw apparaat beschermen tegen malware, ongeoorloofde netwerktoegang, spam-e-mails en nog veel meer.
- programma-updates heeft die de compatibiliteit van het besturingssysteem of de hardware uitbreiden, een prestatieprobleem oplossen of programmafouten corrigeren.

Zolang uw abonnement geldig is, kunt u met Norton eenvoudig automatische updates ontvangen die u beschermen tegen opkomende bedreigingen.

### Controleren wanneer Norton voor het laatst is bijgewerkt

1 Start Norton.

Wanneer u naast **Apparaatbeveiliging** het venster **Mijn Norton** ziet, klikt u op **Openen**.

- 2 Klik in het hoofdvenster van Norton op **Beveiliging**.
- 3 Selecteer de datum naast **Beveiligingsupdates** onder de beveiligingsstatusindicator.
- 4 Als de datum meer dan een dag of twee geleden is, voert u LiveUpdate uit.

LiveUpdate uitvoeren om de recentste Norton-updates te downloaden

Opmerking: Zorg dat u verbonden bent met internet.

1 Start Norton.

Wanneer u naast **Apparaatbeveiliging** het venster **Mijn Norton** ziet, klikt u op **Openen**.

- 2 Dubbelklik in het hoofdvenster van Norton op **Beveiliging** en klik vervolgens op **LiveUpdate**.
- 3 Klik in het venster **Norton LiveUpdate** op **OK** wanneer LiveUpdate is voltooid.

Als LiveUpdate om een of andere reden niet heeft gewerkt, kunt u Intelligent Updater uitvoeren om de nieuwste updates te krijgen.

#### Intelligent Updater uitvoeren als LiveUpdate is mislukt

- 1 Ga naar de downloadpagina Intelligent Updater.
- 2 Voer een van de volgende handelingen uit, afhankelijk van uw Windows-versie:
	- Voor 8.1/8/7/Vista/XP 32-bits: Klik op het eerste bestand in de lijst onder Bestandsnaam. De bestandsnaam begint met het jaartal en eindigt met v5i32.exe. Bijvoorbeeld: 20130528-017-v5i32.exe
	- Voor W8.1/8/7/Vista 64-bits: Ga naar de sectie 64-bits platformen en klik op het eerste bestand in de lijst onder Bestandsnaam. De bestandsnaam begint met het jaartal en eindigt met v5i64.exe. Bijvoorbeeld: 20130528-017-v5i64.exe

Opmerking: Windows Vista- en Windows XP-apparaten met Norton worden ondersteund in de Onderhoudsmodus.

- 3 Sla het bestand op het Windows-bureaublad op.
- 4 Dubbelklik op het bureaublad op het bestand dat u daar heeft opgeslagen.

### Zorg dat Automatische LiveUpdate van Norton is ingeschakeld

1 Start Norton.

- 2 Klik in het hoofdvenster van het Norton-product op **Instellingen**.
- 3 Klik in het venster **Instellingen** op **AntiVirus**.
- 4 Klik in het venster met instellingen voor **AntiVirus** op het tabblad **Updates**.
- 5 In de rij **Automatische LiveUpdate** zet u de-schakelaar op **Aan**.
- 6 Klik op **Toepassen**.
- 7 Klik in het venster **Instellingen** op **Sluiten**.

Norton instellen om updates toe te passen zonder uw apparaat opnieuw op te starten

Opmerking: In Windows 7/8.1 of hoger kunt u updates toepassen zonder dat u uw computer opnieuw hoeft op te starten.

1 Start Norton.

Wanneer u naast Apparaatbeveiliging het venster **Mijn Norton** ziet, klikt u op Openen.

- 2 Klik in het hoofdvenster van het Norton-product op **Instellingen**.
- 3 Klik in het venster **Instellingen** op **AntiVirus**.
- 4 Klik in het venster met instellingen voor **AntiVirus** op het tabblad **Updates**.
- 5 Voer in de rij **Updates alleen bij opnieuw opstarten toepassen** een van de volgende handelingen uit:
	- Wanneer u LiveUpdate-meldingen wilt ontvangen waarin u wordt gevraagd of u updates wilt toepassen zonder opnieuw op te starten, zet u de schakelaar op **Uit**. Dit is de standaardinstelling.
	- Als u updates pas wilt toepassen nadat u de computer opnieuw heeft opgestart, zet u de schakelaar op **Aan**.
- 6 Klik in het venster **Instellingen** op **Toepassen** en klik vervolgens op **Sluiten**.

# Beveiligingsrisico voor apparaten die Norton detecteert weergeven of verhelpen

Wanneer Norton een beveiligingsrisico detecteert, wordt deze automatisch verwijderd, tenzij uw invoer vereist is om te bepalen hoe u de dreiging wilt oplossen. Als u informatie moet invoeren, geeft Norton de waarschuwing Bedreigingen gedetecteerd of Beveiligingsrisico weer met suggesties voor wat u kunt doen.

Risico's bekijken die automatisch zijn opgelost tijdens een scan

1 Start Norton.

- 2 Dubbelklik op **Beveiliging** in het Norton-hoofdvenster. Klik vervolgens op **Geschiedenis**.
- 3 In het venster **Beveiligingsgeschiedenis** selecteert u **Opgeloste beveiligingsrisico's** in de vervolgkeuzelijst **Weergeven**.
- 4 Selecteer een risico in de lijst en bekijk vervolgens in het deelvenster **Details** de actie die is ondernomen.

## Gedetecteerde beveiligingsrisico's verhelpen die tijdens een scan zijn gedetecteerd

In sommige gevallen wordt een risico niet automatisch opgelost door Norton, maar ziet u een aanbevolen actie die u kunt uitvoeren om het risico te verhelpen.

Gedetecteerde beveiligingsrisico's verhelpen die tijdens een scan zijn gedetecteerd

1 Start Norton.

Wanneer u naast **Apparaatbeveiliging** het venster **Mijn Norton** ziet, klikt u op **Openen**.

- 2 Dubbelklik op **Beveiliging** in het Norton-hoofdvenster. Klik vervolgens op **Geschiedenis**.
- 3 In het venster **Beveiligingsgeschiedenis** selecteert u **Onopgeloste beveiligingsrisico's** in de vervolgkeuzelijst **Weergeven**.
- 4 Selecteer een risico in de lijst als er onopgeloste risico's worden weergegeven.
- 5 Volg de **Aanbevolen actie** in het deelvenster **Details**.

Opmerking: In sommige gevallen moet u uw computer opnieuw starten, nadat Norton een beveiligingsrisico heeft verwijderd. Als Norton u vraagt de computer opnieuw op te starten, slaat u eventuele geopende bestanden op en start u de computer opnieuw op.

Opmerking: Voer Norton Power Eraser als u het vermoeden heeft dat uw systeem is geïnfecteerd. Norton Power Eraser is een krachtig verwijderingsprogramma voor malware waarmee u de beveiligingsrisico's kunt elimineren die moeilijk te verwijderen zijn. Voor meer informatie: Zie "Norton-scans uitvoeren om uw pc op bedreigingen te controleren" op pagina 33.

# Risico's of bedreigingen in quarantaine verwerken

Items die in quarantaine worden geplaatst worden van de rest van uw computer geïsoleerd, zodat ze zich niet kunnen verspreiden en de computer niet kunnen infecteren. Als u van een item vermoedt dat het is geïnfecteerd, maar niet door Norton als een risico is geïdentificeerd, kunt u het handmatig in quarantaine plaatsen. U kunt een item uit de quarantaine terugzetten als u denkt dat het een laag risico heeft. Norton herstelt het item dat u terugzet niet. Norton kan de teruggezette items echter wel desinfecteren tijdens de daaropvolgende scans.

#### Een item uit de quarantaine terugzetten

1 Start Norton.

Wanneer u naast **Apparaatbeveiliging** het venster **Mijn Norton** ziet, klikt u op **Openen**.

2 Dubbelklik op **Beveiliging** in het Norton-hoofdvenster. Klik vervolgens op **Geschiedenis**.

- 3 Selecteer in het venster **Beveiligingsgeschiedenis** in de vervolgkeuzelijst **Weergeven** de categorie **Quarantaine**.
- 4 Selecteer een item dat u wilt beheren.
- 5 Klik in het deelvenster **Details** op **Opties**.

Gebruik de link **Meer opties** om meer details over het item te bekijken voordat u een actie voor het item selecteert. Via de link wordt het venster **Bestandsinformatie** geopend dat meer informatie over het risico bevat.

- 6 Kies een van de volgende opties in het venster **Bedreiging gedetecteerd** :
	- **Herstellen** : hiermee worden de bestanden teruggezet naar de oorspronkelijke locatie op uw computer. Deze optie is alleen beschikbaar voor items die handmatig in quarantaine zijn geplaatst.
	- **Dit bestand herstellen en uitsluiten** : hiermee wordt het item zonder reparatie teruggeplaatst op de oorspronkelijke locatie en wordt uitgesloten van detectie in latere scans. Deze optie is beschikbaar voor gedetecteerde bedreigingen die wel en geen virussen zijn.
	- **Uit geschiedenis verwijderen** : hiermee kunt u het geselecteerde item uit het logbestand van de **Beveiligingsgeschiedenis** verwijderen.
- 7 Als u ervoor kiest het terug te zetten, klikt u in het venster **Uit quarantaine herstellen** op **Ja**.
- 8 Selecteer in het dialoogvenster **Zoeken naar map** de map of het station waarnaar u het bestand wilt herstellen, en klik dan op **OK**.

## Een bestand herstellen dat onterecht als beveiligingsrisico is aangemerkt

Beveiligingsrisico's worden standaard door Norton van uw computer verwijderd en in quarantaine geplaatst. Als een bestand onterecht is verwijderd, kunt u het vanuit de quarantaine terugplaatsen op de oorspronkelijke locatie en het uitsluiten van latere scans.

#### Een bestand uit quarantaine herstellen

Opmerking: Sluit een programma alleen uit van Norton-productscans als u zeker weet dat het programma veilig is. Als een programma bijvoorbeeld afhankelijk is van een ander programma dat een beveiligingsrisico vormt, kunt u besluiten dat programma toch op uw computer te laten staan.

1 Start Norton.

Wanneer u naast **Apparaatbeveiliging** het venster **Mijn Norton** ziet, klikt u op **Openen**.

2 Klik in het Norton-hoofdvenster op **Beveiliging**. Klik vervolgens op **Geschiedenis**.

- 3 Selecteer in het venster **Beveiligingsgeschiedenis** onder het vervolgkeuzemenu **Weergeven** de optie **Quarantaine**.
- 4 Selecteer het bestand dat u wilt herstellen.
- 5 Klik in het deelvenster **Details** op **Opties**.
- 6 Klik op **Dit bestand herstellen en uitsluiten** in het venster **Bedreiging gedetecteerd**.
- 7 In het venster **Uit quarantaine herstellen** klikt u op **Ja**.
- 8 Selecteer in het dialoogvenster **Zoeken naar map** de map of het station waarnaar u het bestand wilt herstellen, en klik dan op **OK**.

### Een item naar Norton verzenden voor analyse

Wanneer u bestanden opgeeft waarvan u denkt dat deze een beveiligingsrisico vormen, draagt u bij aan de doeltreffendheid van uw Norton-product. Norton Security Response analyseert het bestand, bepaalt of het een risico vormt en voegt het toe aan latere beveiligingsdefinities.

Opmerking: Persoonlijke identificatiegegevens worden nooit in inzendingen opgenomen.

1 Start Norton.

Wanneer u naast **Apparaatbeveiliging** het venster **Mijn Norton** ziet, klikt u op **Openen**.

- 2 Dubbelklik op **Beveiliging** in het Norton-hoofdvenster. Klik vervolgens op **Geschiedenis**.
- 3 Selecteer in het venster **Beveiligingsgeschiedenis** in de vervolgkeuzelijst **Weergeven** de categorie **Quarantaine**.
- 4 Selecteer een item dat u wilt beheren.
- 5 Klik in het deelvenster **Details** op **Opties**.

Gebruik de link **Meer opties** om meer details over het item te bekijken voordat u een actie voor het item selecteert. Via de link wordt het venster **Bestandsinformatie** geopend dat meer informatie over het risico bevat.

- 6 Klik in het venster **Bedreiging gedetecteerd** op **Verzenden naar NortonLifeLock**.
- 7 Klik op **OK** in het dialoogvenster dat verschijnt.

### Een item handmatig in quarantaine plaatsen

1 Start Norton.

- 2 Dubbelklik op **Beveiliging** in het Norton-hoofdvenster. Klik vervolgens op **Geschiedenis**.
- 3 Selecteer in het venster **Beveiligingsgeschiedenis** in de vervolgkeuzelijst **Weergeven** de categorie **Quarantaine**.

#### 4 Klik op **In quarantaine plaatsen**.

5 Voeg in het venster **Handmatige quarantaine** het bestand toe dat u in quarantaine wilt plaatsen en voer een beschrijving in ter referentie.

Opmerking: Als u een bestand dat aan actieve processen is gekoppeld in quarantaine plaatst, worden de processen beëindigd. Sluit dus alle geopende bestanden en actieve processen voordat u een bestand in quarantaine plaatst.

# **Hoofdstuk**

# Uw beveiliging beheren

Dit hoofdstuk bevat de volgende onderwerpen:

- Uw systeemactiviteiten bekijken
- De Rapportkaart bekijken

# Uw systeemactiviteiten bekijken

Norton biedt informatie over belangrijke systeemactiviteiten die u heeft uitgevoerd in de afgelopen drie maanden.

Norton houdt uw systeemprestaties in de gaten. Wanneer een programma of proces ineens aanzienlijk meer systeemresources gebruikt, verschijnen prestatiewaarschuwingen.

Informatie over uw systeemactiviteiten weergeven

1 Start Norton.

- 2 Dubbelklik op **Prestaties** in het hoofdvenster van Norton. Klik vervolgens op **Grafieken**.
- 3 Klik in het venster **Grafieken** op de tab voor een maand om de gegevens te bekijken.
- 4 Beweeg de muisaanwijzer over het pictogram of de streep in de gebeurtenissengrafiek voor een activiteit.
- 5 In het pop-upvenster dat verschijnt kunt u de details van de activiteit bekijken.
- 6 Als de optie **Details weergeven** in het pop-upvenster verschijnt, klikt u hierop om extra details weer te geven in het venster **Beveiligingsgeschiedenis**.

# De Rapportkaart bekijken

De **Rapportkaart** geeft automatisch alle activiteiten weer die Norton elke maand uitvoert. U kunt ook in het hoofdvenster van het Norton-product op **Rapportkaart** klikken om het rapport handmatig te openen.

Telkens wanneer Norton uw bestanden scant, LiveUpdate uitvoert, uw downloads analyseert, inbraken blokkeert of geïnfecteerde bestanden herstelt, wordt informatie over de activiteit in de Rapportkaart geregistreerd. De optie **Details** in het venster Rapportkaart geeft de volledige lijst weer van alle activiteiten die Norton heeft uitgevoerd.

U kunt de optie uitschakelen als u niet wilt dat de Rapportkaart elke maand automatisch wordt weergegeven. U kunt het rapport nog steeds handmatig openen.

### **Rapportkaart uitschakelen**

1 Start Norton.

Wanneer u naast **Apparaatbeveiliging** het venster **Mijn Norton** ziet, klikt u op **Openen**.

- 2 Klik in het hoofdvenster van Norton op **Instellingen**.
- 3 Klik in het venster **Instellingen** op **Beheerinstellingen**.
- 4 Verplaats in de rij **Rapportkaart** de schakelaar **Aan/uit** naar **Uit**.

## Hoe kan ik de Rapportkaart handmatig weergeven?

U kunt de Rapportkaart ook handmatig weergeven via de optie **Rapportkaart** in het hoofdvenster van het Norton-product. De optie **Rapportkaart** is alleen beschikbaar wanneer het Norton-product een activiteit op uw computer heeft uitgevoerd.

# **Hoofdstuk**

# Uw computer scannen

Dit hoofdstuk bevat de volgende onderwerpen:

- Norton-scans uitvoeren om uw pc op bedreigingen te controleren
- Uw eigen aangepaste Norton-scans maken
- Norton-scans plannen
- Instellingen voor Realtimebeveiliging aanpassen
- Realtimebedreigingen weergeven die door Norton SONAR zijn gedetecteerd
- Bestanden en mappen uitsluiten van de scans Norton Auto-Protect, SONAR en Downloadinformatie
- Bestanden met handtekening voor laag risico van Norton-scans uitsluiten
- Id's wissen van de bestanden die van scans zijn uitgesloten
- Automatische taken in- of uitschakelen
- Aangepaste taken uitvoeren
- Beveiligings- en prestatiescans plannen
- Gegevensbescherming configureren om schadelijke processen te blokkeren die uw pc beïnvloeden
- Norton instellen om scripts die door phishing-pogingen kunnen worden misbruikt te verwijderen
- Veelgestelde vragen: Scriptbeheer van Norton

# Norton-scans uitvoeren om uw pc op bedreigingen te controleren

Virusdefinities worden automatisch bijgewerkt en uw pc wordt regelmatig op een reeks bedreigingen gescand. Als u offline bent geweest of vermoedt dat u een virus heeft, kunt u handmatig het volgende uitvoeren:

- **Snelle scan** om gebieden van uw computer te analyseren die het meest kwetsbaar zijn voor bedreigingen.
- **Volledige systeemscan** om uw hele systeem te analyseren, inclusief minder kwetsbare toepassingen, bestanden en actieve processen die tijdens een snelle scan niet worden gecontroleerd.
- **Aangepaste scan** om afzonderlijke bestanden, mappen or stations te analyseren als u vermoedt dat ze gevaar lopen.

Opmerking: Nadat u Norton heeft geïnstalleerd, kan de eerste scan een uur of langer duren om uw volledige systeem te analyseren.

Een Snelle scan, Volledige systeemscan of Handmatige scan uitvoeren

1 Start Norton.

Wanneer u naast **Apparaatbeveiliging** het venster **Mijn Norton** ziet, klikt u op **Openen**.

- 2 Dubbelklik op **Beveiliging** in het Norton-hoofdvenster. Klik vervolgens op **Scans**.
- 3 In het venster **Scans** naast **Scans en taken** selecteert u een van de volgende:
	- **Snelle scan** > **Start**
	- **Volledige systeemscan** > **Start**
	- **Aangepaste scan** > **Start**. Klik vervolgens op **Uitvoeren** naast **Scan van station**, **Scan van map** of **Scan van bestand** om naar de onderdelen te gaan die u wilt scannen.
- 4 Klik in het venster **Resultatenoverzicht** op **Voltooien**.

Als items aandacht vereisen, kunt u de risico's beoordelen in het venster **Bedreigingen gedetecteerd**.

### Volledige systeemscan

Met een volledige systeemscan wordt een uitvoerige scan uitgevoerd van de computer om virussen en andere beveiligingsbedreigingen te verwijderen. Hierbij worden alle opstartrecords, bestanden en actieve processen gecontroleerd waartoe de gebruiker toegang heeft. Hiermee wordt uw computer grondig en langduriger onderzocht.

Opmerking: Wanneer een volledige systeemscan wordt uitgevoerd door iemand met beheerdersrechten, worden er meer bestanden gescand dan wanneer de scan zonder beheerdersrechten wordt uitgevoerd.

### Een volledige systeemscan uitvoeren

1 Start Norton.

Wanneer u naast **Apparaatbeveiliging** het venster **Mijn Norton** ziet, klikt u op **Openen**.

- 2 Dubbelklik op **Beveiliging** in het Norton-hoofdvenster. Klik vervolgens op **Scans**.
- 3 Klik in het venster **Scans** onder **Scans en taken** op **Volledige systeemscan**.
- 4 Klik op **Start**.

### Aangepaste scan

U wilt misschien zo nu en dan een bepaald bestand, verwisselbare stations, een vaste schijf, of alle mappen of bestanden op uw computer scannen. Wanneer u bijvoorbeeld met verwisselbare media werkt en vermoedt dat een virus aanwezig is, kunt u die specifieke schijf scannen. Heeft u in een e-mailbericht een gecomprimeerd bestand ontvangen en vermoedt u dat het een virus bevat, dan kunt u dat specifieke element scannen.

### Afzonderlijke elementen scannen

1 Start Norton.

- 2 Dubbelklik op **Beveiliging** in het Norton-hoofdvenster. Klik vervolgens op **Scans**.
- 3 Klik in het venster **Scans** onder **Scans en taken** op **Aangepaste scan**.
- 4 Klik op **Start**.
- 5 In het venster **Scans** voert u een van de volgende handelingen uit:
	- Als u specifieke stations wilt scannen, klikt u op **Uitvoeren** naast **Scan van station**, vervolgens selecteert u de stations die u wilt scannen en tot slot klikt u op **Scannen**.
	- Als u specifieke mappen wilt scannen, klikt u op **Uitvoeren** naast **Scan van map**, vervolgens selecteert u de mappen die u wilt scannen en tot slot klikt u op **Scannen**.
	- Als u specifieke bestanden wilt scannen, klikt u op **Uitvoeren** naast **Scan van bestand**, vervolgens selecteert u de bestanden die u wilt scannen en tot slot klikt u op

**Toevoegen**. U kunt ook de **Ctrl** -toets ingedrukt houden om meerdere bestanden te selecteren die u wilt scannen.

6 Klik in het venster **Resultatenoverzicht** op **Voltooien**.

Als items aandacht vereisen, kunt u deze beoordelen en de aanbevolen actie ondernemen.

## Norton Power Eraser-scan

Norton Power Eraser is een krachtig verwijderingsprogramma voor malware waarmee u beveiligingsrisico's kunt opruimen die moeilijk te verwijderen zijn. Norton Power Eraser maakt gebruik van agressievere technieken dan het normale scanproces. Daardoor bestaat er soms het risico dat Norton Power Eraser een betrouwbaar programma voor verwijdering markeert. Controleer scanresultaten zorgvuldig voordat u bestanden met Norton Power Eraser verwijdert.

### Scannen met Norton Power Eraser

1 Start Norton.

Wanneer u naast **Apparaatbeveiliging** het venster **Mijn Norton** ziet, klikt u op **Openen**.

- 2 Dubbelklik op **Beveiliging** in het hoofdvenster van het Norton-product. Klik vervolgens op **Scans**.
- 3 Klik in het venster **Scans** onder **Norton Power Eraser** op **Norton Power Eraser**.
- 4 Klik op **Start**.
- 5 Klik in het venster **Norton Power Eraser** op **OK**.
- 6 Klik in het hoofdvenster van **Norton Power Eraser** op **Geavanceerde scans**.
- 7 Klik op **Systeemscan**.
- 8 Controleer de scanresultaten en volg de instructies op het scherm om de gedetecteerde beveiligingsrisico's te verhelpen.

## Uw eigen aangepaste Norton-scans maken

Hoewel de standaard automatische scaninstellingen van Norton voor de meeste gebruikers goed werken, is het mogelijk dat sommige gebruikers opties willen aanpassen om specifieke schijven, mappen of bestanden volgens een door hen gekozen schema te scannen.

#### Een aangepaste scan maken

1 Start Norton.

- 2 Dubbelklik op **Beveiliging** in het Norton-hoofdvenster. Klik vervolgens op **Scans**.
- 3 Klik in het venster **Scans** onder **Scans en taken** op **Aangepaste scan**. Klik vervolgens op **Start**.
- 4 Klik in het venster **Scans** op **Scan maken**.
- 5 Voer in het venster **Nieuwe scan** naast **Scannaam** een naam in voor uw aangepaste scan en geef de instellingen als volgt op:
	- Klik op het tabblad **Scanitems** op **Stations toevoegen**, **Mappen toevoegen** of **Bestanden toevoegen** om naar de onderdelen te gaan die u in de scan wilt opnemen.
	- Selecteer op het tabblad **Scan plannen** onder Wanneer moet de scan worden uitgevoerd? een interval en selecteer vervolgens de timingopties. Selecteer een optie onder **De scan uitvoeren**. Voor de meeste gebruikers is het het beste om alle vakjes aangevinkt te houden. Dit zorgt ervoor dat scans alleen worden uitgevoerd wanneer u uw computer niet gebruikt of wanneer u geen batterijvoeding gebruikt, en het voorkomt dat uw computer tijdens een scan naar de slaapstand overschakelt.
	- Verplaats op het tabblad **Scanopties** de schakelaars om het gedrag aan te passen voor gecomprimeerde bestanden of bedreigingen met een laag risico tijdens de scan.
- 6 Klik op **Opslaan**.

### Een aangepaste scan van Norton bewerken of verwijderen

U kunt een aangepaste scan die u heeft gemaakt, bewerken om de naam te wijzigen, bestanden toe te voegen of te verwijderen of het schema aanpassen. U kunt de scan verwijderen als u deze niet meer nodig heeft.

#### Een aangepaste scan bewerken of verwijderen

1 Start Norton.

- 2 Dubbelklik op **Beveiliging** in het Norton-hoofdvenster. Klik vervolgens op **Scans**.
- 3 Klik in het venster **Scans** onder **Scans en taken** op **Aangepaste scan**. Klik vervolgens op **Start**.
- 4 Voer in het venster **Scans**, in de kolom **Scan bewerken**, naast de aangepaste scan die u wilt wijzigen een van de volgende taken uit:
	- Klik op het bewerkingspictogram en verschuif de schakelaars in het venster **Scan bewerken** om de scanopties in of uit te schakelen. De standaardinstellingen werken goed voor de meeste gebruikers. Klik op **Standaardwaarden gebruiken** om aangepaste instellingen te verwijderen.
- Klik op het prullenbakpictogram en dan op **Ja** om te bevestigen dat u de scan wilt verwijderen.
- 5 Klik op **Opslaan**.

# Norton-scans plannen

Norton detecteert wanneer u niet achter uw computer zit en voert automatisch scans uit om te zorgen dat uw systeem regelmatig op bedreigingen wordt gecontroleerd. U kunt ook uw eigen Snelle scan, Volledige systeemscan of Aangepaste scan plannen om op door u gewenste tijdstippen te worden uitgevoerd.

Een Snelle scan, Volledige systeemscan of Handmatige scan van Norton plannen

1 Start Norton.

Wanneer u naast **Apparaatbeveiliging** het venster **Mijn Norton** ziet, klikt u op **Openen**.

- 2 Dubbelklik op **Beveiliging** in het Norton-hoofdvenster. Klik vervolgens op **Scans**.
- 3 Klik in het venster **Scans** onder **Scans en taken** op **Aangepaste scan**.
- 4 Klik op **Start**.
- 5 Klik in het venster **Scans**, in de kolom **Scan bewerken**, op het bewerkingspictogram naast Snelle scan, Volledige systeemscan of een Aangepaste scan die u eerder heeft gemaakt.
- 6 In het venster **Scan bewerken** op het tabblad **Scanplanning** doet u het volgende:
	- Selecteer onder **Wanneer moet de scan worden uitgevoerd?** een interval en selecteer vervolgens de timingopties.
	- Selecteer een optie onder **De scan uitvoeren**. Voor de meeste gebruikers is het het beste om alle vakjes aangevinkt te houden. Dit zorgt ervoor dat scans alleen worden uitgevoerd wanneer u uw computer niet gebruikt of wanneer u geen batterijvoeding gebruikt, en het voorkomt dat uw computer tijdens een scan naar de slaapstand overschakelt.
- 7 Klik op **Volgende**.
- 8 Klik op het venster **Scanopties** op **Opslaan**.

# Instellingen voor Realtimebeveiliging aanpassen

Realtimebeveiliging detecteert onbekende beveiligingsrisico's op uw computer en laat u bepalen welke actie moet worden ondernomen wanneer u een risico vindt.

Opmerking: Voor de meeste gebruikers worden standaardinstellingen aanbevolen. Als u een functie tijdelijk wilt uitschakelen, moet u hem zo snel mogelijk weer inschakelen. Als u wilt dat items met een laag risico automatisch worden verwijderd, configureert u de Geavanceerde modus van SONAR. Auto-Protect controleert op virussen en andere beveiligingsrisico's telkens wanneer u programma's op uw computer uitvoert. Zorg dat Auto-Protect altijd ingeschakeld is.

## Auto-Protect instellen om verwisselbare media te scannen

Hiermee wordt op opstartvirussen gecontroleerd wanneer u verwisselbare media activeert. Zijn de verwisselbare media eenmaal gescand op opstartvirussen, dan worden ze pas weer gescand wanneer ze opnieuw worden geplaatst of geformatteerd. Als u vermoedt dat een verwisselbaar medium door een opstartvirus is geïnfecteerd, moet u verifiëren dat Auto-Protect is ingeschakeld om het verwisselbare medium opnieuw te scannen. U plaatst vervolgens het verwisselbare medium en opent het via Deze computer om het opnieuw te laten scannen door Auto-Protect. U kunt de verwisselbare media ook handmatig scannen om te verifiëren dat ze niet zijn geïnfecteerd.

### Instellingen voor Automatische bescherming aanpassen

1 Start Norton.

Wanneer u naast **Apparaatbeveiliging** het venster **Mijn Norton** ziet, klikt u op **Openen**.

- 2 Klik in het hoofdvenster van Norton op **Instellingen**.
- 3 Klik in het venster **Instellingen** op **AntiVirus**.
- 4 Zet onder **Scan van verwisselbare media** de schuifregelaar op **Aan**.

### SONAR instellen om bedreigingen automatisch te verwijderen

SONAR biedt realtimebeveiliging tegen bedreigingen en detecteert proactief onbekende beveiligingsrisico's op uw computer. SONAR identificeert nieuwe bedreigingen op basis van het gedrag van toepassingen. U kunt opgeven hoe SONAR een bedreiging verwijdert via de instellingen van de Geavanceerde modus van SONAR.

### SONAR instellen om bedreigingen automatisch te verwijderen

1 Start Norton.

- 2 Klik in het hoofdvenster van Norton op **Instellingen**.
- 3 Klik in het venster **Instellingen** op **AntiVirus**.
- 4 Zet onder **Risico's automatisch verwijderen** de schuifregelaar op **Altijd**.
- 5 Zet onder **Risico's verwijderen als ik weg ben** de schuifregelaar op **Altijd**.
- 6 Klik op **Toepassen**.

### Auto-Protect instellen om bekende goede bestanden uit te sluiten van Norton-scans

Als u vindt dat een legitieme toepassing ten onrechte als een beveiligingsrisico is aangemerkt door Norton, kunt u het bestand uitsluiten van Norton-scans.

#### Bestanden van Norton-scans uitsluiten

1 Start Norton.

Wanneer u naast **Apparaatbeveiliging** het venster **Mijn Norton** ziet, klikt u op **Openen**.

- 2 Klik in het hoofdvenster van Norton op **Instellingen**.
- 3 Klik in het venster **Instellingen** op **AntiVirus**.
- 4 Klik op de tab **Scans en risico's** in het instellingenvenster voor AntiVirus.
- 5 Voer onder **Uitsluitingen/Lage risico's** een van de volgende handelingen uit:
	- Klik in de rij **Items uitsluiten van scans** op **Configureren**.
	- Klik in de rij **Items die van Auto-Protect-, SONAR- en downloadinformatiedetectie moeten worden uitgesloten** op **Configureren**.
- 6 Klik in het weergegeven venster op **Mappen toevoegen** of **Bestanden toevoegen**.
- 7 Klik op het bladerpictogram in het dialoogvenster **Item toevoegen.** In het dialoogvenster dat wordt geopend, selecteert u het item dat u van de scan wilt uitsluiten.
- 8 Klik op **OK**.

# Realtimebedreigingen weergeven die door Norton SONAR zijn gedetecteerd

SONAR biedt realtimebescherming tegen bedreigingen en detecteert proactief onbekende beveiligingsrisico's. SONAR identificeert nieuwe bedreigingen op basis van het gedrag van toepassingen. Dit gaat sneller dan de traditionele bedreigingsdetectie op basis van handtekeningen. Het beveiligt u al tegen schadelijke code voordat virusdefinities via LiveUpdate beschikbaar zijn.

Opmerking: SONAR-beveiliging moet altijd ingeschakeld zijn. Wanneer Auto-Protect is uitgeschakeld, is SONAR-beveiliging ook niet actief en is uw computer niet beschermd tegen nieuwe bedreigingen.

### Risico's weergeven die zijn gedetecteerd door SONAR

1 Start Norton.

Wanneer u naast **Apparaatbeveiliging** het venster **Mijn Norton** ziet, klikt u op **Openen**.

- 2 Dubbelklik op **Beveiliging** in het Norton-hoofdvenster. Klik vervolgens op **Geschiedenis**.
- 3 In het venster **Beveiligingsgeschiedenis** selecteert u **SONAR-activiteit** in de vervolgkeuzelijst.
- 4 Selecteer een risico in de lijst als er risico's worden weergegeven.
- 5 Volg de **Aanbevolen actie** in het deelvenster **Details**.

Binnen deze categorie worden ook alle activiteiten vermeld die de configuratie of instellingen van uw computer aanpassen. De optie **Meer informatie** voor deze categorie biedt details over de resources die van invloed zijn op de activiteit.

#### Zorg dat SONAR-beveiliging is ingeschakeld

1 Start Norton.

Wanneer u naast **Apparaatbeveiliging** het venster **Mijn Norton** ziet, klikt u op **Openen**.

- 2 Klik in het hoofdvenster van Norton op **Instellingen**.
- 3 Klik in het venster **Instellingen** op **AntiVirus**.
- 4 Zet op het tabblad **Automatische bescherming** onder **Realtimebeveiliging** de schakelaar **SONAR-beveiliging** op **Aan**.
- 5 Klik op **Toepassen**.
- 6 Klik in het venster **Instellingen** op **Sluiten**.

# Bestanden en mappen uitsluiten van de scans Norton Auto-Protect, SONAR en Downloadinformatie

U kunt Norton configureren om bepaalde programma's van de Auto-Protect- en SONAR-scans uit te sluiten. U kunt de vensters **Scanuitsluitingen** en **Realtime-uitsluitingen** gebruiken om virussen en andere beveiligingsbedreigingen met een hoog risico van scans uit te sluiten. Wanneer u een bestand of map aan de lijst met uitsluitingen toevoegt, negeert Norton het bestand of de map wanneer op beveiligingsrisico's wordt gescand.

Selecteer een map en download het bestand in de geselecteerde map om het bestand uit te sluiten van Downloadinformatie. Wanneer u bijvoorbeeld een onveilig uitvoerbaar bestand in deze map downloadt, laat Norton u het bestand downloaden en wordt het niet van uw computer verwijderd. U moet een nieuwe map maken speciaal voor uitsluitingen van Downloadinformatie.

Opmerking: Wanneer u een bestand van Norton-scans uitsluit, wordt het beveiligingsniveau van uw computer verlaagd. Doe dit alleen als u hier een specifieke reden voor heeft. Sluit items alleen uit als u zeker weet dat ze niet zijn geïnfecteerd.

Beveiligingsbedreigingen met een hoog risico van scans uitsluiten

1 Start Norton.

Wanneer u naast **Apparaatbeveiliging** het venster **Mijn Norton** ziet, klikt u op **Openen**.

- 2 Klik in het hoofdvenster van Norton op **Instellingen**.
- 3 Klik in het venster **Instellingen** op **AntiVirus**.
- 4 Klik op de tab **Scans en risico's** in het venster **AntiVirus**.
- 5 Voer onder **Uitsluitingen/Lage risico's** een van de volgende handelingen uit:
	- Klik in de rij **Items uitsluiten van scans** op **Configureren**.
	- Klik in de rij **Items die van Auto-Protect-, Scriptbeheer-, SONAR- en downloadinformatiedetectie moeten worden uitgesloten** op **Instellen**.
- 6 Klik in het weergegeven venster op **Mappen toevoegen** of **Bestanden toevoegen**.

U kunt uitsluitingen toewijzen aan lokale stations, mappen, groepen bestanden, afzonderlijke bestanden en netwerkstations. Het uitsluiten van bestanden op een netwerk wordt echter niet ondersteund door Norton. Als u een netwerkstation aan de lijst met uitsluitingen toevoegt, moet u ervoor zorgen dat het station met uw computer is verbonden.

- 7 Klik op het bladerpictogram in het dialoogvenster **Item toevoegen**.
- 8 Selecteer het item dat u van de scan wilt uitsluiten, in het dialoogvenster dat verschijnt. U kunt ook opgeven of submappen moeten worden opgenomen wanneer u mappen toevoegt.
- 9 Klik op **OK**.
- 10 Klik op **OK** in het dialoogvenster **Item toevoegen**.
- 11 Klik in het opgeroepen venster op **Toepassen** en vervolgens op **OK**.

# Bestanden met handtekening voor laag risico van Norton-scans uitsluiten

Via de Uitsluitingen van handtekeningen kunt u specifieke bekende beveiligingsrisico's selecteren om deze uit te sluiten van Norton-scans. Als bijvoorbeeld een legitieme app, zoals een gratis game, afhankelijk is van een ander programma, zoals adware, om te functioneren zou u kunnen besluiten om de adware te behouden, zelfs als deze u blootstelt aan risico's. Ook kunt u aangeven dat waarschuwen niet meer nodig is bij toekomstige scans.

Opmerking: Uitsluitingen verlagen uw bescherming. Gebruik ze alleen als u ze specifiek nodig heeft en volledig begrijpt wat de risico's zijn wanneer u bekende bedreigingen uitsluit van Norton-scans.

Een handtekening voor laag risico toevoegen aan Uitsluitingen van handtekeningen

1 Start Norton.

Wanneer u naast **Apparaatbeveiliging** het venster **Mijn Norton** ziet, klikt u op **Openen**.

- 2 Klik in het hoofdvenster van Norton op **Instellingen**.
- 3 Klik in het venster **Instellingen** op **AntiVirus**.
- 4 Klik op het tabblad **Scans en risico's** in het venster met instellingen voor **AntiVirus**.
- 5 Klik op **Configureren** in de rij **Handtekeningen die van alle detecties worden uitgesloten** onder **Uitsluitingen/Lage risico's**.
- 6 Klik op **Toevoegen** in het venster **Uitgesloten handtekeningen**.
- 7 Klik in het venster **Beveiligingsrisico's** op een beveiligingsrisico dat u wilt uitsluiten, en klik op **Toevoegen**.
- 8 Klik in het venster **Uitgesloten handtekeningen** op **Toepassen** en vervolgens op **OK**.

# Id's wissen van de bestanden die van scans zijn uitgesloten

Wanneer u een scan uitvoert, sluit Norton de bestanden uit die aan Scanuitsluitingen zijn toegevoegd. Als u wilt dat Norton alle bestanden op uw computer scant, moet u de bestands-id's wissen.

Id's wissen van de bestanden die van scans zijn uitgesloten

1 Start Norton.

- 2 Klik in het hoofdvenster van Norton op **Instellingen**.
- 3 Klik in het venster **Instellingen** op **AntiVirus**.
- 4 Klik op de tab **Scans en risico's** in het venster **AntiVirus-instellingen**.
- 5 Klik onder **Uitsluitingen/Lage risico's**, in de rij **Bestands-id's wissen die van scans worden uitgesloten**, op **Alles wissen**.
- 6 Klik in het venster **Waarschuwing** op **Ja**.

# Automatische taken in- of uitschakelen

Uw Norton-product voert automatische taken uit om uw pc zo onopvallend mogelijk te beveiligen. Deze automatische taken omvatten het scannen op virussen, controleren van uw internetverbinding, downloaden van beveiligingsupdates en andere belangrijke taken. Deze activiteiten worden op de achtergrond uitgevoerd wanneer uw computer is ingeschakeld.

Als een item uw aandacht vereist, wordt een bericht weergegeven met informatie over de huidige status of om u te vragen iets te doen. Als u geen berichten ziet, is uw computer beveiligd.

U kunt uw Norton-product altijd openen om de status van uw computer te bekijken of beveiligingsdetails weer te geven.

Wanneer een achtergrondactiviteit in voortgang is, wordt een bericht weergegeven in het meldingsgebied uiterst rechts op de taakbalk. De resultaten van de recentste activiteiten worden weergegeven wanneer u het hoofdvenster van Norton de volgende keer opent.

### Automatische taken in- of uitschakelen

1 Start Norton.

Wanneer u naast **Apparaatbeveiliging** het venster **Mijn Norton** ziet, klikt u op **Openen**.

- 2 Klik in het hoofdvenster van Norton op **Instellingen**.
- 3 Klik in het venster **Instellingen** op **Instellingen van Taakplanner**.
- 4 Voer de volgende handelingen uit op het tabblad **Automatische taken** van het venster **Taakplanner** :
	- Selecteer de functie die u automatisch wilt laten uitvoeren. Schakel het selectievakje **Taken** in om alle functies aan te vinken.
	- Hef de selectie op van de functie die u niet automatisch wilt laten uitvoeren. Schakel het selectievakje **Taken** uit om alle functies uit te schakelen.
- 5 Klik op **Toepassen** en vervolgens op **Sluiten**.

# Aangepaste taken uitvoeren

Norton controleert uw systeem automatisch en kiest de beste instellingen om uw systeem beveiligd te houden. U kunt echter ook een aantal specifieke taken uitvoeren. U kunt de specifieke taken die u wilt uitvoeren, selecteren aan de hand van de opties in het venster **Aangepaste taken**.

U kunt voor eenmalige scans zelf een combinatie van taken kiezen. U kunt LiveUpdate uitvoeren, een back-up maken van uw gegevens, uw browsergeschiedenis wissen, schijfruimte vrijmaken door ongewenste (schijf)bestanden op te ruimen en uw schijven optimaliseren.

#### Aangepaste taken uitvoeren

1 Start Norton.

Wanneer u naast **Apparaatbeveiliging** het venster **Mijn Norton** ziet, klikt u op **Openen**.

- 2 Dubbelklik op **Beveiliging** in het hoofdvenster van Norton. Klik vervolgens op **Scans**.
- 3 Klik in het venster **Scans** onder **Scans en taken** op **Aangepaste taak**. Klik vervolgens op **Start**.
- 4 Selecteer in het venster **Aangepaste taken** de taken die u wilt uitvoeren.

Selecteer de optie **Taken** om alle taken te selecteren.

5 Klik op **Start**.

# Beveiligings- en prestatiescans plannen

Via de instellingen van Taakplanner kunt u uw systeem automatisch op beveiligings- en prestatieproblemen laten controleren door Norton. Norton

De volgende opties zijn beschikbaar voor het plannen van beveiligings- en prestatiescans:

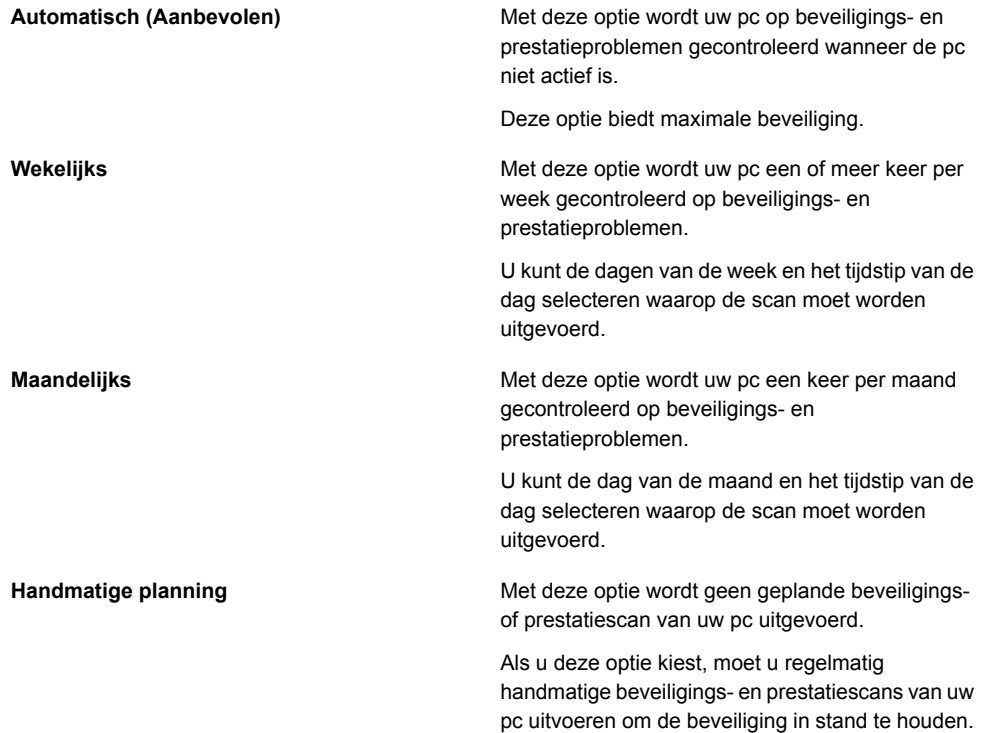

Uw computer presteert optimaal als u belangrijke bewerkingen laat uitvoeren op momenten waarop uw computer niet actief is. Wanneer u de scans wekelijks of maandelijks plant en de optie **Alleen uitvoeren tijdens inactiviteit** selecteert, wordt uw computer door Norton gescand wanneer deze niet actief is. NortonLifeLock raadt aan om de optie **Alleen uitvoeren tijdens inactiviteit** te selecteren om computerprestaties te optimaliseren.

Beveiligings- en prestatiescans plannen

1 Start Norton.

Wanneer u naast **Apparaatbeveiliging** het venster **Mijn Norton** ziet, klikt u op **Openen**.

- 2 Klik in het hoofdvenster van Norton op **Instellingen**.
- 3 Klik in het venster **Instellingen** op **Instellingen van Taakplanner**.
- 4 Selecteer een optie op het tabblad **Planning** onder **Plannen**.

Wanneer u de optie **Wekelijks** of **Maandelijks** selecteert, moet u het tijdstip en de datum selecteren waarop de automatische taken moeten worden uitgevoerd. U kunt ook opgeven dat de automatische taken alleen mogen worden uitgevoerd wanneer de pc niet actief is.

5 Klik op **Toepassen** en vervolgens op **Sluiten**.

# Gegevensbescherming configureren om schadelijke processen te blokkeren die uw pc beïnvloeden

Gegevensbescherming beschermt uw pc tegen schadelijke processen die uw pc destabiliseren, uw gegevens beschadigen en/of stelen, en hun schadelijke aard aan andere goede processen doorgeven. Het maakt gebruik van Norton-reputatietechnologie om een proces als veilig, schadelijk of onbekend te identificeren. Afhankelijk van uw situatie kunt u meer mappen en/of extensies toevoegen, en processen uitsluiten van scans en bescherming.

Waarschuwing: Als u deze functie uitschakelt, wordt uw pc minder beveiligd. We raden u dus aan om deze functie altijd ingeschakeld te houden. Als u deze functie echter wilt uitschakelen, doe het dan slechts tijdelijk en zorg dat de functie ook weer wordt ingeschakeld.

### Gegevensbescherming in- of uitschakelen

1 Start Norton.

- 2 Klik in het hoofdvenster van het Norton-product op **Instellingen** > **Antivirus**.
- 3 Klik in het venster **Antivirus** op het tabblad **Gegevensbescherming**.
- 4 Zet in de rij **Gegevensbescherming** de **Aan/Uit** -schakelaar op **Aan** of **Uit**.
- 5 Voer een van de volgende handelingen uit in de rij **Meldingen weergeven** :
	- Zet de schakelaar op **Aan** om een melding te krijgen telkens wanneer Gegevensbescherming een bedreiging blokkeert.
	- Zet de schakelaar op **Uit** om meldingen te onderdrukken. U kunt de details van de geblokkeerde bedreigingen echter bekijken in het venster **Beveiligingsgeschiedenis**. U opent het venster **Beveiligingsgeschiedenis** door in het hoofdvenster van Norton te dubbelklikken op **Beveiliging** en dan op **Geschiedenis** > **Gegevensbescherming**.
- 6 Klik op **Toepassen**.
- 7 Indien u daarom wordt gevraagd, geeft u op na hoeveel tijd de functie Gegevensbescherming moet worden uitgeschakeld en klikt u op **OK**.

#### Een map voor Gegevensbescherming toevoegen of bewerken

1 Start Norton.

Wanneer u naast **Apparaatbeveiliging** het venster **Mijn Norton** ziet, klikt u op **Openen**.

- 2 Klik in het hoofdvenster van het Norton-product op **Instellingen** > **Antivirus**.
- 3 Klik in het venster **Antivirus** op het tabblad **Gegevensbescherming**.
- 4 Zet in de rij **Gegevensbescherming** de **Aan/Uit** -schakelaar op **Aan**.
- 5 Ga als volgt te werk om een map toe te voegen of te bewerken:
	- Klik naast **Beveiligde mappen** op **Configureren**.
	- Voer de volgende stappen uit in het venster **Beveiligde mappen** :
		- Klik op **Toevoegen** om een nieuw item toe te voegen.
		- Als u een bestaand item wilt toevoegen, kiest u het item en klikt u op **Bewerken** om het te wijzigen.

Opmerking: Vooraf ingestelde mappen kunnen niet worden bewerkt.

- Blader in het venster **Item toevoegen** of **Item bewerken** en selecteer de map.
- Klik op het selectievakje om de submappen ook op te nemen.
- Klik op **OK**.
- 6 Klik op **Toepassen** en vervolgens op **OK**.

### Een extensie toevoegen voor Gegevensbescherming

1 Start Norton.

Wanneer u naast **Apparaatbeveiliging** het venster **Mijn Norton** ziet, klikt u op **Openen**.

- 2 Klik in het hoofdvenster van het Norton-product op **Instellingen** > **Antivirus**.
- 3 Klik in het venster **Antivirus** op het tabblad **Gegevensbescherming**.
- 4 Zet in de rij **Gegevensbescherming** de **Aan/Uit** -schakelaar op **Aan**.
- 5 Ga als volgt te werk om een extensie toe te voegen:
	- Klik naast **Beschermde bestandstypen** op **Configureren**.
	- Klik in het venster **Beschermde bestandstypen** op **Toevoegen**.
	- In het venster **Item toevoegen** typt u de extensie die u wilt beschermen. Als u bijvoorbeeld uitvoerbare bestanden wilt beschermen, typt u .exe in het vak. Alle bestanden met een .exe-extensie op de pc zijn beschermd.
	- Klik op **OK**.
- 6 Klik op **Toepassen** en vervolgens op **OK**.

Een map of extensie uit Gegevensbescherming verwijderen

1 Start Norton.

Wanneer u naast **Apparaatbeveiliging** het venster **Mijn Norton** ziet, klikt u op **Openen**.

- 2 Klik in het hoofdvenster van het Norton-product op **Instellingen** > **Antivirus**.
- 3 Klik in het venster **Antivirus** op het tabblad **Gegevensbescherming**.
- 4 Zet in de rij **Gegevensbescherming** de **Aan/Uit** -schakelaar op **Aan**.
- 5 Klik naast **Beschermde mappen** of **Beschermde bestandstypen** op **Configureren**.
- 6 In het venster **Beschermde mappen** of **Beschermde bestandstypen** kiest u het item dat u wilt verwijderen.

Opmerking: U kunt geen vooraf ingestelde map of extensie verwijderen.

- 7 Klik op **Verwijderen**.
- 8 Klik op **Toepassen** en vervolgens op **OK**.

Een proces toevoegen aan of verwijderen van de uitsluitingslijst van Gegevensbescherming

1 Start Norton.

Wanneer u naast **Apparaatbeveiliging** het venster **Mijn Norton** ziet, klikt u op **Openen**.

2 Klik in het hoofdvenster van het Norton-product op **Instellingen** > **Antivirus**.

- 3 Klik in het venster **Antivirus** op het tabblad **Gegevensbescherming**.
- 4 Zet in de rij **Gegevensbescherming** de **Aan/Uit** -schakelaar op **Aan**.
- 5 Klik in de rij **Uitgesloten processen** op **Configureren** en voer de volgende stappen uit:
	- Als u een proces wilt toevoegen voor uitsluiting van Gegevensbescherming, klikt u op **Toevoegen** en kiest u vervolgens het proces.
	- Als u een proces wilt verwijderen van uitsluiting van Gegevensbescherming, klikt u op het proces en vervolgens op **Verwijderen**.
- 6 Klik op **Toepassen** en vervolgens op **OK**.

# Norton instellen om scripts die door phishing-pogingen kunnen worden misbruikt te verwijderen

Scriptbeheer helpt u te beschermen tegen malware die u downloadt of als bijlage ontvangt in phishingmails. De functie verwijdert standaard verdachte scripts uit bestanden en schoont de bestanden op\*\*. U kunt de originele bestanden echter nog met het script herstellen. Ook kunt u instellen hoe Norton documenten met ingesloten scripts moet afhandelen.

Opmerking: \*\*Deze functie wordt voor de browsers Chrome, Edge en Internet Explorer alleen ondersteund op Windows 10 RS2 en later.

Scripts worden gebruikt om documenten dynamisch en interactief te maken. Hoewel het primaire doel van scripts is de documentervaring te verbeteren, kunnen cybercriminelen deze gebruiken om stiekem malware op uw computer te zetten. Scripts zijn over het algemeen niet belangrijk voor het functioneren van een document en worden door veel softwareprogramma's standaard uitgeschakeld.

U kunt instellen dat Norton specifieke bestanden van Scriptbeheer uitsluit als u zeker weet dat deze geen schadelijke inhoud bevatten. Zie voor meer informatie Zie "Bestanden en mappen uitsluiten van de scans Norton Auto-Protect, SONAR en Downloadinformatie" op pagina 40.. U kunt de originele bestanden herstellen door de opgeschoonde bestanden te vervangen. Sluit alleen bestanden uit als u zeker weet dat ze geen schadelijke inhoud bevatten.

Scriptbeheer identificeert mogelijke bedreigingen op basis van het gedrag van bestanden. Als Norton mogelijk gevaarlijke activiteiten detecteert wanneer u een document met ingesloten script opent, blokkeert de toepassing het script. U kunt instellen hoe Norton de scripts moet afhandelen wanneer u documenten met ingesloten scripts opent.

## Het originele bestand herstellen

1 Start Norton.

Als u het venster **Mijn Norton** ziet, klikt u in de rij **Apparaatbeveiliging** op **Openen**.

- 2 Dubbelklik op **Beveiliging** in het Norton-hoofdvenster. Klik vervolgens op **Geschiedenis**.
- 3 Selecteer in het venster **Beveiligingsgeschiedenis** de optie **Weergeven** in de keuzelijst. Selecteer vervolgens **Scriptbeheer**.
- 4 Selecteer in de weergave **Scriptbeheer** het item dat u wilt herstellen.
- 5 Klik in het rechterdeelvenster onder **Details** op **Herstellen**.
- 6 Klik in het venster **Scriptbeheer herstellen** op **Ja**.
- 7 Selecteer **Ja** in de prompt die verschijnt.
- 8 Klik in het venster **Beveiligingsgeschiedenis** op **Sluiten**.

### Scriptbeheer in- of uitschakelen

1 Start Norton.

Als u het venster **Mijn Norton** ziet, klikt u in de rij **Apparaatbeveiliging** op **Openen**.

- 2 Klik in het hoofdvenster van Norton op **Instellingen**.
- 3 Klik in het venster **Instellingen** op **AntiVirus**.
- 4 Klik in het venster **Antivirus** op het tabblad **Scriptbeheer**.
- 5 In de rij **Scripts verwijderen bij het downloaden van documenten** zet u de **Aan/uit** -schakelaar op **Aan** of **Uit**.

Als u deze uitschakelt, doet u het volgende:

- Selecteer in het venster **Beveiligingsverzoek** in de keuzelijst **Selecteer de duur** hoelang u de optie wilt uitschakelen.
- 6 In de rij **Scripts blokkeren wanneer documenten worden geopend** zet u de **Aan/Uit** -schakelaar op **Aan** of **Uit**.

Als u deze uitschakelt, doet u het volgende:

- Selecteer in het venster **Beveiligingsverzoek** in de keuzelijst **Selecteer de duur** hoelang u de optie wilt uitschakelen.
- 7 Klik in het venster **Instellingen** op **Toepassen** en klik vervolgens op **Sluiten**.

### Alle items van Scriptbeheer permanent verwijderen

1 Start Norton.

Als u het venster **Mijn Norton** ziet, klikt u in de rij **Apparaatbeveiliging** op **Openen**.

- 2 Klik in het hoofdvenster van Norton op **Instellingen**.
- 3 Selecteer in het venster **Beveiligingsgeschiedenis** de optie **Weergeven** in de keuzelijst. Selecteer vervolgens **Scriptbeheer**.
- 4 Klik in de weergave **Scriptbeheer** op **Items wissen**.
- 5 Klik in het venster **Items wissen** op **Ja**.
- 6 Klik in het bevestigingsvenster op **Ja**.
- 7 Klik in het venster **Beveiligingsgeschiedenis** op **Sluiten**.

### Stel in hoe Norton documenten met ingesloten scripts moet afhandelen

1 Start Norton.

Als u het venster **Mijn Norton** ziet, klikt u in de rij **Apparaatbeveiliging** op **Openen**.

- 2 Klik in het hoofdvenster van Norton op **Instellingen**.
- 3 Klik in het venster **Instellingen** op **AntiVirus**.
- 4 Klik in het venster **Antivirus** op het tabblad **Scriptbeheer**.
- 5 Klik onder **Scripts blokkeren wanneer documenten worden geopend** in de rij **Microsoft Office** op **Configureren**.
- 6 Selecteer in het venster **Voorkeuren voor Microsoft Office** onder **Acties** de actie die Norton voor elke toepassing moet uitvoeren.

U kunt kiezen uit:

- **Blokkeren**
- **Toestaan**
- **Mij vragen**

U kunt voor elke toepassing een andere actie kiezen.

- 7 Klik op **OK** in het bevestigingsvenster dat verschijnt.
- 8 Klik op **Toepassen** in het venster **Voorkeuren voor Microsoft Office** en klik vervolgens op **OK**.
- 9 Selecteer in de rij **Adobe-document** de actie die Norton voor Adobe-documenten moet uitvoeren.
- 10 Klik in het venster **Instellingen** op **Toepassen** en klik vervolgens op **Sluiten**.

# Veelgestelde vragen: Scriptbeheer van Norton

### Wat zijn scripts en waarom worden ze door Norton verwijderd?

Scripts worden gebruikt om documenten dynamisch en interactief te maken. Ze kunnen ook functionaliteit toevoegen door bepaalde taken te automatiseren.

Scripts kunnen het volgende bevatten:

- ActiveX-besturingselementen
- Add-ins
- Gegevensverbindingen
- Macro's
- Gekoppelde OLE-bestanden (Object Linking and Embedding)
- Kleurthemabestanden

Hoewel het primaire doel van scripts is de documentervaring te verbeteren, kunnen cybercriminelen deze gebruiken in phishing-pogingen om stiekem malware op uw computer te zetten. Scripts zijn over het algemeen niet belangrijk voor het functioneren van een document en worden door veel softwareprogramma's standaard uitgeschakeld.

### Kan het verwijderen van scripts problemen veroorzaken?

Dat hangt ervan af. Als een document op scripts vertrouwt voor interactiviteit of het downloaden van extra inhoud, werkt die functionaliteit niet als het script wordt verwijderd.

## Word ik nog steeds beschermd zelfs als ik Scriptbeheer uitschakel?

Norton detecteert wanneer wordt geprobeerd malware in een document uit te voeren, waaronder malware ingesloten door scripts, dus u moet worden beschermd. Scriptbeheer biedt een extra beveiligingslaag door scripts te verwijderen en documenten op te schonen.

### Hoe krijg ik het originele bestand terug?

1 Start Norton.

Als u het venster **Mijn Norton** ziet, klikt u in de rij **Apparaatbeveiliging** op **Openen**.

- 2 Dubbelklik op **Beveiliging** in het Norton-hoofdvenster. Klik vervolgens op **Geschiedenis**.
- 3 Selecteer in het venster **Beveiligingsgeschiedenis** de optie **Weergeven** in de keuzelijst. Selecteer vervolgens **Scriptbeheer**.
- 4 Selecteer in de weergave **Scriptbeheer** het actieve contentitem dat u wilt herstellen.
- 5 Klik in het rechterdeelvenster onder **Details** op **Herstellen**.
- 6 Klik in het venster **Scriptbeheer herstellen** op **Ja**.
- 7 Selecteer **Ja** in de prompt die verschijnt.
- 8 Klik in het venster **Beveiligingsgeschiedenis** op **Sluiten**.

### Welke toepassingen blokkeert Norton als het een mogelijke bedreiging detecteert?

Norton voortkomt dat u de volgende toepassingen kunt openen als het mogelijk gevaarlijke activiteiten detecteert:

- Microsoft Excel
- Microsoft PowerPoint
- Microsoft Word

Naast deze toepassingen detecteert en blokkeert Norton scripts van Adobe-documenten, veelvoorkomende hulpprogramma's van ontwikkelaars, WMI-tools (Windows Management Instrumentation), opdrachtregelinterfaces en scriptinterfaces.

### Scripts blokkeren bij het downloaden vs. openen van documenten: wat is het verschil?

Wanneer u een document met een ingesloten script downloadt, gebruikt Scriptbeheer **Auto-Protect** om verdachte scripts op te sporen. **Auto-Protect** gebruikt de bedreigingshandtekeningen die Norton tijdens het updaten van virusdefinities ontvangt, en andere beveiligingsupdates om de veiligheid van ieder bestand dat u downloadt te bepalen.

Wanneer u een document met een ingesloten script opent, gebruikt Scriptbeheer **SONAR-bescherming** om mogelijk gevaarlijke activiteiten op te sporen. Het identificeert mogelijke bedreigingen op basis van het gedrag van bestanden en zorgt ervoor dat de toepassing het script niet kan uitvoeren.

Opmerking: De optie **Scripts verwijderen bij het downloaden van documenten** is voor de browsers Chrome, Edge en Internet Explorer alleen beschikbaar op Windows 10 RS2 en later.

Norton raadt aan beide Scriptbeheeropties altijd ingeschakeld te houden.

# **Hoofdstuk**

# Beveiligd blijven op internet

Dit hoofdstuk bevat de volgende onderwerpen:

- Norton Firewall in- of uitschakelen
- Programmaregels aanpassen
- De volgorde van firewallregels wijzigen
- Een verkeersregel tijdelijk uitschakelen
- Internettoegang toestaan voor een geblokkeerd programma
- Melding van firewallblokkering uitschakelen
- Browserbeveiliging inschakelen
- Lijst met uitsluitingen voor Inbraakpreventie
- Stel Norton in om u te beschermen tegen misbruik, cybercriminelen en zero-day-aanvallen
- Norton instellen om toezicht te houden op toepassingen en schadelijke websites te blokkeren op uw computer
- AutoBlock in- of uitschakelen
- De blokkering opheffen van computers die door AutoBlock zijn geblokkeerd
- Een apparaat toevoegen aan Apparaatvertrouwen
- Downloadinformatie in- of uitschakelen
- Filteren van spam in- of uitschakelen
- Internetgebruik definiëren voor Norton
- Beperken van netwerkgebruik in- of uitschakelen
- Wifibeveiliging

■ Bescherm uw bankgegevens met Norton Safe Web

# Norton Firewall in- of uitschakelen

De Slimme firewall controleert de communicatie tussen uw computer en de andere computers op internet. Daarnaast beveiligt de firewall uw computer tegen veelvoorkomende beveiligingsproblemen. Wanneer de Slimme firewall is uitgeschakeld, is uw computer niet tegen internetbedreigingen en beveiligingsrisico's beveiligd.

Als u Slimme firewall wilt uitschakelen, doet u dit alleen voor een bepaalde duur, waarna de firewall automatisch weer wordt ingeschakeld.

#### Norton Firewall in- of uitschakelen

1 Start Norton.

Wanneer u naast **Apparaatbeveiliging** het venster **Mijn Norton** ziet, klikt u op **Openen**.

- 2 Klik in het hoofdvenster van Norton op **Instellingen**.
- 3 Klik in het venster **Instellingen** op **Firewall**.
- 4 Zet in de rij **Slimme firewall** op het tabblad **Algemene instellingen** de **Aan/Uit** -schakelaar op **Uit** of **Aan**.
- 5 Klik op **Toepassen**.
- 6 Indien u daarom wordt gevraagd, geeft u op na hoeveel tijd de firewallfunctie moet worden uitgeschakeld en klikt u op **OK**.

#### Norton Firewall uitschakelen of inschakelen vanuit het Windows-meldingsgebied

- 1 Rechtsklik op het Norton-pictogram in het meldingsgebied op de taakbalk, en klik vervolgens op **Slimme firewall uitschakelen** of **Slimme firewall inschakelen**.
- 2 Indien u daarom wordt gevraagd, geeft u op na hoeveel tijd de firewallfunctie moet worden uitgeschakeld en klikt u op **OK**.

## Programmaregels aanpassen

Nadat u Norton een tijdje heeft gebruikt, moet u de toegangsinstellingen voor bepaalde programma's misschien aanpassen.

#### Programmaregels aanpassen

1 Start Norton.

- 2 Klik in het hoofdvenster van Norton op **Instellingen**.
- 3 Klik in het venster **Instellingen** op **Firewall**.
- 4 Op het tabblad **Programmabeheer** selecteert u in de kolom **Programma** het programma dat u wilt wijzigen.
- 5 In de vervolgkeuzelijst naast het programma dat u wilt wijzigen, selecteert u het gewenste toegangsniveau voor dit programma. U kunt kiezen uit:

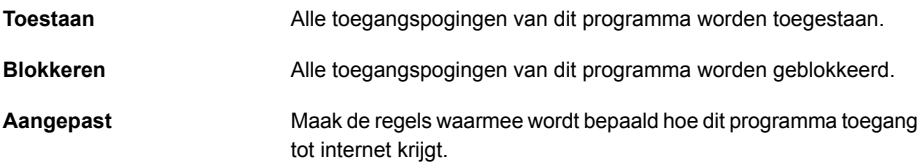

6 Klik op **Toepassen**.

# De volgorde van firewallregels wijzigen

Elke lijst met firewallregels wordt van boven naar beneden verwerkt. U kunt bepalen hoe deze regels worden verwerkt door de volgorde te wijzigen.

Opmerking: Wijzig de volgorde van de algemene verkeersregels niet, tenzij u een ervaren gebruiker bent. Wanneer u de volgorde van standaard verkeersregels wijzigt, kan dit de firewallfunctionaliteit beïnvloeden en de beveiliging van uw computer verminderen.

#### De volgorde van verkeersregels wijzigen

1 Start Norton.

- 2 Klik in het hoofdvenster van Norton op **Instellingen**.
- 3 Klik in het venster **Instellingen** op **Firewall**.
- 4 Selecteer op het tabblad **Verkeersregels** de regel die u wilt verplaatsen.
- 5 Voer een van de volgende handelingen uit:
	- Als u deze regel een positie vóór de regel erboven wilt verplaatsen, klikt u op **Omhoog**.
	- Als u deze regel een positie na de regel eronder wilt verplaatsen, klikt u op **Omlaag**.
- 6 Wanneer u de gewenste regels heeft verplaatst, klikt u op **Toepassen**.

#### De volgorde van programmaregels wijzigen

1 Start Norton.

Wanneer u naast **Apparaatbeveiliging** het venster **Mijn Norton** ziet, klikt u op **Openen**.

- 2 Klik in het hoofdvenster van Norton op **Instellingen**.
- 3 Klik in het venster **Instellingen** op **Firewall**.
- 4 Selecteer op het tabblad **Programmabeheer** het programma dat de regel bevat die u wilt verplaatsen.
- 5 Klik op **Wijzigen**.
- 6 Selecteer in het venster **Regels** de regel die u wilt verplaatsen.
- 7 Voer een van de volgende handelingen uit:
	- Als u deze regel een positie vóór de regel erboven wilt verplaatsen, klikt u op **Omhoog**.
	- Als u deze regel een positie na de regel eronder wilt verplaatsen, klikt u op **Omlaag**.
- 8 Wanneer u de gewenste regels heeft verplaatst, klikt u op **OK**.
- 9 Klik op **Toepassen** in het venster **Firewall**.

# Een verkeersregel tijdelijk uitschakelen

U kunt een verkeersregel tijdelijk uitschakelen als u iemand specifieke toegang tot een computer of programma wilt verlenen. Vergeet niet deze regel weer in te schakelen wanneer u klaar bent met het programma of de computer waarvoor u deze wijziging moest doorvoeren.

Opmerking: Enkele standaard firewallregels in die lijst kunnen niet worden uitgeschakeld. U kunt de instellingen van deze regels alleen bekijken via de optie **Weergeven**.

#### Een verkeersregel tijdelijk uitschakelen

1 Start Norton.

- 2 Klik in het hoofdvenster van Norton op **Instellingen**.
- 3 Klik in het venster **Instellingen** op **Firewall**.
- 4 Op het tabblad **Verkeersregels** heft u de selectie op van de regel die u wilt uitschakelen.
- 5 Klik op **Toepassen**.

# Internettoegang toestaan voor een geblokkeerd programma

Standaard blokkeert de Slimme firewall de toegang tot internet voor bepaalde programma's. Dit kunnen soms bepaalde programma's zijn voor streaming media, netwerkgames of aangepaste zakelijke toepassingen die door uw werkgever worden geleverd. Als u zeker weet dat de internetactiviteiten van het programma geen beveiligingsrisico vormen, kunt u de blokkering van internettoegang voor het programma uitschakelen.

#### Internettoegang toestaan voor een geblokkeerd programma

1 Start Norton.

Wanneer u naast **Apparaatbeveiliging** het venster **Mijn Norton** ziet, klikt u op **Openen**.

- 2 Klik in het hoofdvenster van Norton op **Instellingen**.
- 3 Klik in het venster **Instellingen** op **Firewall**.
- 4 Op het tabblad **Programmabeheer** selecteert u het programma waarvoor u internettoegang wilt toestaan.
- 5 Klik op **Toestaan** in de vervolgkeuzelijst **Toegang** voor de programma-ingang.
- 6 Klik op **Toepassen**.

Instellingen voor internettoegang worden standaard automatisch voor webprogramma's geconfigureerd door Norton Firewall. Dit gebeurt wanneer deze voor het eerst worden uitgevoerd. Wanneer een programma voor het eerst verbinding met internet probeert te maken, maakt Automatisch programmabeheer hier regels voor.

Met Norton kunt u echter de instellingen voor internettoegang handmatig configureren voor uw programma's.

### Instellingen voor internettoegang configureren voor uw programma's

### Automatisch programmabeheer uitschakelen

1 Start Norton.

- 2 Klik in het hoofdvenster van Norton op **Instellingen**.
- 3 Klik in het venster **Instellingen** op **Firewall**.
- 4 Klik in het venster **Firewall** op **Automatisch programmabeheer**.
- 5 In de rij **Automatisch programmabeheer** zet u de **Aan/Uit** -schakelaar op **Uit**.
- 6 Klik in het bevestigingsvenster op **Ja**.
- 7 Klik in het venster **Instellingen** op **Toepassen** en klik vervolgens op **Sluiten**.

Instellingen voor internettoegang configureren voor een programma

1 Open uw programma.

Wanneer het programma verbinding probeert te maken met internet, geeft Norton u een firewallwaarschuwing.

2 Selecteer in het venster **Firewallwaarschuwing** een actie uit de keuzelijst **Opties**.

U kunt internettoegang toestaan, blokkeren of handmatig een programmaregel maken.

3 Klik op **OK**.

# Melding van firewallblokkering uitschakelen

Wanneer Automatisch programmabeheer ingeschakeld is, voorkomt Slimme firewall automatisch dat kwaadaardige toepassingen of toepassingen met een negatieve reputatie verbinding maken met internet of communiceren met andere computers in uw netwerk.

Norton stelt u op de hoogte wanneer Slimme firewall voorkomt dat een toepassing verbinding met het netwerk maakt. U kunt deze optie uitschakelen via **Geavanceerd programmabeheer** als u de melding niet wilt zien.

### Melding van firewallblokkering uitschakelen

1 Start Norton.

Wanneer u naast **Apparaatbeveiliging** het venster **Mijn Norton** ziet, klikt u op **Openen**.

- 2 Klik in het hoofdvenster van Norton op **Instellingen**.
- 3 Klik in het venster **Instellingen** op **Firewall**.
- 4 Zet op het tabblad **Geavanceerd programmabeheer** de schakelaar **Melding firewallblokkering weergeven** op **Uit**.

# Browserbeveiliging inschakelen

Schadelijke websites detecteren en misbruiken zwakke punten in browsers om malware te downloaden. Wanneer u Browserbeveiliging inschakelt, blokkeert Norton malware voordat deze kan aanvallen. Het beschermt uw gevoelige gegevens en voorkomt dat aanvallers toegang kunnen krijgen tot uw computer.

Browserbeveiliging is standaard ingeschakeld. Houd Browserbeveiliging ingeschakeld om bescherming tegen schadelijke websites te waarborgen.

Opmerking: De functie Browserbeveiliging is beschikbaar voor de browsers Google Chrome, Microsoft Internet Explorer, Mozilla Firefox en Microsoft Edge.

## Hoe kan ik Browserbeveiliging inschakelen?

De functie Browserbeveiliging is standaard ingeschakeld om uw browser tegen schadelijke websites te beschermen. Wanneer u de functie echter had uitgeschakeld, kunt u deze weer inschakelen.

### Browserbeveiliging inschakelen

1 Start Norton.

Wanneer u naast **Apparaatbeveiliging** het venster **Mijn Norton** ziet, klikt u op **Openen**.

- 2 Klik in het hoofdvenster van het Norton-product op **Instellingen**.
- 3 Klik in het venster Instellingen op **Firewall** of **Netwerk**.
- 4 Klik op het tabblad **Inbraak- en browserbeveiliging**.
- 5 In de rij Browserbeveiliging zet u de **Aan/Uit** -schakelaar op **Aan**.
- 6 Klik op **Toepassen**.
- 7 Klik in het venster **Instellingen** op **Sluiten**.

# Lijst met uitsluitingen voor Inbraakpreventie

Als u zeker weet dat een apparaat in uw netwerk veilig is, kunt u het vertrouwensniveau voor het apparaat op Volledig vertrouwd instellen. U kunt het vertrouwensniveau van een apparaat met behulp van Apparaatvertrouwen onder Netwerkinstellingen configureren. U kunt deze vertrouwde apparaten van de inbraakpreventiescan uitsluiten. Wanneer u volledig vertrouwde apparaten van de inbraakpreventiescan uitsluit, wordt de scantijd korter en de netwerksnelheid van uw computer verbeterd. Wanneer u een volledig vertrouwd apparaat uitsluit, wordt informatie die van dat apparaat wordt ontvangen, niet gescand. Volledig vertrouwde apparaten die van de inbraakpreventiescan zijn uitgesloten, worden aan de lijst met uitsluitingen voor Inbraakpreventie toegevoegd.

Merkt u dat een van de apparaten die u van de inbraakpreventiescan heeft uitgesloten, is geïnfecteerd, dan kunt u de opgeslagen lijst met uitsluitingen leegmaken. Wanneer u dit doet, verwijdert uw Norton-product alle door de inbraakpreventiescan uitgesloten apparaten van deze lijst.

U kunt de opgeslagen lijst met uitsluitingen in de volgende omstandigheden leegmaken:

- Een van de apparaten die u van inbraakpreventiescans heeft uitgesloten, is geïnfecteerd.
- Een van de apparaten die u van inbraakpreventiescans heeft uitgesloten, probeert de computer te infecteren.
- Uw thuisnetwerk is geïnfecteerd.

### Hoe kan ik alle apparaten verwijderen van de inbraakpreventielijst met uitsluitingen?

Alle apparaten uit de lijst met uitgesloten items voor Inbraakpreventie verwijderen

1 Start Norton.

Wanneer u naast **Apparaatbeveiliging** het venster **Mijn Norton** ziet, klikt u op **Openen**.

- 2 Klik in het hoofdvenster van Norton op **Instellingen**.
- 3 Klik in het venster Instellingen op **Firewall**.
- 4 Klik op het tabblad **Inbraak- en browserbeveiliging**.
- 5 Klik op **Leegmaken** in de rij Lijst met uitsluitingen onder Inbraakpreventie.
- 6 Klik op **Ja** in het bevestigingsvenster.
- 7 Klik in het venster Instellingen op **Sluiten**.

# Stel Norton in om u te beschermen tegen misbruik, cybercriminelen en zero-day-aanvallen

Een zero-day-exploit is een techniek die cybercriminelen gebruiken om van kwetsbaarheden in een programma te profiteren en schadelijke acties op uw computer uit te voeren. Deze exploits vertragen uw computer of laten programma's vastlopen, en kunnen daarnaast uw persoonlijke gegevens en vertrouwelijke informatie blootstellen aan cybercriminelen.

De functie Misbruikpreventie in uw Norton-product beschermt toepassingen en bestanden die kwetsbaar zijn voor misbruikpogingen. Misbruikpreventie van Norton is standaard ingeschakeld en blokkeert aanvallen op kwetsbare programma's door die programma's te sluiten. Norton stuurt de melding Aanval geblokkeerd wanneer een programma wordt afgesloten en geeft links naar informatie over de aanval.

Misbruikpreventie in- of uitschakelen

Opmerking: Wanneer **Misbruikpreventie** is uitgeschakeld, is uw computer kwetsbaar voor zero-day-exploits en andere vormen van misbruik.

1 Start Norton.

- 2 Klik in het hoofdvenster van Norton op **Instellingen**.
- 3 Klik in het venster Instellingen op **Misbruikpreventie**.
- 4 In de rij Misbruikpreventie zet u de **Aan/Uit** -schakelaar op **Uit** of **Aan**.
- 5 Klik in het venster Instellingen op **Toepassen** en klik vervolgens op **Sluiten**.

### Technieken voor misbruikpreventie

Norton gebruikt proactieve technieken voor misbruikpreventie om uw computer te beschermen tegen de nieuwste zero-day-aanvallen. U kunt technieken afzonderlijk in- of uitschakelen via het venster **Instellingen**. Standaard zijn alle technieken ingeschakeld.

Opmerking: Norton raadt aan om alle afzonderlijke technieken voor misbruikpreventie ingeschakeld te houden om u te beschermen tegen de meest uiteenlopende exploits.

Technieken voor misbruikpreventie omvatten:

#### **Bescherming van Java-processen**

Voorkomt dat cybercriminelen op afstand schadelijke code gebruiken via Java-processen en staat alleen de uitvoering van vertrouwde Java-processen toe.

#### ■ **Structured Exception Handler Overwrite-bescherming**

Beschermt tegen exploits voor het afhandelen van gestructureerde uitzonderingen, die een toepassing in gevaar brengen door de pointer van een uitzonderingshandler te overschrijven met een door een aanvaller beheerd adres.

#### ■ **Stack Pivot-detectie**

Blokkeert exploitaanvallen waarbij de stackpointer wordt veranderd door een geheugen van de aanvaller om een ROP-aanvalscode (Return Oriented Programming) uit te voeren.

### ■ **Handhaving van preventie van gegevensuitvoering**

Blokkeert aanvallers tegen het uitvoeren van schadelijke code vanuit het stack- of heap-geheugen van uw computer.

#### ■ **Handhaving van Memory Layout Randomization**

Dwingt dynamisch geladen toepassings-DLL's of modules af om altijd op willekeurige locaties te worden geladen ter bescherming tegen aanvallers.

### ■ **Heap Spray-bescherming**

Beschermt vaak aangevallen geheugenlocaties waarbij exploits of aanvallers hun shellcode toewijzen met behulp van heap-spray-aanvaltechnieken.

### ■ **Verbetering van Memory Layout Randomization**

Verbetert het ASLR-gedrag (Address Space Layout Randomization) van het besturingssysteem bij het toewijzen van kritieke geheugenlocaties van de toepassing. Hierdoor zijn die geheugenlocaties minder voorspelbaar voor aanvallers.

### ■ **Null Page-bescherming**

Wijst de null-geheugenlocatie van tevoren toe, wat helpt bij het voorkomen van aanvallen op null-pointer-dereference-kwetsbaarheden.

### ■ **Remote DLL Injection-detectie**

Voorkomt dat cybercriminelen op afstand schadelijke uitvoerbare code invoegen via externe netwerken zoals openbare IP-adressen of domeinen.

■ De technieken **Stack-uitvoerpreventie**, **Detectie van verdachte API-aanroepen** en **Heap Payload-detectie** beschermen uw computer tegen ROP-aanvallen (Return-Orienting Programming) die niet worden tegengehouden door de misbruikbeperkingstechnieken Address Space Layout Randomization en Preventie van gegevensuitvoering.

# Norton instellen om toezicht te houden op toepassingen en schadelijke websites te blokkeren op uw computer

Enkele schadelijke websites kunnen proberen ongeautoriseerde toegang te krijgen tot uw apparaatgegevens wanneer u freeware- of sharewaretoepassingen installeert en opent. Schadelijke websites detecteren en exploiteren kwetsbaarheden om malware te downloaden, zoals malware voor **crypto mining**, waarmee uw apparaatgegevens aan cybercriminelen kunnen worden onthuld.

Als **Toezicht op app-URL's** is ingeschakeld, controleert Norton alle toepassingen die op uw computer zijn geïnstalleerd en worden schadelijke websites geblokkeerd zodat ze geen toegang krijgen tot uw computer. Norton waarschuwt u wanneer een schadelijke website wordt geblokkeerd en u kunt de informatie over de aanval in het venster Beveiligingsgeschiedenis bekijken.

Opmerking: Browsertoepassingen worden niet door **Toezicht op app-URL's** gecontroleerd. U moet Norton-browserextensies toevoegen om uw browsertoepassing tegen schadelijke websites te beschermen.

### Toezicht op app-URL's inschakelen om schadelijke websites te blokkeren

**Toezicht op app-URL's** is standaard ingeschakeld. Houd Toezicht op app-URL's ingeschakeld om bescherming tegen schadelijke websites te waarborgen.

1 Start Norton.

- 2 Klik in het hoofdvenster van Norton op **Instellingen**.
- 3 Klik in het venster Instellingen op **Firewall** of **Netwerk**.
- 4 Klik op het tabblad **Inbraak- en browserbeveiliging**.
- 5 Onder **Inbraakpreventie**, in de rij **Toezicht op app-URL's**, zet u de Aan/Uit-schakelaar op Aan.

### Een URL of domein uitsluiten van toezicht

Inbraakpreventie maakt gebruik van een uitgebreide lijst met aanvalshandtekeningen om schadelijke websites te detecteren en blokkeren. In sommige gevallen kunnen goedaardige websites als verdacht worden geïdentificeerd, omdat ze een vergelijkbare aanvalshandtekening hebben. Als u meldingen over een mogelijke aanval ontvangt en weet dat de websites of domeinen die deze meldingen activeren veilig zijn, dan kunt u de handtekening van toezicht uitsluiten.

Meldingen voor een URL of domein uitschakelen

- 1 Klik in de waarschuwingsmelding op **Details weergeven**.
- 2 Klik op **Blokkering van URL opheffen** in het venster **Beveiligingsgeschiedenis - Geavanceerde details**.

Een URL of domein uitsluiten met uw Norton

1 Start Norton.

Wanneer u naast **Apparaatbeveiliging** het venster **Mijn Norton** ziet, klikt u op **Openen**.

- 2 Klik in het hoofdvenster van Norton op **Instellingen**.
- 3 Klik in het venster **Instellingen** op **Firewall** of **Netwerk**.
- 4 Klik op het tabblad **Inbraak- en browserbeveiliging**.
- 5 Klik op **Configureren** in de rij **Uitsluitingen van Toezicht op app-URL's** onder **Inbraakpreventie**.
- 6 Klik op de knop **Toevoegen** en voer de URL of de domeinnaam in die u van toezicht wilt uitsluiten.
- 7 Als u een URL of domein wilt bewerken of verwijderen, doet u het volgende:
	- Selecteer een URL of domein in de lijst en klik op de knop **Bewerken**. Wijzig de URL of de domeinnaam.
	- Selecteer de URL die of het domein dat u wilt verwijderen en klik op de knop **Verwijderen**.

### Informatie over de geblokkeerde URL weergeven

Informatie in de waarschuwingsmelding weergeven

- 1 Klik in de waarschuwingsmelding op **Details weergeven**.
- 2 In het venster **Beveiligingsgeschiedenis Geavanceerde details** kunt u meer informatie bekijken over de geblokkeerde URL.

Informatie weergeven met behulp van het venster Beveiligingsgeschiedenis

1 Start Norton.

Wanneer u naast **Apparaatbeveiliging** het venster **Mijn Norton** ziet, klikt u op **Openen**.

- 2 Dubbelklik op **Beveiliging** in het hoofdvenster van het Norton-product. Klik vervolgens op **Geschiedenis**.
- 3 Selecteer in het venster **Beveiligingsgeschiedenis** in de keuzelijst **Weergeven** de optie **Inbraakpreventie**.
- 4 Klik op een rij om de details voor dat item te bekijken.
- 5 Dubbelklik op een rij of klik op **Meer opties** om de Geavanceerde details van beveiligingsgeschiedenis te openen. Hier vindt u meer informatie over de activiteit en kunt u indien nodig actie ondernemen.

# AutoBlock in- of uitschakelen

Norton AutoBlock stopt al het verkeer tussen een apparaat in uw netwerk en elke andere computer die probeert dat apparaat te misbruiken. Aangezien dit verkeer omvat dat mogelijk niet schadelijk is, stopt AutoBlock de verbinding slechts voor beperkte tijd nadat een bedreiging is gedetecteerd. Hier kunt u opgeven hoelang uw Norton-product de verbindingen van aanvallende computers moet blokkeren. Standaard wordt al het verkeer tussen uw computer en de aanvallende computer 30 minuten geblokkeerd.

Als u toegang wilt krijgen tot een of meer computers die door AutoBlock worden geblokkeerd, kunt u AutoBlock uitschakelen.

### AutoBlock in- of uitschakelen

1 Start Norton.

- 2 Klik in het hoofdvenster van Norton op **Instellingen**.
- 3 Klik in het venster **Instellingen** op **Firewall** of **Netwerk**.
- 4 Klik op het tabblad **Inbraak- en browserbeveiliging**.
- 5 Klik op **Configureren** in de rij **Beveiliging tegen inbreuk met AutoBlock** onder **Inbraakpreventie**.
- 6 In het venster **Beveiliging tegen inbreuk met AutoBlock** voert u onder **AutoBlock** een van de volgende handelingen uit:
	- Klik op Uit om Beveiliging tegen inbreuk met AutoBlock uit te schakelen.
- Klik op **Aan (aanbevolen)** om Beveiliging tegen inbreuk met AutoBlock in te schakelen. Selecteer vervolgens in de vervolgkeuzelijst **AutoBlock aanvallende computers voor** hoelang automatische blokkering ingeschakeld moet blijven.
- 7 Klik in het venster **Beveiliging tegen inbreuk met AutoBlock** op **OK**.
- 8 Klik in het venster **Instellingen** op **Sluiten**.

# De blokkering opheffen van computers die door AutoBlock zijn geblokkeerd

Als Norton Firewall netwerkverkeer stopt op een computer waarvan u weet dat deze veilig is, kunt u de verbindingen met de computer herstellen door deze te verwijderen uit de AutoBlock-lijst in de Norton Firewall-instellingen.

De blokkering opheffen van computers die door AutoBlock zijn geblokkeerd

1 Start Norton.

Wanneer u naast **Apparaatbeveiliging** het venster **Mijn Norton** ziet, klikt u op **Openen**.

- 2 Klik in het hoofdvenster van Norton op **Instellingen**.
- 3 Klik in het venster **Instellingen** op **Firewall** of **Netwerk**.
- 4 Klik op het tabblad **Inbraak- en browserbeveiliging**.
- 5 Klik op **Configureren** in de rij **Beveiliging tegen inbreuk met AutoBlock** onder **Inbraakpreventie**.
- 6 Selecteer het IP-adres van de computer in het venster **Beveiliging tegen inbreuk met AutoBlock** onder **Computers die momenteel door AutoBlock worden geblokkeerd**.
- 7 Selecteer onder de kolom **Actie** de optie **Blokkering opheffen** in de vervolgkeuzelijst.
- 8 Klik in het venster Beveiliging tegen inbreuk met AutoBlock op **OK**.
- 9 Klik in het venster **Instellingen** op **Sluiten**.

# Een apparaat toevoegen aan Apparaatvertrouwen

U kunt handmatig een apparaat aan Apparaatvertrouwen toevoegen. U kunt een apparaat toevoegen door het volgende op te geven:

- De naam of beschrijving van het apparaat
- Het IP-adres of fysieke adres van het apparaat

Opmerking: Als u een apparaat vertrouwt dat zich niet in uw netwerk bevindt, kunt u uw computer aan potentiële beveiligingsrisico's blootstellen.

#### Een apparaat toevoegen aan Apparaatvertrouwen

1 Start Norton.

Wanneer u naast **Apparaatbeveiliging** het venster **Mijn Norton** ziet, klikt u op **Openen**.

- 2 Klik in het hoofdvenster van Norton op **Instellingen**.
- 3 Klik in het venster **Instellingen** op **Firewall**.
- 4 Op het tabblad **Algemene instellingen** in de rij **Apparaatvertrouwen** klikt u op **Configureren**.
- 5 Klik in het venster **Apparaatvertrouwen** op **Toevoegen**.
- 6 Typ in het vak **Naam** van het venster **Apparaat toevoegen** de naam van het apparaat dat u aan uw netwerk wilt toevoegen.

De apparaatnaam mag niet meer dan 15 tekens bevatten.

7 Typ in het tekstvak **IP-adres of fysiek adres** het IP-adres of fysieke adres van het apparaat dat u aan Apparaatvertrouwen wilt toevoegen.

U kunt de volgende indelingen gebruiken in het tekstvak **IP-adres of fysiek adres** :

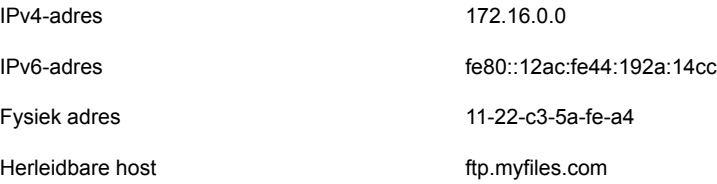

Het adres wordt pas geverifieerd wanneer het apparaat fysiek op het netwerk wordt gevonden.

8 Selecteer een optie in de vervolgkeuzelijst **Vertrouwensniveau**. U kunt kiezen uit:

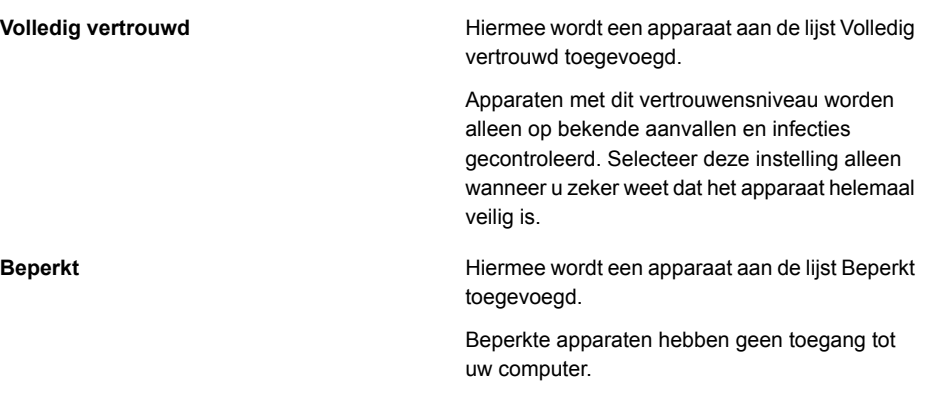

- 9 Zet een vinkje bij **Uitsluiten van Inbraakpreventie-scans** als u het apparaat wilt uitsluiten van Inbraakpreventie-scans.
- 10 Klik op **Apparaat toevoegen**.

# Downloadinformatie in- of uitschakelen

Downloadinformatie beschermt uw computer tegen onveilige bestanden die u op uw computer kunt uitvoeren nadat u deze heeft gedownload met een ondersteunde browser. De optie **Downloadinformatie** is standaard ingeschakeld. In dit geval verschaft Downloadinformatie informatie over het reputatieniveau van alle uitvoerbare bestanden die u downloadt. De door Downloadinformatie verstrekte reputatiedetails geven aan of het gedownloade bestand veilig kan worden geïnstalleerd.

Het kan voorkomen dat u Downloadinformatie moet uitschakelen. U wilt een onveilig bestand misschien downloaden. In dat geval moet u Downloadinformatie uitschakelen, zodat u het bestand kunt downloaden zonder dat het door uw Norton-product van uw computer wordt verwijderd.

U kunt de optie **Downloadinformatie** gebruiken om Downloadinformatie in of uit te schakelen.

#### Downloadinformatie in- of uitschakelen

1 Start Norton.

- 2 Klik in het hoofdvenster van het Norton-product op **Instellingen**.
- 3 Klik in het venster **Instellingen** op **Firewall** of **Netwerk**.
- 4 Klik op het tabblad **Inbraak- en browserbeveiliging**.
- 5 In de rij **Downloadinformatie** zet u de **Aan/Uit** -schakelaar op **Uit** of **Aan**.
- 6 Klik op **Toepassen**.
- 7 Indien u daarom wordt gevraagd, geeft u op na hoeveel tijd de functie Downloadinformatie moet worden uitgeschakeld en klikt u op **OK**.
- 8 Klik in het venster **Instellingen** op **Sluiten**.

# Filteren van spam in- of uitschakelen

Met het toenemende gebruik van e-mail ontvangen veel gebruikers grote hoeveelheden ongewenste en ongevraagde commerciële e-mailberichten, ook wel spam genoemd. Spam maakt het niet alleen moeilijk legitieme e-mailberichten te identificeren, sommige spamberichten bevatten bovendien stuitende teksten en afbeeldingen.

U kunt filteren op spam om deze spammails in de hand te houden. Spambeveiliging blijft standaard actief. Mocht u deze beveiliging willen uitschakelen, dan kunt u dit vanuit het programma zelf doen.

Opmerking: Wanneer u Norton AntiSpam uitschakelt, verhoogt u de kans op ongewenste e-mailberichten.

#### Filteren van spam in- of uitschakelen

1 Start Norton.

- 2 Klik in het hoofdvenster van het Norton-product op **Instellingen**.
- 3 Klik in het venster **Instellingen** op **AntiSpam**.
- 4 Zet op het tabblad **Filter** in de rij **AntiSpam** de **Aan/Uit** -schakelaar op **Uit** of **Aan**.
- 5 Als u filteren van spam wilt uitschakelen, doet u het volgende:
	- Selecteer in het venster **Beveiligingsverzoek** in de vervolgkeuzelijst **Selecteer de duur** hoelang u filteren van spam wilt uitschakelen.
- 6 Klik op **Toepassen**.
- 7 Klik op **OK**.
- 8 Klik in het venster **Instellingen** op **Sluiten**.

# Internetgebruik definiëren voor Norton

Met **Beperken van netwerkgebruik** kunt u bepalen hoeveel bandbreedte Norton gebruikt. Beperken van netwerkgebruik is standaard ingeschakeld en ingesteld op Automatisch. In Windows 7 of eerder is de standaardinstelling **Geen limiet**. Als u een trage internetverbinding heeft, kunt u de bandbreedte die Norton gebruikt, verlagen. U kunt ook het communicatiebeleid instellen voor alle netwerkverbindingen die door uw computer worden gebruikt, door de instellingen van Beperken van netwerkgebruik te wijzigen.

#### Internetgebruik definiëren voor Norton

1 Start Norton.

Wanneer u naast **Apparaatbeveiliging** het venster **Mijn Norton** ziet, klikt u op **Openen**.

- 2 Klik in het hoofdvenster van Norton op **Instellingen**.
- 3 Klik in het venster **Instellingen** op **Firewall**.
- 4 Op het tabblad **Algemene instellingen** in de rij **Beperken van netwerkgebruik** klikt u op **Configureren**. Als de optie **Configureren** is uitgeschakeld, zet u de schakelaar **Aan/Uit** op **Aan**.
- 5 Klik in het venster met instellingen voor **Beperken van netwerkgebruik** onder de kolom **Beleid** op de vervolgkeuzelijst naast de netwerkverbinding waarvoor u een beleid wilt instellen.
- 6 Selecteer een van de volgende opties:
	- **Auto** Met behulp van deze optie kan Norton het beleid voor het observeren van kosten van Windows gebruiken om alle updates van virusdefinities en producten te ontvangen.

Opmerking: De optie Automatisch is alleen beschikbaar in Windows 8 of later.

- **Geen limiet** Hiermee kan uw Norton-product de netwerkbandbreedte gebruiken die nodig is om alle product- en virusdefinitie-updates te ontvangen. Als u Windows 7 of eerder gebruikt, is het standaardbeleid ingesteld op **Geen limiet**.
- **Beperkt** Hiermee krijgt Norton alleen toegang tot internet om essentiële productupdates en virusdefinities te ontvangen. Als u een beperkte internetverbinding heeft, kunt u de optie **Beperkt** selecteren om te zorgen dat u tegen de belangrijkste beveiligingsbedreigingen wordt beschermd.
- **Geen verkeer** Hiermee kunt u voorkomen dat door Norton verbinding met internet wordt gemaakt. Als u dit beleid kiest, kan Norton geen essentiële virusdefinities en programma-updates ontvangen, wat tot potentiële internetgevaren en virusaanvallen kan leiden.
- 7 Klik op **Toepassen** en vervolgens op **OK**.
- 8 Klik in het venster **Instellingen** op **Sluiten**.

# Beperken van netwerkgebruik in- of uitschakelen

U kunt beleidsregels instellen om het internetgebruik van Norton te beperken. Als u het internetgebruik van uw Norton-product niet wilt beperken, kunt u **Beperken van netwerkgebruik** uitschakelen.

Als u vindt dat Norton te veel netwerkbandbreedte gebruikt, kunt u **Beperken van netwerkgebruik** inschakelen. Vervolgens kunt u beleidsregels instellen om het internetgebruik van Norton te beperken. Norton maakt verbinding met internet op basis van het beleid dat u instelt in het venster **Beperken van netwerkgebruik**. **Beperken van netwerkgebruik** is standaard ingeschakeld.

Beperken van netwerkgebruik in- of uitschakelen

1 Start Norton.

Wanneer u naast **Apparaatbeveiliging** het venster **Mijn Norton** ziet, klikt u op **Openen**.

- 2 Klik in het hoofdvenster van Norton op **Instellingen**.
- 3 Klik in het venster **Instellingen** op **Firewall**.

Klik op **Netwerk** als u Norton AntiVirus heeft.

- 4 Zet op het tabblad **Algemene instellingen** in de rij **Beperken van netwerkgebruik** de **Aan/Uit** -schakelaar op **Uit** of **Aan**.
- 5 Klik in het venster **Instellingen** op **Toepassen** en klik vervolgens op **Sluiten**.

# Wifibeveiliging

De functie Wifibeveiliging beschermt u tegen aanvallen in de categorieën MITM, SSL-strippen, inhoudsmanipulatie, ARP-spoofing en DNS-spoofing.

Openbare wifiverbindingen zijn een kwetsbaar doelwit voor MITM-aanvallen (man-in-the-middle). Bij een MITM-aanval plaatst de aanvaller zichzelf tussen u en de wifiprovider. U denkt misschien dat u bent verbonden met uw vertrouwde wifiprovider, maar in plaats daarvan maakt u verbinding met een kwaadaardige tool die al uw toetsaanslagen en wachtwoorden opslaat.

Wat als Norton een door u vertrouwd netwerk identificeert als MITM-aanval?

Als u denkt dat Norton een bekend vertrouwd netwerk als MITM-aanval identificeert, kunt u het netwerk toevoegen aan uw lijst met vertrouwde netwerken. Norton waarschuwt u wanneer het gedrag detecteert dat op een MITM-aanval zou kunnen wijzen. Als u in de waarschuwing op Vertrouwen klikt, wordt u bij uw volgende bezoek aan het netwerk niet meer gewaarschuwd. Als u per ongeluk op Verbinding verbreken heeft geklikt, kunt u dit met behulp van Beveiligingsgeschiedenis weer toevoegen aan uw vertrouwde netwerken. Een netwerk vertrouwen dat eerder door Norton is geblokkeerd

Een netwerk vertrouwen dat eerder door Norton is geblokkeerd

1 Start Norton.

Wanneer u naast **Apparaatbeveiliging** het venster **Mijn Norton** ziet, klikt u op **Openen**.

- 2 Dubbelklik op **Beveiliging** in het Norton-hoofdvenster. Klik vervolgens op **Geschiedenis**.
- 3 In het venster **Beveiligingsgeschiedenis** selecteert u **Wifibeveiliging** in de vervolgkeuzelijst.
- 4 Selecteer de specifieke activiteit en klik op **Meer opties**.
- 5 Klik in het venster **Beveiligingsgeschiedenis Geavanceerde details** op **Dit netwerk vertrouwen**.

# Bescherm uw bankgegevens met Norton Safe Web

Bescherming tijdens het bankieren in Norton Safe Web biedt verhoogde beveiliging wanneer u transacties uitvoert via bankwebsites. Wanneer u een bankwebsite bezoekt met de browsers Google Chrome, Mozilla Firefox of Microsoft Edge, ontvangt u een melding om de Norton Safe Web-extensie te installeren of in te schakelen. Klik op **Installeren** of **Inschakelen** in de melding en volg de instructies op het scherm om de Norton Safe Web-extensie te installeren of in te schakelen.

U kunt de waarschuwingsmelding voor bescherming tijdens het bankieren uitschakelen door in de melding te klikken op **Niet meer weergeven** of door naar het venster **Instellingen** te gaan.

### Meldingen voor bescherming tijdens bankieren in- of uitschakelen

1 Start Norton.

- 2 Klik in het hoofdvenster van het Norton-product op **Instellingen**.
- 3 Klik in het venster **Instellingen** op **Firewall**.
- 4 Onder het tabblad **Inbraak- en browserbeveiliging**, in de rij **Meldingen voor bescherming tijdens bankieren**, zet u de **Aan** / **Uit** -schakelaar op **Uit** of **Aan**.
- 5 Klik in het venster **Instellingen** op **Toepassen** en klik vervolgens op **Sluiten**.

# **Hoofdstuk**

# Uw gevoelige gegevens beveiligen

Dit hoofdstuk bevat de volgende onderwerpen:

- De Norton-browserextensies toevoegen
- Norton Safe Web in- of uitschakelen
- Veilig zoeken en surfen op het web met Norton Safe Search
- **Scaminformatie**
- **Antiphishing**
- **Norton Password Manager openen**
- Norton Password Manager in- of uitschakelen
- Norton Password Manager-safe in de cloud maken
- Uw Norton Password Manager-safe in de cloud verwijderen
- Uw Norton Password Manager-gegevens exporteren
- Uw Norton Password Manager-gegevens Importeren
- De Norton Security-werkbalk in- of uitschakelen

# De Norton-browserextensies toevoegen

Nadat u Norton Apparaatbeveiliging op uw computer of Mac-apparaat heeft geïnstalleerd, wordt u gevraagd de Norton-browserextensies aan uw standaardbrowser toe te voegen. De extensies ondersteunen de browsers Google Chrome, Microsoft Edge, Mozilla Firefox en Apple Safari.
Er is ook ondersteuning beschikbaar voor de Microsoft Internet Explorer-browser die oudere technologie voor browserinvoegtoepassingen gebruikt. We raden aan Microsoft Edge of een andere browser als alternatieve browser te gebruiken.

De Norton-browserextensies omvatten:

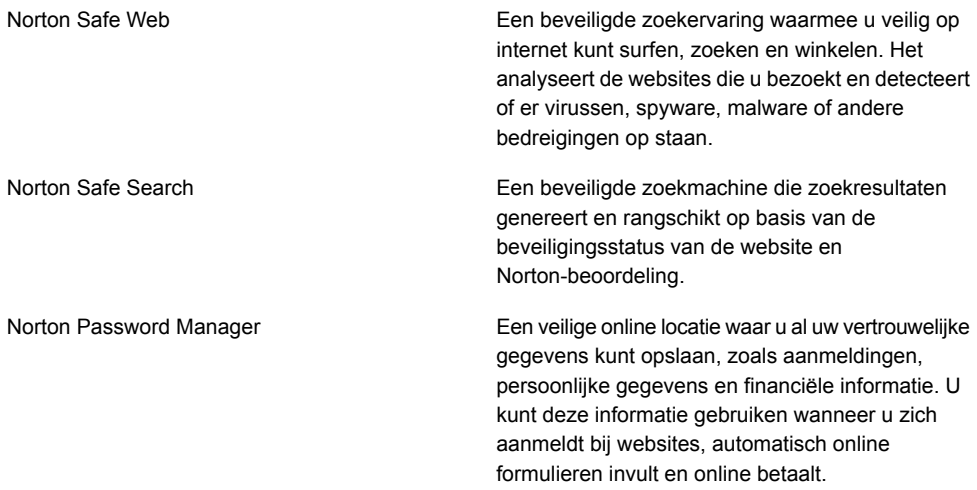

### Google Chrome

#### De Norton-browserextensies toevoegen in Google Chrome

Norton biedt de volgende extensies voor de Google Chrome-browser:

- Norton Safe Web
- Norton Password Manager
- Norton Safe Search

Volg de onderstaande instructies om de browserextensies voor Google Chrome te installeren.

1 Nadat u Norton de eerste keer heeft geïnstalleerd, wordt de pagina **Browserbeveiliging** automatisch in een nieuw venster geopend wanneer u Internet Explorer start.

U kunt de pagina **Browserbeveiliging** ook openen door onder **Internetbeveiliging** op de optie **Nu instellen** te klikken.

- 2 Klik op de pagina **Browserbeveiliging** op de optie **Klik om toe te voegen** van **Norton Safe Web**.
- 3 In de pop-up van de extensies klikt u op **Extensie toevoegen**.
- 4 Nadat u Norton Safe Web heeft ingeschakeld, kunt u de extensies Norton Safe Search, Norton-startpagina en Norton Password Manager voor uw browser inschakelen. Gebruik

de optie **Klik om toe te voegen** en volg de instructies op het scherm om deze extensies in te schakelen.

Klik op **Alle Norton-extensies gratis toevoegen** en volg de instructies op het scherm om alle Norton-extensies in Google Chrome in te schakelen.

- Als u de Norton Safe Web-extensie niet heeft geïnstalleerd, wordt de waarschuwing **Chrome-bescherming verwijderd** weergegeven wanneer u Google Chrome na een week start.
- Als u deze extensies niet heeft geïnstalleerd, wordt de melding **Google Chrome-beveiligingswaarschuwing** weergegeven wanneer u Google Chrome na een week start.
- 5 Klik op **Nu installeren** en volg de instructies op het scherm om de extensies te installeren.

Opmerking: Als u de Norton-extensie op een later tijdstip wilt activeren, klikt u op **Melding later herhalen**. Klik op **Niet meer vragen** als u wilt dat de melding niet meer wordt weergegeven.

Opmerking: U moet de nieuwste versie van Norton hebben om de browserextensies van Google Chrome te installeren.

### Microsoft Edge gebaseerd op Chromium (versie 79 of later)

Microsoft heeft een nieuwe versie van Microsoft Edge uitgebracht gebaseerd op het Chromium-opensourceproject. Norton biedt de volgende browserextensies voor deze nieuwe browserversie in de Microsoft Edge Store.

- Norton Password Manager: biedt u de tools die u nodig heeft om uw wachtwoorden, creditcardgegevens en andere gevoelige online gegevens veiliger te genereren, op te slaan en te beheren
- Norton Safe Web: biedt bescherming tegen online bedreigingen terwijl u over het web surft.

De extensies zijn voor zowel Windows- als Mac-platforms beschikbaar.

#### Norton-browserextensie toevoegen in Microsoft Edge

- 1 Start de Microsoft Edge-browser.
- 2 Start de Norton Safe Web-extensie vanaf de pagina Microsoft Edge Addons.

Opmerking: Controleer of de Norton Safe Web-extensie al is geïnstalleerd door op het instellingenpictogram te klikken en op **Extensies** te klikken. Op de pagina **Extensies** verschuift u de Norton Safe Web-schuifregelaar om de extensie in te schakelen.

- 3 Klik op **Kopen** op de Addons-pagina voor Norton Safe Web.
- 4 Klik op **Extensie toevoegen** in de pop-up **Norton Safe Web toevoegen aan Microsoft Edge** om de extensie Norton Safe Web te installeren.

#### De browserextensie Norton Password Manager toevoegen in Microsoft Edge

- 1 Start de Microsoft Edge-browser.
- 2 Start de Norton Password Manager-extensie vanaf de pagina Microsoft Edge Addons.

Opmerking: Controleer of de extensie Norton Password Manager al is geïnstalleerd door op het instellingenpictogram te klikken en op **Extensies** te klikken. Op de pagina **Extensies** verschuift u de Norton Password Manager-schuifregelaar om de extensie in te schakelen.

- 3 Klik op **Kopen** op de Addons-pagina voor Norton Password Manager.
- 4 Klik op **Extensie toevoegen** in de melding **Norton Password Manager toevoegen aan Microsoft Edge** om de extensie Norton Password Manager-extensie te installeren.

### Microsoft Edge gebaseerd op EdgeHTML (versie 44 of eerder)

#### De Norton-browserextensie toevoegen in Microsoft Edge

- 1 Start de Microsoft Edge-browser.
- 2 Klik in de rechterbovenhoek op de knop **Meer** en selecteer **Extensies**.
- 3 Klik in het venster **Extensies** op **Extensies downloaden uit de Store**.
- 4 Typ in het venster **Store** het woord **Norton** in het zoekvakje en klik op **Norton Password Manager** in de resultaten.
- 5 Klik op **Installeren**.

Klik op **Starten** wanneer de extensie is geïnstalleerd.

- 6 Klik in het pop-upvenster **U hebt een nieuwe extensie** op **Inschakelen**.
- 7 Als u het Norton Password Manager-pictogram wilt weergeven op de adresbalk, klikt u op de knop **Meer** in de rechterbovenhoek van de browser, en vervolgens op **Extensies**.
- 8 In het venster **Extensie** selecteert u **Norton Password Manager**.
- 9 In het venster **Norton Password Manager** zet u de schuifregelaar onder **Knop weergeven naast de adresbalk** op **Aan**.

Opmerking: U kunt de pagina **Browserbeveiliging** ook openen in Microsoft Edge door onder **Internetbeveiliging** op de optie **Nu instellen** te klikken.

### Mozilla Firefox

#### De browserfuncties van Norton toevoegen in Mozilla Firefox

Norton biedt de volgende extensies voor de Mozilla Firefox-browser:

- Norton Safe Web
- Norton Safe Search
- Norton Password Manager Volg de onderstaande instructies om de browserextensies voor Mozilla Firefox te installeren of upgraden.
- 1 Nadat u Norton de eerste keer heeft geïnstalleerd, wordt de pagina **Browserbeveiliging** automatisch in een nieuw venster/tabblad geopend wanneer u Mozilla Firefox start.

Als u een upgrade voor Norton heeft uitgevoerd, klikt u in het waarschuwingsvenster **Browserbeveiliging** op **OK** om de extensiepagina weer te geven.

Opmerking: U kunt de pagina **Browserbeveiliging** ook openen door onder **Internetbeveiliging** op de optie **Nu instellen** te klikken.

- 2 Klik op de pagina **Browserbeveiliging** op de optie **Inschakelen** van **Norton Safe Web**.
- 3 In de pop-up van de extensies klikt u op **Toestaan**.

Nadat u Norton Safe Web heeft ingeschakeld, kunt u de functies van Norton Safe Search, Norton-startpagina en Norton Password Manager voor uw browser inschakelen. Gebruik de optie **Inschakelen** en volg de instructies op het scherm om deze functies te activeren.

Klik op **Alle Norton-extensies gratis toevoegen** en volg de instructies op het scherm om alle Norton-extensies in Firefox in te schakelen.

Als u deze extensies niet heeft geïnstalleerd, wordt de melding **Firefox-beveiligingswaarschuwing** weergegeven wanneer u Firefox na een week start. Als u de Norton-extensie op een later tijdstip wilt activeren, klikt u op **Melding later herhalen**. Als u wilt dat de melding niet meer wordt weergegeven, klikt u op **Niet meer vragen**. Als u de optie **Melding later herhalen** kiest, wordt na een week een beveiligingswaarschuwing in Firefox weergegeven. Klik in de melding op de optie **Nu installeren** en volg de instructies op het scherm om de extensies te installeren.

Opmerking: U moet de nieuwste versie van Norton hebben om de browserextensies van Mozilla Firefox te installeren.

### Internet Explorer

De Norton-browserextensie toevoegen in Internet Explorer

- 1 Nadat u Norton de eerste keer heeft geïnstalleerd, wordt de pagina **Browserbeveiliging** automatisch in een nieuw venster geopend wanneer u Internet Explorer start.
- 2 Klik op de pagina **Browserbeveiliging** op de optie **Inschakelen** van de **Norton Security-werkbalk.**
- 3 In de pop-up van de extensies klikt u op **Extensie toevoegen**.
- 4 Nadat u de Norton Security-werkbalk heeft ingeschakeld, kunt u de extensies van Norton Safe Search, Norton-startpagina en Norton Password Manager voor uw browser inschakelen.

Gebruik de optie **Klik om toe te voegen** en volg de instructies op het scherm om deze functies in te schakelen.

5 Als u deze extensies niet heeft geïnstalleerd, wordt de melding **Internet Explorer-beveiligingswaarschuwing** weergegeven wanneer u Internet Explorer na een week start.

Klik op **Nu installeren** en volg de instructies op het scherm om de extensies te installeren.

Opmerking: Als u de Norton-extensie op een later tijdstip wilt activeren, klikt u op **Melding later herhalen**. Als u wilt dat de melding niet meer wordt weergegeven, klikt u op **Niet meer vragen**.

Opmerking: U moet de nieuwste versie van Norton hebben om de browserextensies van Internet Explorer te installeren.

## Norton Safe Web in- of uitschakelen

Norton Safe Web beschermt u wanneer u online surft, zoekt of winkelt in Internet Explorer, Firefox, Google Chrome of Microsoft Edge. Het analyseert de beveiligingsniveaus van de websites die u bezoekt en geeft aan of de websites vrij zijn van bedreigingen.

Aan de pictogrammen voor siteclassificatie naast de zoekresultaten kunt u zien of een website schadelijk is voordat u deze bezoekt.

### Ik gebruik Google Chrome

#### Norton Safe Web inschakelen op de pagina Extensies in Google Chrome

- 1 Start Google Chrome.
- 2 Klik in de rechterbovenhoek op het pictogram Aanpassen en klik vervolgens op **Instellingen**.
- 3 Klik op **Extensies** in het linkerdeelvenster.
- 4 Op de pagina **Extensies** naast **Norton Safe Web** verschuift u de schuifregelaar om de extensie in te schakelen.
- 5 Start Google Chrome opnieuw.

#### Norton Safe Web uitschakelen op de pagina Extensies in Google Chrome

- 1 Start Google Chrome.
- 2 Klik in de rechterbovenhoek op het pictogram Aanpassen en klik vervolgens op **Instellingen**.
- 3 Klik op **Extensies** in het linkerdeelvenster.
- 4 Op de pagina **Extensies** naast **Norton Safe Web** verschuift u de schuifregelaar om de extensie uit te schakelen.
- 5 Start Google Chrome opnieuw.

### Ik gebruik Mozilla Firefox

#### Norton Safe Web inschakelen via de pagina Add-ons in Mozilla Firefox

- 1 Start Mozilla Firefox.
- 2 Klik in de rechterbovenhoek op het pictogram Menu en klik op **Add-ons**.
- 3 Klik op het tabblad **Extensies** op **Norton Safe Web**.
- 4 Als Norton Safe Web wordt weergegeven als 'uitgeschakeld', verschuift u de schuifregelaar om de extensie in te schakelen.
- 5 Start Mozilla Firefox opnieuw.

#### Norton Safe Web uitschakelen op de pagina Add-ons in Mozilla Firefox

- 1 Start Mozilla Firefox.
- 2 Klik in de rechterbovenhoek op het pictogram Menu en klik op **Add-ons**.
- 3 Klik op het tabblad **Extensies** op **Norton Safe Web**.
- 4 Als Norton Safe Web wordt weergegeven als 'ingeschakeld'. verschuift u de schuifregelaar om de extensie uit te schakelen.
- 5 Start Mozilla Firefox opnieuw.

### Ik gebruik Safari

Norton Safe Web in- of uitschakelen op de pagina Extensies in Safari

- 1 Start Safari.
- 2 Klik in het menu **Safari** op **Safari** en vervolgens op **Voorkeuren**.
- 3 Klik op **Extensies**.
- 4 Als optie Norton Safe Search in het linkerdeelvenster is **Ingeschakeld**, heft u deze selectie op.

Als Norton Safe Search is uitgeschakeld, selecteert u het vakje **Ingeschakeld**.

### Ik gebruik Microsoft Edge

#### Norton Safe Web in- of uitschakelen via extensiepagina in Microsoft Edge

- 1 Start Microsoft Edge.
- 2 Klik in de rechterbovenhoek op het pictogram met het ellipsteken (...) en klik op **Extensies**.
- 3 Klik in het venster **Extensies** op **Extensies downloaden uit de Store**.
- 4 Typ in het venster **Store** de naam Norton in het vak Zoeken.
- 5 Klik in de resultaten op **Norton Safe Web** en klik op **Installeren**.
- 6 Klik op **Starten** wanneer de extensie is geïnstalleerd.
- 7 Klik in het pop-upvenster **U heeft een nieuwe extensie** op **Inschakelen**.
- 8 Verplaats in het venster **Norton Safe Web** onder **Norton Safe Web** de schuifregelaar naar **Aan**.

Verplaats de schuifregelaar naar **Uit** om Norton Safe Web uit te schakelen.

# Veilig zoeken en surfen op het web met Norton Safe Search

Norton Safe Search is de veilige zoekmachine van Norton die gebruikers helpt beschermen tegen het openen van phishingsites en andere gevaarlijke sites die in de zoekresultaten kunnen verschijnen. Het maakt gebruik van de Safe Web-technologie van Norton en de zoekmachine Ask.com om websites te beoordelen op veiligheid.

U kunt Norton Safe Search zelfs gebruiken wanneer u de functies van Password Manager heeft uitgeschakeld.

Opmerking: Norton Safe Search wordt alleen ondersteund in de browsers Microsoft Internet Explorer, Apple Safari, Mozilla Firefox en Google Chrome.

#### Norton Safe Search in Google Chrome toevoegen

1 Nadat u Norton de eerste keer heeft geïnstalleerd, wordt de pagina **Browserbeveiliging** automatisch geopend in een nieuw venster wanneer u Google Chrome start.

U kunt de pagina **Browserbeveiliging** ook openen door onder **Internetbeveiliging** op de optie **Nu instellen** te klikken.

- 2 Klik op de pagina **Browserbeveiliging** op de optie **Klik om toe te voegen** van Norton Safe.
- 3 In de pop-up van de extensies klikt u op **Extensie toevoegen**.

Klik op **Alle Norton-extensies gratis toevoegen** en volg de instructies op het scherm om alle Norton-extensies in Google Chrome in te schakelen.

#### Norton Safe Search in Mozilla Firefox toevoegen

1 Nadat u Norton de eerste keer heeft geïnstalleerd, wordt de pagina **Browserbeveiliging** automatisch geopend in een nieuw venster wanneer u Mozilla Firefox start.

U kunt de pagina **Browserbeveiliging** ook openen door onder **Internetbeveiliging** op de optie **Nu instellen** te klikken.

- 2 Klik op de pagina **Browserbeveiliging** op de optie **Inschakelen** van Norton Safe Search.
- 3 In de pop-up van de extensies klikt u op **Extensie toevoegen**.

Klik op **Alle Norton-extensies gratis toevoegen** en volg de instructies op het scherm om alle Norton-extensies in Google Chrome in te schakelen.

#### Norton Safe Search in- of uitschakelen in Microsoft Internet Explorer

Wanneer u Norton installeert, wordt de Norton Security-werkbalk toegevoegd aan Internet Explorer. Wanneer u Internet Explorer opent, wordt u gevraagd Norton Safe Search op uw werkbalk in te schakelen.

- 1 Open uw browser.
- 2 Klik op het pictogram Instellingen **(…)** op de Norton Security-werkbalk.
- 3 In het menu dat verschijnt, beweegt u de schuifregelaar naast **Norton Safe Search** om Norton Safe Search in of uit te schakelen.

### Norton Safe Search configureren als standaardzoekmachine in Windows 10 TH2 in Microsoft Internet Explorer

Nadat u uw computer van Windows 10, Windows 8.1 of Windows 7 heeft bijgewerkt naar Windows 10 TH2, vraagt Microsoft Internet Explorer 11 u mogelijk om uw standaardzoekmachine en startpagina-instellingen in te stellen.

Als u Norton Safe Search als uw standaardstartpagina en standaardzoekmachine wilt blijven gebruiken, selecteert u in het venster **Uw startpagina en zoekinstellingen kiezen** de optie **Uw huidige instellingen**. Klik vervolgens op **Gereed**.

Norton Safe Search als standaardzoekmachine instellen

- 1 Druk op de toetsen **Windows** + **R** om het dialoogvenster Uitvoeren te openen.
- 2 Typ de volgende tekst en druk op **Enter**.

inetcpl.cpl

- 3 Klik in het venster **Interneteigenschappen** op het tabblad **Programma's** op **Invoegtoepassingen beheren**.
- 4 Klik in het venster **Invoegtoepassingen beheren**, onder **Typen invoegtoepassingen** op **Zoekmachines**.
- 5 Selecteer **Norton Safe Search** en klik vervolgens op **Als standaard instellen**.
- 6 Klik op **Sluiten**.
- 7 Klik op het tabblad **Interneteigenschappen** op **OK**.

# Scaminformatie

Scaminformatie voorkomt dat u gevoelige gegevens, zoals burgerservicenummers of creditcardgegevens, op frauduleuze websites invoert. Hiermee kunt u verdachte of kwetsbare websites opsporen met behulp van een functie voor bedreigingsdetectie die op basis van reputatie werkt. De functie is voornamelijk op websites gericht waarop u uw persoonlijke gegevens moet invoeren.

Het pop-upvenster **Norton Safe Web** helpt u te bepalen of de website die u bezoekt veilig is.

# Antiphishing

Antiphishing beschermt u door te voorkomen dat u onveilige websites bezoekt. De functie Antiphishing ; analyseert de veiligheidsniveaus van alle websites die u bezoekt en geeft de resultaten in het pop-upvenster **Norton Safe Web** weer. Daarnaast blokkeert Antiphishing de websites waarvan bekend is dat ze frauduleus zijn.

Het pop-upvenster **Norton Safe Web** helpt u te bepalen of de website die u bezoekt veilig is.

# Norton Password Manager openen

U kunt Password Manager vanuit de volgende gebieden openen:

■ Via de sectie **Internetbeveiliging** in het hoofdvenster van het product in Windows

- Via de Norton Password Manager-extensie
- Via de Norton Password Manager-app in Android en iOS

U kunt de opties **Aanmeldingen** en **Kaarten** in het deelvenster **Webbeveiliging** gebruiken voor toegang tot respectievelijk het venster **Aanmeldingen beheren** en **Kaarten beheren**.

U kunt alle Password Manager-gegevens openen, zelfs nadat het product is verlopen. Dit zijn de functies die u kunt bekijken of openen nadat het product is verlopen:

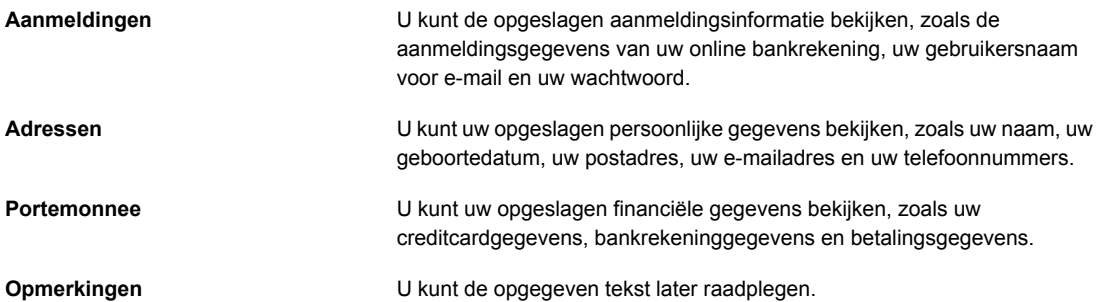

Opmerking: U moet zijn aangemeld bij Password Manager om de Password Manager-functies te kunnen gebruiken. De Password Manager-functies worden ondersteund in de browsers Internet Explorer, Firefox, Safari en Chrome.

#### De Norton Password Manager-app in Android of iOS downloaden en installeren

- 1 Voer een van de volgende handelingen uit:
	- Ga op Android naar **Play Store**. Als u Play Store voor het eerst opent, wordt het scherm met de servicevoorwaarden weergegeven. Tik op **Accepteren** om door te gaan.
	- Tik in iOS op het pictogram **App Store** op uw startscherm.
- 2 Zoek en selecteer de Norton Password Manager-app.
- 3 Voer een van de volgende handelingen uit:
	- Tik in Android op het scherm met toepassingsdetails op **Installeren** en tik op **Accepteren en downloaden**.
	- Tik in iOS op **Gratis** en vervolgens op **INSTALLEER APP**. Typ het wachtwoord van uw Apple-account in het vak **Apple ID-wachtwoord**.

# Norton Password Manager in- of uitschakelen

Met Password Manager kunt u uw wachtwoorden beheren en van extra beveiliging bij online transacties profiteren. Met de verschillende functies in Password Manager kunt u persoonlijke gegevens beheren, zoals adressen, geboortedatums en creditcardgegevens.

De volgende functies van Password Manager bieden veilige opslag van uw gevoelige informatie:

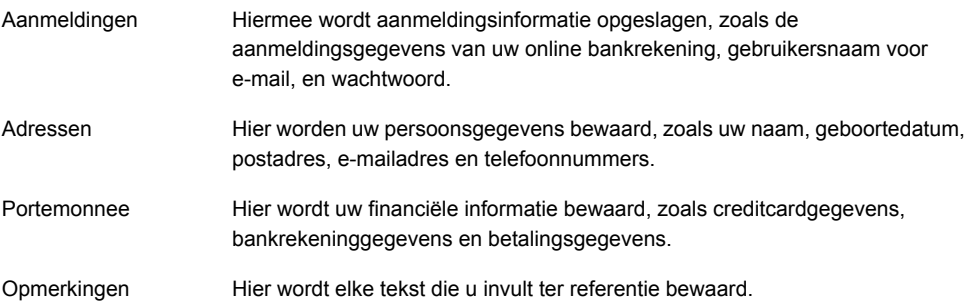

U kunt Norton Password Manager in- of uitschakelen op de pagina Extensies in Google Chrome of op de pagina Add-ons in Mozilla Firefox.

#### Norton Password Manager inschakelen op de pagina Extensies in Google Chrome

- 1 Start Google Chrome.
- 2 Klik in de rechterbovenhoek op het pictogram **Google Chrome aanpassen en beheren** en klik vervolgens op **Instellingen**.
- 3 Klik in de optie **Instellingen** op **Extensies**.
- 4 Op de pagina **Extensies** naast **Norton Password Manager** verschuift u de schuifregelaar om de extensie in te schakelen.
- 5 Start Google Chrome opnieuw.

#### Norton Password Manager uitschakelen op de pagina Extensies in Google Chrome

- 1 Start Google Chrome.
- 2 Klik in de rechterbovenhoek op het pictogram **Google Chrome aanpassen en beheren** en klik vervolgens op **Instellingen**.
- 3 Klik in de optie **Instellingen** op **Extensies**.
- 4 Op de pagina **Extensies** naast **Norton Password Manager** verschuift u de schuifregelaar om de extensie in te schakelen.
- 5 Start Google Chrome opnieuw.

#### Norton Password Manager inschakelen op de pagina Add-ons in Mozilla Firefox

- 1 Start Mozilla Firefox.
- 2 Klik in de rechterbovenhoek op het pictogram **Menu openen** en klik op **Add-ons**.
- 3 Klik op het tabblad **Extensies** op **Norton Password Manager**.
- 4 Als Norton Password Manager wordt weergegeven als 'uitgeschakeld', verschuift u de schuifregelaar om de extensie in te schakelen.
- 5 Start Mozilla Firefox opnieuw.

#### Norton Password Manager uitschakelen op de pagina Add-ons in Mozilla Firefox

- 1 Start Mozilla Firefox.
- 2 Klik in de rechterbovenhoek op het pictogram **Menu openen** en klik op **Add-ons**.
- 3 Klik op het tabblad **Extensies** op **Norton Password Manager**.
- 4 Als Norton Password Manager wordt weergegeven als 'ingeschakeld', verschuift u de schuifregelaar om de extensie uit te schakelen.
- 5 Start Mozilla Firefox opnieuw.

#### Norton Password Manager inschakelen op de pagina Extensies in Safari

- 1 Start Safari.
- 2 Klik in het menu **Safari** op **Safari** en vervolgens op **Voorkeuren**.
- 3 Klik op **Extensies**.
- 4 Als optie Norton Password Manager in het linkervenster is uitgeschakeld, heft u de selectie van het vakje **Ingeschakeld** op.

#### Norton Password Manager uitschakelen op de pagina Extensies in Safari

- 1 Start Safari.
- 2 Klik in het menu **Safari** op **Safari** en vervolgens op **Voorkeuren**.
- 3 Klik **Extensies**.
- 4 Als optie Norton Password Manager in het linkerdeelvenster is **Ingeschakeld**, heft u deze selectie op.

## Norton Password Manager-safe in de cloud maken

Met Norton Password Manager kunt u een safe in de cloud maken om uw Norton Password Manager-gegevens in op te slaan. Per Norton-account kunt u één safe in de cloud maken. U kunt geen nieuwe lokale safe maken. U kunt echter wel de gegevens uit uw bestaande lokale safe overzetten naar een safe in de cloud wanneer u een upgrade uitvoert naar het Norton-product. Wanneer u de gegevens van Norton Password Manager verplaatst van de

lokale safe naar de safe in de cloud, zijn de gegevens in uw lokale safe niet toegankelijk. Met een safe in de cloud heeft u uw Norton Password Manager-gegevens gemakkelijk bij de hand wanneer u onderweg bent.

U heeft toegang tot de Norton Password Manager-safe in de cloud vanaf elke computer die met internet is verbonden.

#### Safe in de cloud maken via de browser

- 1 Open uw browser.
- 2 Klik in de rechterbovenhoek van de browser op **Norton Password Manager**.
- 3 Klik op het aanmeldingsscherm van Norton Password Manager op **Aanmelden**.
- 4 Klik in het venster **Welkom bij Norton** op **Een account maken**.
- 5 Vul de velden op het tabblad **Een account maken** in en klik op **Account maken**.
- 6 Klik in het venster **Geen safe gedetecteerd** op **Safe maken**.
- 7 In het venster **Uw safe maken** voert u uw wachtwoord in en klikt u op **Volgende**. Het wachtwoord moet aan alle vermelde vereisten voldoen om te worden geaccepteerd.
- 8 Voer uw wachtwoord nogmaals in en klik op **Volgende**.
- 9 Voer een geheugensteun voor uw wachtwoord in en klik op **Safe maken**.
- 10 Klik in het venster **Instellen voltooid** op **Ga naar safe**.

#### Safe in de cloud van Norton maken

1 Start Norton.

Wanneer u naast **Apparaatbeveiliging** het venster **Mijn Norton** ziet, klikt u op **Openen**.

- 2 Dubbelklik in het hoofdvenster van Norton op **Internetbeveiliging** en klik vervolgens op **Password Manager**.
- 3 Klik in het venster **Aan de slag** op **Aanmelden**.

Als u geen Norton-account heeft, klikt u op de link **Nu aanmelden** om een nieuwe Norton-account te maken.

- 4 Geef in het venster **Nieuwe safe maken: safewachtwoord** in het vak **Safewachtwoord** uw wachtwoord op en klik op **Volgende**.
- 5 Geef in het venster **Nieuwe safe maken: wachtwoord bevestigen** het wachtwoord nogmaals op om het te bevestigen en klik dan op **Volgende**.

6 Geef in het venster **Nieuwe safe maken: geheugensteun** een hint voor het wachtwoord op. Klik dan op **Volgende**.

Als u al een back-up van uw Password Manager-gegevens heeft, klikt u op **Importeren** en selecteert u het back-upbestand om dat met het nieuwe account samen te voegen.

7 Klik op **Voltooien**.

Een safe in de cloud maken op Android of iOS

- 1 Meld u aan bij de **Norton Password Manager** -app.
- 2 Typ in het venster **Aanmelden** de gebruikersnaam en het wachtwoord van uw Norton-account.
- 3 Tik op **Aanmelden** en volg de instructies op het scherm.

# Uw Norton Password Manager-safe in de cloud verwijderen

Uw cloudsafe is gecodeerd en kan alleen worden opgeroepen via uw Norton-account en safewachtwoorden. Uw safe in de cloud kunt u alleen handmatig verwijderen. Zelfs als u Norton van uw apparaat verwijdert, kunt u uw safe blijven gebruiken op andere apparaten.

Waarschuwing: Wanneer u een safe verwijdert, worden alle Password Manager-gegevens die u in de safe heeft opgeslagen, permanent verwijderd. Als u denkt dat u uw safegegevens in de toekomst zult gebruiken, moet u uw safe niet verwijderen.

#### Uw safe in de cloud verwijderen via de browser

- 1 Open uw browser.
- 2 Klik in de rechterbovenhoek van de browser op **Norton Password Manager**.
- 3 Klik in het weergegeven pop-upvenster op **Safe openen**.
- 4 Typ het wachtwoord van uw safe in het venster **Uw safe ontgrendelen** en klik vervolgens op **Safe openen**.
- 5 Klik op het pictogram voor de Norton Password Manager-extensie en vervolgens op **Safe**.
- 6 Klik in het venster van Norton Password Manager op het

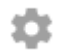

symbool om de pagina **Instellingen** te openen.

7 Klik op **Safe verwijderen**.

- 8 Voer op de aanmeldingspagina van Norton uw aanmeldingsgegevens in en klik op **Aanmelden**.
- 9 Klik op de pagina **Safe verwijderen** op **Ja, safe verwijderen**.

Uw safe in de cloud verwijderen via Norton

1 Start Norton.

Wanneer u naast **Apparaatbeveiliging** het venster **Mijn Norton** ziet, klikt u op **Openen**.

- 2 Dubbelklik in het hoofdvenster van Norton op **Internetbeveiliging** en klik vervolgens op **Password Manager**.
- 3 Geef in het venster **Safe gesloten** uw wachtwoord driemaal fout op.
- 4 Klik op de link **Klik hier** naast **Wilt u uw safe verwijderen?**.
- 5 Klik in het venster **Safe verwijderen** op **Ja, mijn safe verwijderen**.
- 6 Klik op **Ja** in het dialoogvenster Waarschuwing.
- 7 Typ uw Norton-accountwachtwoord en klik op **Aanmelden**.
- 8 Klik in het bevestigingsvenster op **OK**.

Hoe krijg ik toegang tot mijn 'safe in de cloud'-account na het verwijderen van Norton?

- 1 Meld u aan bij de Norton Password Manager-website met uw Norton-accountgegevens.
- 2 Typ het wachtwoord van uw safe in het venster **Uw safe ontgrendelen** en klik vervolgens op **Safe openen**.

## Uw Norton Password Manager-gegevens exporteren

U kunt uw Password Manager-gegevens exporteren ter beveiliging of voor gegevensherstel. U kunt uw Norton Password Manager-gegevens ook naar een nieuwe computer overzetten. NortonLifeLock raadt aan om regelmatig een back-up te maken van uw safegegevens. Wanneer u de automatische back-upfunctie inschakelt, worden er automatisch back-ups van uw safe gemaakt en lokaal opgeslagen op uw apparaat.

Opmerking: In Norton Password Manager is het exporteren van NPM-bestanden (Norton Password Manager) niet toegestaan.

#### Uw Norton Password Manager-gegevens exporteren via de browser

- 1 Open uw browser.
- 2 Klik op het pictogram Norton Password Manager in de rechterbovenhoek van de browser.

Klik in het weergegeven pop-upvenster op **Safe openen**.

- 3 Typ het wachtwoord van uw safe in het venster **Uw safe ontgrendelen** en klik vervolgens op **Safe openen**.
- 4 Klik op het pictogram voor de Norton Password Manager-extensie en vervolgens op **Safe**.
- 5 Klik in het venster van **Norton Password Manager** op het pictogram Instellingen en klik op **Safe exporteren**.
- 6 In het venster **Actie voor beschermde safe** voert u het wachtwoord van uw safe in om de Norton Password Manager-gegevens te exporteren.

Uw Norton Password Manager-gegevens exporteren via Norton

1 Start Norton.

Wanneer u naast **Apparaatbeveiliging** het venster **Mijn Norton** ziet, klikt u op **Openen**.

- 2 Dubbelklik in het hoofdvenster van Norton op **Internetbeveiliging** en klik vervolgens op **Password Manager**.
- 3 Klik onder in het venster **Norton Password Manager** op het pictogram Instellingen.
- 4 Klik op de tab **Importeren/exporteren**.
- 5 Selecteer in het deelvenster **Exporteren** de bestandsindeling.

U kunt een van de volgende opties selecteren:

- **Back-upindeling voor Password Manager DAT-bestand** Als u de back-up van uw gegevens extra wilt beveiligen met een wachtwoord, moet u het wachtwoord typen en bevestigen.
- **Zonder opmaak CSV-bestand (alleen aanmeldingen en opmerkingen)**

U kunt de back-ups van uw safe oproepen via **My Documents\Norton Password Manager Backups\<Norton-accountnaam>**.

- 6 Klik op **Exporteren**.
- 7 Voer in het venster **Wachtwoord voor Password Manager valideren** uw safewachtwoord in om uw Password Manager-gegevens te exporteren.
- 8 Klik op **OK** om te bevestigen.

## Uw Norton Password Manager-gegevens Importeren

U kunt uw gegevens van Wachtwoordbeheer importeren uit het bestand waarvan u eerder een back-up heeft gemaakt. Er wordt alleen een automatische back-up van de safe gemaakt wanneer de betreffende functie is ingeschakeld. Standaardlocatie van map voor automatische back-up is C:\Documents\Norton Password Manager.

De opties Bestaande gegevens samenvoegen met geïmporteerde gegevens en Bestaande gegevens vervangen door geïmporteerde gegevens verschijnen wanneer u Norton Password Manager-gegevens vanuit een back-upbestand importeert. U kunt de geïmporteerde gegevens samenvoegen met de safe waarbij u momenteel bent aangemeld, of de bestaande gegevens vervangen die in uw safe zijn opgeslagen

Opmerking: Wanneer u een bestand wilt importeren, mag dit niet groter zijn dan 15 MB voor CSV-bestanden. Bovendien staat Norton Password Manager het importeren van NPM-bestanden (Norton Password Manager) niet toe.

Uw Norton Password Manager-gegevens importeren via Norton

1 Start Norton.

Wanneer u naast **Apparaatbeveiliging** het venster **Mijn Norton** ziet, klikt u op **Openen**.

- 2 Dubbelklik in het hoofdvenster van Norton op **Internetbeveiliging** en klik vervolgens op **Password Manager**.
- 3 Klik onder in het venster **Norton Password Manager** op het pictogram **Instellingen**.
- 4 Klik op de tab **Importeren/exporteren**.
- 5 Klik in de rij **Importeren** op **Importeren**.
- 6 Selecteer in het venster **Importeren in safe** een van de volgende opties:
	- **Bestaande gegevens samenvoegen met geïmporteerde gegevens**
	- **Bestaande gegevens vervangen door geïmporteerde gegevens**
- 7 Klik op **Importeren**.
- 8 Navigeer naar de locatie van het bestand dat u wilt importeren.

U kunt de back-ups van uw safe oproepen via **My Documents\Norton Password Manager Backups\<Norton-accountnaam>**.

- 9 Selecteer het bestand en klik op **Openen**.
- 10 Als u verschillende wachtwoorden heeft voor de aanmeldingen die u heeft opgeslagen in de safe die u momenteel gebruikt en de safe waarnaar u importeert, geeft Norton een bevestigingsbericht weer. Selecteer een van de volgende opties:
	- Klik op **Bestaand wachtwoord behouden** om het wachtwoord in de safe in de cloud te behouden.
	- Klik op Ge**ïmporteerd wachtwoord behouden** om het wachtwoord in de safe in de cloud te overschrijven met het wachtwoord van de safe waarnaar u importeert.
- 11 Klik op **OK** in het bevestigingsvenster.

# De Norton Security-werkbalk in- of uitschakelen

Wanneer de Norton Security-werkbalk is ingeschakeld, geeft Norton Password Manager het pop-upvenster van Norton Safe Web en een beveiligingsclassificatie weer voor de websites die u bezoekt. Wanneer de werkbalk is uitgeschakeld, geeft Norton Password Manager het pop-upvenster Norton Safe Web niet weer, maar wordt u wel nog steeds gewaarschuwd over verdachte of frauduleuze websites.

De Norton Security-werkbalk in- of uitschakelen

- Open uw browser:
	- In Internet Explorer klikt u met de rechtermuisknop op de menubalk. Schakel de **Norton Security-werkbalk** in of uit en volg de instructies op het scherm.
	- Klik in Safari op Weergave > Pas knoppenbalk aan. Sleep vervolgens de extensies van de Norton Security-werkbalk die u wilt in- of uitschakelen.

# **Hoofdstuk**

# Optimale pc-werking handhaven

Dit hoofdstuk bevat de volgende onderwerpen:

- Norton gebruiken om de prestaties van de computer te optimaliseren en te verbeteren
- Het Norton-vertrouwensniveau van bestanden die u gebruikt weergeven of wijzigen
- Norton instellen om u te waarschuwen bij prestatieproblemen
- Een diagnostisch rapport van Norton uitvoeren
- Norton instellen om de opstarttijd van uw pc te optimaliseren

# Norton gebruiken om de prestaties van de computer te optimaliseren en te verbeteren

We weten hoe frustrerend het is wanneer uw computer langzamer wordt en het een eeuwigheid duurt om eenvoudige taken uit te voeren. Sommige gebruikers zijn van mening dat de prestaties van hun computer verslechteren na installatie van Norton. Maar feit is dat Norton gestroomlijnd is om een bescherming van wereldklasse te bieden zonder in te boeten op prestaties.

U kunt uw computer ook sneller maken met de tools van Norton voor prestatiebeheer en optimalisatie zodat u dagelijkse taken sneller kunt uitvoeren.

### De opstarttijd van computer versnellen

Vele toepassingen zijn zo ingesteld dat ze worden gestart wanneer u uw computer start. Er worden programma's gestart die u zelden of nooit gebruikt, of waarvan u niet eens wist dat u ze had. En hoe meer programma's worden gestart, hoe langer alles duurt. Met **Opstartbeheer van Norton** kunt u opstartprogramma's uitschakelen of vertragen zodat u sneller aan de slag kunt gaan.

#### Opstartitems uitschakelen of vertragen

1 Start Norton.

Wanneer u naast **Apparaatbeveiliging** het venster **Mijn Norton** ziet, klikt u op **Openen**.

- 2 Dubbelklik op **Prestaties** in het Norton-hoofdvenster. Klik vervolgens op **Opstartbeheer**.
- 3 Doe het volgende in het venster **Opstartbeheer** :
	- Hef in de kolom **Aan/Uit** de selectie op van de programma's die u niet gebruikt zodat deze niet worden gestart wanneer u uw computer start.
	- Selecteer in de kolom **Opstartvertraging** de programma's die pas moeten worden geladen nadat het opstarten is voltooid.
- 4 Klik op **Toepassen** en vervolgens op **Sluiten**.

### De laadtijd voor programma's en bestanden verbeteren

Met het hulpprogramma **Schijf optimaliseren** worden bestandsfragmenten die mettertijd over uw computer verspreid zijn geraakt, weer bij elkaar gezet. Het verbetert de prestaties van de computer, zodat u efficiënter werkt.

#### Schijf optimaliseren uitvoeren

1 Start Norton.

Wanneer u naast **Apparaatbeveiliging** het venster **Mijn Norton** ziet, klikt u op **Openen**.

- 2 Dubbelklik op **Prestaties** in het hoofdvenster van Norton. Klik vervolgens op **Schijf optimaliseren**.
- 3 Klik op **Sluiten** wanneer het proces is voltooid.

### Tijdelijke bestanden en mappen verwijderen die de computer vertragen

Telkens wanneer u internet of bestanden downloadt, worden tijdelijke bestanden op uw computer opgeslagen. U hoeft ze niet te bewaren. Toch bouwt u in de loop van de tijd een hele verzameling op wat de prestaties van uw computer kan aantasten. Met het hulpprogramma Bestandsopruiming kunt u onnodige bestanden verwijderen om uw computer sneller te maken.

#### Tijdelijke bestanden en mappen verwijderen

1 Start Norton.

Wanneer u naast **Apparaatbeveiliging** het venster **Mijn Norton** ziet, klikt u op **Openen**.

- 2 Dubbelklik op **Prestaties** in het hoofdvenster van Norton. Klik vervolgens op **Bestandsopruiming**.
- 3 Klik op **Sluiten** wanneer het proces is voltooid.

### Het opstartvolume optimaliseren

Wanneer u het opstartvolume optimaliseert, worden bestandsfragmenten in aansluitende of aangrenzende clusters herschikt, waardoor de bruikbare vrije ruimte wordt gemaximaliseerd. Wanneer de stationskop van de vaste schijf alle bestandsgegevens op één locatie vindt, kan het bestand sneller in het geheugen worden gelezen.

#### Het opstartvolume optimaliseren

1 Start Norton.

Wanneer u naast **Apparaatbeveiliging** het venster **Mijn Norton** ziet, klikt u op **Openen**.

- 2 Dubbelklik op **Prestaties** in het hoofdvenster van Norton. Klik vervolgens op **Grafieken**.
- 3 Klik boven aan de beveiligingsstatusgrafiek in het venster **Grafieken** op **Optimaliseren**.

### Prestaties verbeteren wanneer ik game of films kijk

Is het u wel eens gebeurd dat uw beveiligingssoftware midden in een game of film werd gestart zodat het scherm op het meest ongelegen moment bevroor? U kunt instellen dat **Schermvullende detectie** bepaalt wanneer er een programma actief is dat niet mag worden onderbroken. De achtergrondtaken die u beschermen, gaan dan pas van start wanneer u klaar bent met de app.

#### Zorg dat Schermvullende detectie is ingeschakeld.

1 Start Norton.

Wanneer u naast **Apparaatbeveiliging** het venster **Mijn Norton** ziet, klikt u op **Openen**.

- 2 Klik in het hoofdvenster van Norton op **Instellingen**.
- 3 Klik in het venster **Instellingen** op **Beheerinstellingen**.
- 4 Zet onder **Instellingen voor Stille modus** in de rij **Schermvullende detectie** de schakelaar op **Aan**.
- 5 Klik op **Toepassen** en vervolgens op **Sluiten**.

### Onderbrekingen stoppen wanneer ik mijn favoriete apps gebruik

Als u van mening bent dat Norton uw favoriete programma's langzamer maakt, kunt u de **Stille modus** instellen zodat Norton niet wordt uitgevoerd wanneer u de programma's gebruikt. De achtergrondtaken die u beschermen, gaan dan pas van start wanneer u klaar bent met de programma's.

#### Mijn favoriete programma's in Stille modus uitvoeren

1 Start Norton.

Wanneer u naast **Apparaatbeveiliging** het venster **Mijn Norton** ziet, klikt u op **Openen**.

- 2 Klik in het hoofdvenster van Norton op **Instellingen**.
- 3 Klik in het venster **Instellingen** op **Beheerinstellingen**.
- 4 Klik op **Configureren** in de rij **Gebruikergedefinieerde programma's** onder **Instellingen voor Stille modus**.
- 5 Klik in het venster **Programma's met stille modus** op **Toevoegen**.
- 6 Ga naar uw programma in het dialoogvenster **Programma toevoegen**.
- 7 Selecteer het bestand en klik op **Openen**. Klik vervolgens op **OK**.

### Programma's weergeven die veel systeembronnen gebruiken en mijn computer trager maken

Met Norton houdt u toezicht op uw computer en kunt u instellen dat een waarschuwing verschijnt wanneer een programma of proces een ongewone hoeveelheid bronnen gebruikt. U kunt deze programma's afsluiten om prestaties te verbeteren wanneer u ze niet gebruikt.

#### Processen identificeren die veel systeembronnen gebruiken

1 Start Norton.

Wanneer u naast **Apparaatbeveiliging** het venster **Mijn Norton** ziet, klikt u op **Openen**.

- 2 Dubbelklik op **Prestaties** in het hoofdvenster van Norton. Klik vervolgens op **Grafieken**.
- 3 Klik in het venster **Grafieken** in het linkerdeelvenster op **Gebruik**.
- 4 Voer een van de volgende handelingen uit:
	- Klik op de tab **CPU** als u de CPU-grafiek wilt weergeven.
- Klik op de tab **Geheugen** als u de geheugengrafiek wilt weergeven.
- 5 Klik op een willekeurige plaats op de grafiek om een lijst met resource-belastende processen weer te geven.

Klik op de naam van een proces als u aanvullende informatie over dat proces wilt zien in het venster **Bestandsinformatie**.

# Het Norton-vertrouwensniveau van bestanden die u gebruikt weergeven of wijzigen

**Norton Insight** plaatst bestanden of apps op basis van reputatie op een witte lijst en toont het vertrouwensniveau van uw bestanden en het percentage vertrouwde bestanden op uw computer. Hoe hoger het percentage vertrouwde bestanden, hoe sneller scans worden uitgevoerd, omdat Norton vertrouwde bestanden uitsluit van scans.

**Norton Insight** toont bestanden met een hoog Norton Community-gebruik en bestanden waarvan bekend is dat ze goed of slecht zijn in het Norton Network. Bestandsinformatie geeft meer details over bestanden, inclusief de handtekening, de installatiedatum, het resourcegebruik en de bron. Als Norton de beoordeling Weinig vertrouwen geeft voor een bestand waarvan u denkt dat het veilig is, kunt u Norton instellen om het bestand te vertrouwen (dit wordt echter niet aanbevolen).

Het Norton-vertrouwensniveau van bestanden die u gebruikt weergeven of wijzigen

1 Start Norton.

Wanneer u naast **Apparaatbeveiliging** het venster **Mijn Norton** ziet, klikt u op **Openen**.

- 2 Dubbelklik op **Beveiliging** in het Norton-hoofdvenster. Klik vervolgens op **Scans**.
- 3 Selecteer in het venster **Scans** de optie **Norton Insight** en klik vervolgens op **Start**.
- 4 Selecteer in het venster **Norton Insight** op het tabblad **Vertrouwensniveau** een optie in de keuzelijst **Weergeven** om een bestandscategorie weer te geven.

U moet misschien omlaagscrollen om alle bestanden in de sectie Details te kunnen bekijken.

5 Klik op een bestand in de lijst om meer informatie te bekijken, zoals de bestandshandtekening of installatiedatum, of om het vertrouwensniveau te wijzigen.

U kunt ook klikken op **Een specifiek bestand controleren** en vervolgens naar een bestand gaan.

- 6 In het venster **Bestandsinformatie** :
	- Klik op het tabblad **Details** op **Zoeken** om de locatie van het bestand op uw computer te vinden.

Als Norton het bestand niet als vertrouwd classificeert, ziet u mogelijk een optie om het bestand te vertrouwen.

- Bekijk op het tabblad **Oorsprong** informatie over de bron van het bestand.
- Selecteer op het tabblad **Activiteit** een item in het keuzemenu **Weergeven** om prestatieproblemen, zoals gemiddelde resource, CPU of geheugengebruik, te bekijken.
- 7 Klik op **Sluiten**.

# Norton instellen om u te waarschuwen bij prestatieproblemen

Uw systeemprestaties worden door Norton in de gaten gehouden. Wanneer een programma of proces ineens aanzienlijk meer systeemresources gebruikt, worden prestatiewaarschuwingen gegeven.

Gebruik de optie **Prestatiewaarschuwing** om *prestatiewaarschuwingen* te ontvangen wanneer een programma of proces ineens intensiever gebruikmaakt van systeemresources.

Norton instellen om u te waarschuwen bij prestatieproblemen

1 Start Norton.

Wanneer u naast **Apparaatbeveiliging** het venster **Mijn Norton** ziet, klikt u op **Openen**.

- 2 Klik in het hoofdvenster van Norton op **Instellingen**.
- 3 Klik in het venster **Instellingen** op **Beheerinstellingen**.

4 Zet de schakelaar onder **Prestatiecontrole** in de rij **Prestatiewaarschuwing** op:

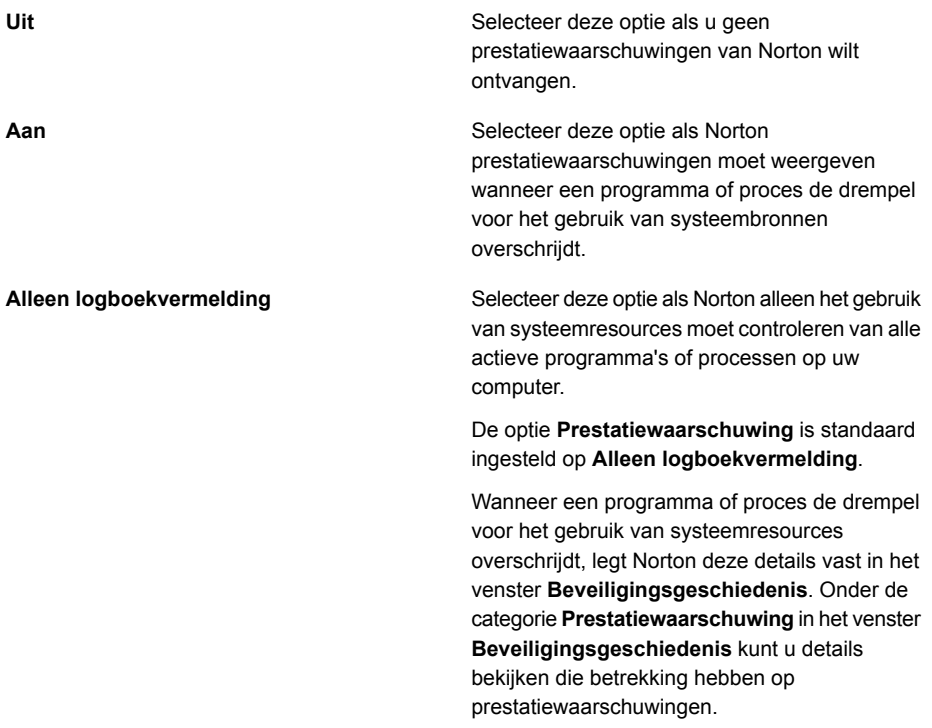

- 5 Voer een van de volgende handelingen uit onder **Waarschuwing voor intensief gebruik van** :
	- Als Norton het CPU-gebruik moet controleren, zet u de schakelaar **CPU** op **Aan**.
	- Als Norton het geheugengebruik moet controleren, zet u de schakelaar **Geheugen** op **Aan**.
	- Als Norton het schijfgebruik moet controleren, zet u de schakelaar **Schijf** op **Aan**.
	- Als Norton het ingangenaantal moet controleren, zet u de schakelaar **Ingangen** op **Aan**.

Deze optie is standaard uitgeschakeld.

6 Klik op **Toepassen** en vervolgens op **Sluiten**.

### Het profiel van de resourcedrempel configureren

De drempel voor de systeemresources bepaalt wanneer *prestatiewaarschuwingen* worden weergegeven in Norton. Wanneer een specifiek programma meer systeembronnen gebruikt dan de opgegeven drempel, verschijnt een prestatiewaarschuwing.

#### Het profiel van de resourcedrempel configureren

1 Start Norton.

Wanneer u naast **Apparaatbeveiliging** het venster **Mijn Norton** ziet, klikt u op **Openen**.

- 2 Klik in het hoofdvenster van Norton op **Instellingen**.
- 3 Klik in het venster **Instellingen** op **Beheerinstellingen**.
- 4 Selecteer onder **Prestatiecontrole** in de rij **Profiel Resourcedrempel voor waarschuwingen** een van de opties.
- 5 Klik op **Toepassen** en vervolgens op **Sluiten**.

# Een diagnostisch rapport van Norton uitvoeren

Diagnostisch rapport verzamelt informatie over uw computer, zoals het besturingssysteem, programma's en hardware. Aan de hand van dit rapport kunt u de problemen opsporen en oplossen. Het Diagnostisch rapport is een realtime rapport met een tijdsaanduiding. Dit rapport wordt niet automatisch gegenereerd door Norton.

Als problemen op uw computer worden aangetroffen, kunt u de optie **Nu verhelpen** gebruiken om deze op te lossen. U kunt het rapport opslaan, per e-mail verzenden of afdrukken wanneer het voor een review moet worden gebruikt.

#### Diagnostisch rapport uitvoeren

1 Start Norton.

Wanneer u naast **Apparaatbeveiliging** het venster **Mijn Norton** ziet, klikt u op **Openen**.

- 2 Dubbelklik op **Beveiliging** in het Norton-hoofdvenster. Klik vervolgens op **Scans**.
- 3 Selecteer in het venster **Scans** de optie **Diagnostisch rapport** en klik vervolgens op **Start**.

# Norton instellen om de opstarttijd van uw pc te optimaliseren

Wanneer u uw computer start, worden sommige programma's (die opstartitems worden genoemd) automatisch uitgevoerd. Hierdoor duurt het langer om uw computer te starten. Opstartbeheer van Norton helpt bij het beheren van opstartitems. Als u niet wilt dat een programma automatisch wordt opgestart als u de computer aanzet, kunt u het programma uitschakelen in Opstartbeheer.

Om de opstarttijd van uw computer te verkorten en de prestaties te verbeteren, kunt u de start van bepaalde programma's vertragen wanneer u de computer aanzet. De start van de

vertraagde programma's wordt met vijf minuten uitgesteld. Elk volgend vertraagd programma wordt na een verdere vertraging van tien seconden gestart.

### Opstartitems vertragen

#### Opstartitems vertragen

1 Start Norton.

Wanneer u naast **Apparaatbeveiliging** het venster **Mijn Norton** ziet, klikt u op **Openen**.

- 2 Dubbelklik op **Prestaties** in het Norton-hoofdvenster. Klik vervolgens op **Opstartbeheer**.
- 3 Selecteer in het venster **Opstartbeheer** in de kolom **Opstartvertraging** het programma dat u wilt vertragen.
- 4 Klik op **Toepassen**.
- 5 Klik op **Sluiten**.

### Vertraagde opstartitems handmatig uitvoeren

#### Vertraagde opstartitems handmatig uitvoeren

1 Start Norton.

Wanneer u naast **Apparaatbeveiliging** het venster **Mijn Norton** ziet, klikt u op **Openen**.

- 2 Dubbelklik op **Prestaties** in het Norton-hoofdvenster. Klik vervolgens op **Opstartbeheer**.
- 3 Klik op **Vertraagde items nu uitvoeren** in het venster **Opstartbeheer**.
- 4 Wacht tot het programma is gestart en klik vervolgens in het venster **Opstartbeheer** op **Sluiten**.

### Opstartitems uitschakelen

#### Opstartitems uitschakelen

1 Start Norton.

Wanneer u naast **Apparaatbeveiliging** het venster **Mijn Norton** ziet, klikt u op **Openen**.

- 2 Dubbelklik op **Prestaties** in het Norton-hoofdvenster. Klik vervolgens op **Opstartbeheer**.
- 3 Schakel in de kolom **Aan/Uit** een programma uit dat u niet automatisch wilt laten starten zodra u de computer aanzet.
- 4 Klik op **Toepassen** om de wijzigingen op te slaan.
- 5 Klik op **Sluiten**.

### Opstartitems inschakelen

Opstartitems inschakelen

1 Start Norton.

Wanneer u naast **Apparaatbeveiliging** het venster **Mijn Norton** ziet, klikt u op **Openen**.

- 2 Dubbelklik op **Prestaties** in het Norton-hoofdvenster. Klik vervolgens op **Opstartbeheer**.
- 3 Schakel in de kolom **Aan/Uit** een programma in dat u automatisch wilt laten starten zodra u de computer aanzet.
- 4 Klik op **Toepassen** om de wijzigingen op te slaan.
- 5 Klik op **Sluiten**.

# **Hoofdstuk**

# Uw media en gegevens beschermen

Dit hoofdstuk bevat de volgende onderwerpen:

- Norton Cloudback-up activeren
- Aan de slag met Norton Cloudback-up
- Bestanden en mappen toevoegen aan of uitsluiten van uw back-upsets
- De standaard bestandstypen of bestandsextensies die Norton in back-ups opneemt, weergeven of wijzigen
- Foto's, muziek of andere belangrijke bestanden herstellen uit Norton-back-upsets
- Back-upset en -bestanden verwijderen uit Cloudback-up
- Meer cloudopslagruimte kopen

# Norton Cloudback-up activeren

Back-ups helpen uw gegevens te beschermen als u het slachtoffer wordt van ransomware of malware, of als u met onherstelbare hardwareproblemen te maken krijgt. Als uw abonnement Norton Backup omvat, krijgt u gratis cloudopslag en de optie om indien nodig meer opslagruimte te kopen. U kunt ook een back-up van uw bestanden opslaan naar uw eigen lokale opslagapparaat.

Voordat u uw eerste back-up uitvoert, moet u Cloudback-up activeren.

Opmerking:Als u online back-up wilt gebruiken, moet u de optie **Beperken van netwerkgebruik** in het venster **Firewallinstellingen** instellen op **Geen limiet**.

Voor meer informatie: Zie "Internetgebruik definiëren voor Norton " op pagina 69.

#### Norton Cloudback-up activeren

1 Start Norton.

Wanneer u naast **Apparaatbeveiliging** het venster **Mijn Norton** ziet, klikt u op **Openen**.

- 2 Dubbelklik op **Back-up** in het hoofdvenster van Norton. Klik vervolgens op **Back-upsets**.
- 3 Klik in het venster **Back-upinstellingen** op het tabblad **Waar**.
- 4 Klik onder **Veilige cloudopslag** op de koppeling **Gratis activeren**.
- 5 Voer het e-mailadres en wachtwoord van uw Norton-account in en klik op **Aanmelden** wanneer u gevraagd wordt zich aan te melden.

## Aan de slag met Norton Cloudback-up

Met Cloudback-up slaat u belangrijke bestanden en documenten op als preventieve maatregel tegen gegevensverlies als gevolg van een defecte vaste schijf, gestolen apparaten en zelfs ransomware.

Opmerking: Norton Cloudback-up is alleen beschikbaar op Windows.

Voordat u Norton Cloudback-up uitvoert, maakt u een back-upset waarmee u opgeeft van welke bestanden u een back-up wilt maken. U kunt ook opgeven waar en wanneer de back-up van de bestanden moet worden gemaakt. U kunt een back-up van uw bestanden naar de cloud maken via Norton Cloudback-up, of naar uw eigen externe stations.

Opmerking: De eerste keer dat u een back-up uitvoert, kan het even duren voordat alle bestanden op uw computer door Norton zijn gecontroleerd en gekopieerd. Dit proces kan nog langer duren als u een trage internetverbinding heeft.

#### Een back-upset maken

1 Start Norton.

Wanneer u naast **Apparaatbeveiliging** het venster **Mijn Norton** ziet, klikt u op **Openen**.

- 2 Dubbelklik op **Back-up** in het hoofdvenster van Norton. Klik vervolgens op **Back-upsets**.
- 3 Klik in het venster **Back-upinstellingen** op **Nieuwe set maken**.
- 4 In het venster dat verschijnt, typt u een naam voor uw back-upset. Klik vervolgens op **OK**.
- 5 Schakel op het tabblad **Wat** onder **Bestandstypen** een of meer bestandscategorieën waarvan u een back-up wilt maken in of uit.

6 Selecteer op het tabblad **Waar** in de kolom **Doel Veilige cloudopslag**.

Wanneer u cloudback-up niet heeft geactiveerd, klik dan op de link **Gratis activeren** en volg de instructies.

- 7 Kies in de lijst **Schema** op het tabblad **Wanneer** het back-upschema dat het beste aan uw behoeften voldoet.
- 8 Klik op **Instellingen opslaan**.

#### Norton Cloudback-up uitvoeren

1 Start Norton.

Wanneer u naast **Apparaatbeveiliging** het venster **Mijn Norton** ziet, klikt u op **Openen**.

- 2 Dubbelklik op **Back-up** in het hoofdvenster van het Norton-product. Klik vervolgens op **Back-up uitvoeren**.
- 3 Volg de instructies op het scherm in het venster **Back-up uitvoeren**.
- 4 Klik op **Sluiten**.

Opmerking: Als de back-up niet kan worden voltooid, biedt Norton mogelijke oorzaken zoals onvoldoende opslagcapaciteit of snelheidsbeperkingen. Controleer steeds of u met het internet bent verbonden wanneer u een back-up uitvoert, en dat opslagapparaten verbonden en ingeschakeld zijn.

# Bestanden en mappen toevoegen aan of uitsluiten van uw back-upsets

Met Norton kunt u in uw back-upsets back-ups zetten van verschillende bestandstypen, zoals foto-, muziek- of videobestanden. U kunt bestanden of mappen opgeven die bestandstypen bevatten die normaal gesproken in uw back-upsets worden opgenomen en deze uitsluiten van back-ups.

U kunt ook bestandsextensies toevoegen of verwijderen die normaal deel uitmaken van de standaardbestandstypen. Voor meer informatie: Zie "De standaard bestandstypen of bestandsextensies die Norton in back-ups opneemt, weergeven of wijzigen" op pagina 104.

#### Bestanden en mappen toevoegen aan of uitsluiten van uw back-upset

1 Start Norton.

Wanneer u naast **Apparaatbeveiliging** het venster **Mijn Norton** ziet, klikt u op **Openen**.

2 Dubbelklik op **Back-up** in het hoofdvenster van Norton. Klik vervolgens op **Back-upsets**.

De standaard bestandstypen of bestandsextensies die Norton in back-ups opneemt, weergeven of wijzigen

- 3 Selecteer de back-upset die u wilt configureren in het venster **Back-upinstellingen** in de vervolgkeuzelijst **Back-upset**.
- 4 Klik in het tabblad **Wat** op **Bestanden en mappen toevoegen of uitsluiten**.
- 5 Voer in het venster dat verschijnt de volgende handelingen uit:
	- Om een bestand aan de back-upset toe te voegen, klikt u op **Bestand opnemen** en gaat u naar het bestand dat u wilt toevoegen.
	- Om een map aan de back-upset toe te voegen, klikt u op **Map opnemen** en gaat u naar de map die u wilt toevoegen.
	- Om een bestand uit de back-upset te verwijderen, klikt u op **Bestand uitsluiten** en gaat u naar het bestand dat u wilt verwijderen.
	- Om een map uit de back-upset te verwijderen, klikt u op **Map uitsluiten** en gaat u naar de map die u wilt verwijderen.
- 6 Klik in het venster **Back-upinstellingen** op **Instellingen opslaan**.

Opmerking: U kunt ook met de rechtermuisknop op een bestand of map klikken en **Norton Security > Aan back-up toevoegen/Van back-up uitsluiten** selecteren in het snelmenu.

De opties **Aan back-up toevoegen** en **Van back-up uitsluiten** verschijnen alleen in het snelmenu, nadat u uw back-up heeft geconfigureerd en wanneer de vensters **Back-upinstellingen** en **Bestanden herstellen** zijn gesloten.

# De standaard bestandstypen of bestandsextensies die Norton in back-ups opneemt, weergeven of wijzigen

Norton Backup zoekt standaard naar bestanden die horen bij bepaalde bestandstypen, zoals afbeeldingen, muziek of video, voordat een back-up wordt uitgevoerd. De standaard bestandstypen zorgen ervoor dat gegevens die de meeste gebruikers belangrijk vinden, automatisch in een back-up worden opgenomen wanneer ze een back-upset hebben gemaakt en een back-up uitvoeren. U kunt de standaardinstellingen voor de bestandstypen of extensies in elk bestandstype, wijzigen als bepaalde gegevens wel of niet in back-ups wilt opnemen.

#### Standaard bestandstypen of bestandsextensies voor back-ups weergeven of wijzigen

1 Start Norton.

Wanneer u naast **Apparaatbeveiliging** het venster **Mijn Norton** ziet, klikt u op **Openen**.

2 Dubbelklik op **Back-up** in het hoofdvenster van Norton. Klik vervolgens op **Back-upsets**.

- 3 Selecteer de back-upset die u wilt configureren in het venster **Back-upinstellingen** in de vervolgkeuzelijst **Back-upset**.
- 4 Ga naar het tabblad **Wat** en vink **Bestandstype bewerken** aan om de extensies in bestandstypen voor afbeeldingen, muziek, video en andere bestandstypen te wijzigen.
- 5 Klik onder **Bestandstypen** op **Configureren** naast een bestandstype.
- 6 Voer de volgende handelingen uit in het venster dat wordt weergegeven en klik op **Opslaan**.
	- Selecteer de bestandsextensie in de lijst en klik op **Verwijderen** om een bestandsextensie te verwijderen.
	- Klik op **Nieuwe toevoegen** om extra extensies aan de lijst toe te voegen.
- 7 Klik in het venster **Back-upinstellingen** op **Instellingen opslaan**.

# Foto's, muziek of andere belangrijke bestanden herstellen uit Norton-back-upsets

U kunt uw Norton Back-upgegevens gemakkelijk herstellen als u het slachtoffer wordt van ransomware of andere malware, of als u met onherstelbare hardwareproblemen te maken krijgt. U kunt volledige back-upsets of specifieke bestanden in een back-upset herstellen. U kunt ook bepalen waar de back-upbestanden moeten worden hersteld.

Norton-back-upbestanden of volledige back-upsets herstellen

1 Start Norton.

Wanneer u naast **Apparaatbeveiliging** het venster **Mijn Norton** ziet, klikt u op **Openen**.

- 2 Dubbelklik op **Back-up** in het hoofdvenster van Norton. Klik vervolgens op **Bestanden herstellen**.
- 3 In het venster **Bestanden herstellen** klikt u onder **Herstellen vanaf** op **Alles weergeven**. Klik op een back-upset en klik vervolgens op **OK**.
- 4 In het venster **Bestanden herstellen** onder **Bestanden** klikt u op **Naar bestanden en mappen bladeren**.

Selecteer de bestanden die u wilt herstellen en klik op **OK**.

5 In het venster **Bestanden herstellen** klikt u onder **Herstellen naar** op **Oorspronkelijke locatie**.

Klik op **Wijzigen** en volg de instructies als u niet naar de oorspronkelijke locatie wilt herstellen.

6 Klik op **Bestanden herstellen** en vervolgens op **Sluiten**.

# Back-upset en -bestanden verwijderen uit Cloudback-up

U kunt een back-upset verwijderen als u deze niet meer nodig heeft. Wanneer slechts één back-upset beschikbaar is, kunt u deze niet verwijderen. U kunt echter een nieuwe back-upset maken voordat u de oude back-upset verwijdert.

Wanneer een back-upset wordt verwijderd, worden de back-updetails van de bestanden in de verwijderde back-upset ook gewijzigd. Zo worden de pictogramoverlays en het tabblad **Back-up** in de bestandseigenschappen van het bestand niet langer weergegeven.

Het is vooral nuttig een back-upset te verwijderen, als u ruimte vrij wilt maken in uw Veilige cloudopslag.

Opmerking: Als u een back-upset uit uw cloudback-up wilt verwijderen, moet u de optie **Beperken van netwerkgebruik** in het venster **Firewallinstellingen** instellen op **Geen limiet**.

Voor meer informatie: Zie "Internetgebruik definiëren voor Norton " op pagina 69.

#### Een back-upset verwijderen

1 Start Norton.

Wanneer u naast **Apparaatbeveiliging** het venster **Mijn Norton** ziet, klikt u op **Openen**.

- 2 Dubbelklik op **Back-up** in het hoofdvenster van Norton. Klik vervolgens op **Back-upsets**.
- 3 Selecteer de back-upset die u wilt verwijderen in het venster **Back-upinstellingen** in de vervolgkeuzelijst **Back-upset**.
- 4 Klik op **Verwijderen**.
- 5 Voer in het venster **Back-upset verwijderen** een van de volgende opties uit:
	- Selecteer **Back-upset verwijderen** om de huidige back-upset te verwijderen.
	- Selecteer **Back-upset en -bestanden verwijderen** om de huidige back-upset en de bestanden waarvan al een back-up is gemaakt te verwijderen.
- 6 Klik op **Ja**.

#### Back-upset uit Norton-account verwijderen

- 1 Meld u aan bij Norton.
- 2 Klik op de pagina **Mijn Norton** op **Cloudback-up**.

De bestaande back-upsets die in gebruik zijn, worden weergegeven.

- 3 Als u een back-upset wilt verwijderen, klikt u op het prullenbakpictogram van de back-upset die u wilt verwijderen.
- 4 Klik in het bevestigingsvenster **Back-upset verwijderen** op **Verwijderen**.

Klik op **Annuleren** om de back-uppagina weer te geven zonder de back-upset te verwijderen.

# Meer cloudopslagruimte kopen

Uw Norton-productabonnement omvat een hoeveelheid veilige cloudopslagruimte. Wanneer uw Norton-product een cloudback-up maakt, wordt de benodigde ruimte voor de back-up berekend. Als blijkt dat uw cloudopslagplaats over onvoldoende ruimte voor de back-up beschikt, geeft uw Norton-product dit aan en kunt u meer ruimte kopen.

U hoeft niet te wachten totdat het Norton-product aangeeft dat u meer cloudopslagruimte nodig heeft. U kunt te allen tijde extra ruimte kopen.

Opmerking: De Norton 360-abonnementen bieden geen mogelijkheid om extra online opslag te kopen. Voor de Norton 360-abonnementen moet u upgraden naar het volgende hogere abonnement. Voor meer informatie kunt u contact opnemen met onze Klantenservice en ondersteuning.

U moet een verbinding met internet hebben om meer cloudopslagruimte te kopen.

NortonLifeLock biedt 25 GB cloudopslagruimte voor elke productsleutel van Norton. U kunt de cloudopslagruimte die aan u is toegewezen, via uw Norton-account over uw computers verdelen. U heeft het Norton-product bijvoorbeeld op twee computers geïnstalleerd en deze onder dezelfde Norton-account geregistreerd. U kunt de opslagruimte tussen de twee computers delen. U gebruikt 10 GB cloudopslagruimte voor de eerste computer. Wanneer u de cloudopslag voor uw tweede computer met dezelfde Norton-account activeert, kan deze computer de resterende 15 GB ruimte gebruiken.

Opmerking: De hoeveelheid cloudopslagruimte verschilt en is afhankelijk van het product dat u gebruikt.

#### Extra cloudopslagruimte kopen tijdens een back-up

1 Wanneer uw Norton-product meldt dat meer online opslagruimte is vereist, klikt u op **Meer opslag kopen**.

In uw webbrowser wordt een beveiligde pagina geopend waarin u extra cloudopslagruimte kunt kopen.

Opmerking: De optie **Meer opslag kopen** is mogelijk niet beschikbaar voor alle Norton-producten.

2 Volg de instructies op het scherm.

#### Extra cloudopslagruimte kopen op andere momenten

1 Start Norton.

Wanneer u naast **Apparaatbeveiliging** het venster **Mijn Norton** ziet, klikt u op **Openen**.

2 Dubbelklik in het hoofdvenster van Norton op **Back-up** en klik vervolgens op **Meer opslagruimte**.

In uw webbrowser wordt een beveiligde pagina geopend waarin u extra cloudopslagruimte kunt kopen.

3 Volg de instructies op het scherm.
# Hoofdstuk 10

## Instellingen aanpassen

Dit hoofdstuk bevat de volgende onderwerpen:

- Proxy-instellingen voor netwerk configureren
- Norton configureren voor optimaal batterijgebruik
- Norton zo instellen dat u uw beschermde apparaten op afstand kunt beheren
- Instellingen voor Norton-apparaatbeveiliging beschermen tegen onbevoegde toegang
- Een sneltoets instellen om in Norton-apparaatbeveiliging te zoeken naar informatie

## Proxy-instellingen voor netwerk configureren

Wanneer u via een proxyserver een verbinding met internet maakt, moet u de details van de proxyserver opgeven. Via het venster **Proxy-instellingen voor netwerk** kunt u instellingen voor automatische configuratie invoeren, evenals proxy-instellingen en verficatie-instellingen voor de proxyserver. Met de Proxy-instellingen voor netwerk kunt u verbinding maken met internet terwijl u taken uitvoert, zoals het activeren van de service of het openen van ondersteuningsopties.

#### Proxy-instellingen voor netwerk configureren

1 Start Norton.

- 2 Klik in het hoofdvenster van Norton op **Instellingen**.
- 3 Klik in het venster **Instellingen** op **Beheerinstellingen**.
- 4 Klik op **Configureren** in de rij **Proxy-instellingen voor netwerk**.
- 5 In het venster **Proxy-instellingen voor netwerk** doet u het volgende:
- Als u wilt dat uw browser de instellingen van de netwerkverbinding automatisch detecteert, selecteert u **Instellingen automatisch detecteren** onder **Automatische configuratie**.
- Als de proxyserver een URL voor automatische configuratie vereist, selecteert u **Automatisch configuratiescript gebruiken** onder **Automatische configuratie**. Typ de URL van het PAC-bestand in het vak **URL**.
- Als uw netwerk gebruikmaakt van een proxyserver, selecteert u **Proxyserver gebruiken voor HTTP-verbindingen** onder **Proxy-instellingen**. Typ in het vak **Adres** de URL of het IP-adres van de proxyserver, en in het vak **Poort** het poortnummer van de proxyserver. U kunt een waarde opgeven van 1 tot 65535.
- Als uw proxyserver een gebruikersnaam en wachtwoord vereist, selecteert u **Ik heb rechten nodig om via mijn firewall of proxyserver een verbinding te maken** onder **Verificatie**. Typ de gebruikersnaam in het vak **Gebruikersnaam** en het wachtwoord in het vak **Wachtwoord**.
- 6 Klik op **Toepassen** in het venster **Proxy-instellingen voor netwerk**.

### Norton configureren voor optimaal batterijgebruik

Wanneer uw computer op batterijen werkt, moeten actieve softwareprogramma's zo min mogelijk resources gebruiken. Dit zorgt ervoor dat de batterijen langer meegaan en dat de computer zuiniger met energie omgaat. U kunt een profiel met een lage drempel voor batterijgebruik configureren. Wanneer een programma of proces de lage drempel overschrijdt, verschijnt een prestatiewaarschuwing. U kunt het programma of het proces handmatig sluiten om de resources vrij te maken. Als de optie **Profiel Lage bron gebruiken voor batterijvermogen** is ingeschakeld in het venster **Beheerinstellingen**, wordt het drempelprofiel automatisch op laag ingesteld wanneer uw computer op batterijvermogen werkt. Deze optie is standaard ingeschakeld.

NortonLifeLock raadt aan om de optie **Profiel Lage bron gebruiken voor batterijvermogen** ingeschakeld te laten.

De optie Profiel Lage bron gebruiken voor batterijvermogen inschakelen

1 Start Norton.

- 2 Klik in het hoofdvenster van Norton op **Instellingen**.
- 3 Klik in het venster **Instellingen** op **Beheerinstellingen**.
- 4 Onder **Prestatiecontrole**, in de rij **Profiel Lage bron gebruiken voor batterijvermogen**, zet u de **Aan/Uit** -schakelaar op **Uit** of **Aan**.
- 5 Klik op **Toepassen** en vervolgens op **Sluiten**.

### Norton zo instellen dat u uw beschermde apparaten op afstand kunt beheren

**Extern beheer** van Norton verzendt de status van uw apparaat en andere informatie naar de Norton Studio-app voor Windows. U kunt deze app gebruiken om op afstand uw Norton-producten te bekijken, te beheren of te verkennen en een aantal beschermingsproblemen met uw apparaat op te lossen. Extern beheer is standaard uitgeschakeld.

#### Extern beheer inschakelen

1 Start Norton.

Wanneer u naast **Apparaatbeveiliging** het venster **Mijn Norton** ziet, klikt u op **Openen**.

- 2 Klik in het hoofdvenster van het Norton-product op **Instellingen**.
- 3 Klik in het venster **Instellingen** op **Beheerinstellingen**.
- 4 In de rij **Extern beheer** zet u de schakelaar op **Aan**.
- 5 Klik op **Toepassen** en vervolgens op **Sluiten**.

## Instellingen voor Norton-apparaatbeveiliging beschermen tegen onbevoegde toegang

U kunt onbevoegde wijzigingen van uw instellingen voor Norton-apparaatbeveiliging voorkomen door **Wachtwoordbeveiliging voor instellingen** en **Norton Tamper Protection** in te schakelen.

- Met **Wachtwoordbeveiliging voor instellingen** kunt u een wachtwoord instellen om de apparaatbeveiligingsinstellingen te kunnen bekijken of wijzigen.
- **Norton Tamper Protection** controleert op wijzigingen in uw instellingen door onbekende of verdachte apps.

Wachtwoordbeveiliging voor instellingen en Norton Tamper Protection aan- of uitschakelen

1 Start Norton.

- 2 Klik in het hoofdvenster van het Norton-product op **Instellingen**.
- 3 Klik in het venster **Instellingen** op **Beheerinstellingen**.
- 4 Onder **Productbeveiliging** :
	- Zet de schakelaar in de rij **Wachtwoordbeveiliging voor instellingen** op **In** of **Uit**.
	- Zet de schakelaar in de rij **Norton Tamper Protection** op **In** of **Uit**.

Indien u daarom wordt gevraagd, geeft u op hoelang de functie uit moet staan en klikt u op **OK**.

- 5 Klik op **Toepassen**.
- 6 Als u het venster **Wachtwoord instellen** ziet, typt u een wachtwoord en bevestigt u het. U moet een wachtwoord instellen telkens wanneer u deze functie in- en uitschakelt.
- 7 Klik op **OK**.
- 8 Klik in het venster **Instellingen** op **Sluiten**.

#### Een verloren of vergeten wachtwoord voor Wachtwoord-beveiliging voor Norton-instellingen opnieuw instellen

U moet uw Norton opnieuw installeren om toegang te krijgen tot de instellingen en een nieuw wachtwoord in te stellen.

## Een sneltoets instellen om in Norton-apparaatbeveiliging te zoeken naar informatie

Wanneer u zoekt met behulp van het zoekpictogram in de app Norton Apparaatbeveiliging, kunt u online informatie vinden over Norton-functies en ondersteuning, evenals algemene onderwerpen. U kunt de standaardsneltoets **Ctrl + F** gebruiken om sneller te zoeken of een sneltoets instellen.

#### Een sneltoets voor zoeken configureren

1 Start Norton.

- 2 Klik in het hoofdvenster van het Norton-product op **Instellingen**.
- 3 Klik in het venster **Instellingen** op **Beheerinstellingen**.
- 4 Zet in de rij **Sneltoets voor Zoeken** de schakelaar op **Aan**.
- 5 Klik op de pijl en kies de toets waaraan u Zoeken in product wilt toewijzen.
- 6 Voer een van de volgende handelingen uit:
	- Als de sneltoets alleen moet werken wanneer uw Norton-product is geselecteerd, moet u de **selectie ongedaan maken** van de optie **Algemeen**.
	- Moet de sneltoets ook werken wanneer uw Norton-product niet is geselecteerd, dan moet u de optie **Algemeen selecteren**.
- 7 Klik op **Toepassen** en vervolgens op **Sluiten**.

# Hoofdstuk 111

## Extra oplossingen vinden

Dit hoofdstuk bevat de volgende onderwerpen:

- Het versienummer van uw product vinden
- Uw Norton-product upgraden
- Norton Apparaatbeveiliging verwijderen op Windows

#### Het versienummer van uw product vinden

Als u een upgrade wilt uitvoeren voor uw Norton-product of contact op wilt nemen met de klantenondersteuning voor hulp, moet u het volledige versienummer weten van het Norton-product dat is geïnstalleerd op uw computer. Zo krijgt u nauwkeurige oplossingen voor uw problemen.

#### Het versienummer van uw product vinden

1 Start Norton.

Wanneer u naast **Apparaatbeveiliging** het venster **Mijn Norton** ziet, klikt u op **Openen**.

- 2 Klik in het hoofdvenster van Norton op **Help**.
- 3 In het venster **Help Center** onder **Algemene informatie** klikt u op **Info**.

#### Uw Norton-product upgraden

Als u een actief abonnement heeft, kunt u uw huidige Norton-product gratis upgraden naar de meest recente versie.

Klik op **Help** > **Controleren op nieuwe versies** in het hoofdvenster van uw Norton-product om te controleren of een nieuwe versie beschikbaar is. Als een nieuwe versie beschikbaar is, volgt u de instructies op het scherm om het nieuwe product te downloaden. NortonLifeLock

raadt aan om de meest recente versie van het product te gebruiken, omdat deze versie nieuwe en uitgebreide functies biedt voor betere bescherming tegen beveiligingsbedreigingen.

Na een geslaagde download, verschijnt een venster in het Norton-product voor een naadloze installatie. Zorg dat u alle belangrijke gegevens zoals foto's en financiële gegevens heeft opgeslagen voordat u de nieuwe versie van het product installeert.

Wanneer de upgrade is uitgevoerd, blijft de abonnementsstatus hetzelfde als in uw vorige versie van het product. Stel bijvoorbeeld dat uw abonnement voor de huidige versie van het product nog 200 dagen geldig is en dat u een upgrade uitvoert naar de meest recente versie. In dat geval blijft de abonnementsstatus voor uw upgradeversie enkel 200 dagen.

Opmerking: Het upgradeproces werkt mogelijk niet als uw browser geen ondersteuning biedt voor communicatie met de Norton-servers. De ondersteunde browsers zijn Internet Explorer 11 of hoger, Chrome 30 of hoger en Firefox 27 of hoger, Safari 7 of hoger en Opera 17 of hoger.

Een productupgrade verschilt van de beveiligingsupdates die door LiveUpdate worden verwerkt. De belangrijkste verschillen zijn de volgende:

- Met een productupgrade kunt u een nieuwe versie van het gehele product downloaden en installeren.
- Beveiligingsupdates zijn de bestanden waarmee uw Norton-product kan worden geüpdatet met de nieuwste beveiligingstechnologie.

Zelfs als u de nieuwste versie heeft, moet u zorgen dat u altijd de nieuwste beveiligingsupdates heeft. LiveUpdate automatiseert het ophaal- en installatieproces voor beveiligingupdates. U kunt **LiveUpdate** uitvoeren of **Automatische LiveUpdate** inschakelen om de meest recente updates op te halen.

## Norton Apparaatbeveiliging verwijderen op Windows

#### Norton Apparaatbeveiliging van Windows verwijderen

- 1 Druk op de toetsen **Windows + R** om het dialoogvenster **Uitvoeren** te openen.
- 2 Typ appwiz.cpl en druk op **Enter**.
- 3 Selecteer in de lijst met momenteel geïnstalleerde programma's uw Norton-product en klik vervolgens op **Verwijderen/wijzigen**.
- 4 Volg de instructies op het scherm.

Uw Norton-product wordt pas volledig verwijderd wanneer u de computer opnieuw opstart.